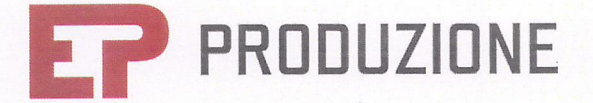

#### Spett. li

**ARPA Lombardia** Direzione generale Direzione tecnica U.O.C. - Procedimenti Integrati Alla c.a. del Dott. Alessandro Loda arpa@pec.regione.lombardia.it

#### e p.c.

Ministero della Transizione Ecologica Direzione Generale per la crescita sostenibile e la qualità dello sviluppo Div.V - Sistemi di valutazione ambientale cress@pec.minambiente.it

#### **Regione Lombardia**

presidenza@pec.regione.lombardia.it ambiente clima@pec.regione.lombardia.it

Provincia di Mantova provinciadimantova@legalmail.it

Comune di Ostiglia comune.ostiglia@pec.regione.lombardia.it

Ostiglia, 03/01/2022

Decreto di Esclusione alla VIA per il Progetto di Rigualificazione Ambientale (PRA) della centrale termoelettrica di Ostiglia (MN) - EP Produzione S.p.A. PMA delle emissioni di polveri da attività di decommissioning - Fase 4: inizio Monitoraggio delle Polveri con campionatore automatico sequenziale per la misura di particolato su filtri (gravimetrico).

Con riferimento Piano di Monitoraggio Ambientale (PMA), modificato e approvato come da nota ARPA Lombardia con nota prot. ARPA Lombardia n. 2021.1.37.8 del 30/3/2021 e Ns riscontro Prot. 35/2021 del 2/04/2021, comunichiamo che la seconda campagna di monitoraggio del PM10 con campionatore automatico sequenziale per la misura del particolato su filtri (gravimetrico) avrà inizio in data 3 gennaio 2022.

Si precisa che, come da PMA approvato:

- I campionatori gravimetrici, analoghi a quelli impiegati durante la prima campagna di monitoraggio condotta nel periodo 20 settembre - 01 ottobre 2021 (si veda scheda tecnica in Allegato 1), saranno installati in corrispondenza dei tre recettori R4a, R4B e R5;
- la durata della campagna di monitoraggio è pari a 10 giorni lavorativi di cantiere consecutivi, a partire dal 4 gennaio 2022;
- saranno mantenuti attivi i sistemi di monitoraggio in continuo del PM10 (contaparticelle) installati presso i recettori R4A e R4B e la stazione meteo.

Sede legale: Via Vittorio Veneto, 74 - 00187 Roma Capitale sociale € 50.000.000 i.v. P.IVA / C.F. 13243061002 - REA RM 1432101

www.epproduzione.com

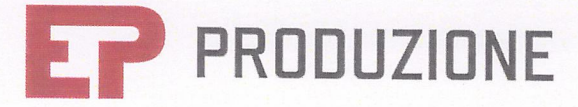

Come da nota prot. ARPA Lombardia n. 2021.1.37.8 del 30/3/2021, EP Produzione si rende disponibile a trasmettere i dati acquisiti al termine della campagna di monitoraggio qualora richiesto. Distinti saluti.

Margo Bertolino<br>Anyo Centrale *(101/-, l*a

Allegati: ALL\_1: Scheda Tecnica campionatore sequenziale PM10 su filtri

- lo sessomeo smito el etnerub iteasiomi illeub a idsoisne teritomivere notanniquiso la «
- 
- 

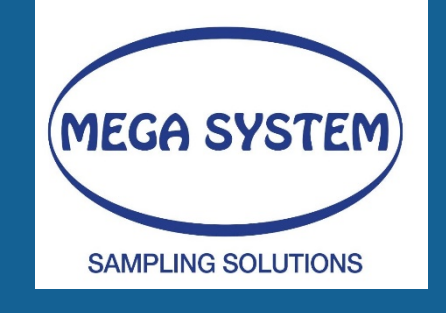

MANUALE TECNICO DI USO E MANUTENZIONE / TECHNICAL MANUAL FOR USE AND MAINTENANCE

## LIFETEK PMS / LIFETEK 100 PMS

**CAMPIONATORE** SEQUENZIALE PER PM10 PM 2,5 / SEQUENTIAL SAMPLING SYSTEM FOR PM10 PM2,5

REV. 09 – 10/2019

FILE: AMS\_LIFETEK PMS\_2.9\_MT00960MCR08.docx

MEGA SYSTEM s.r.l.

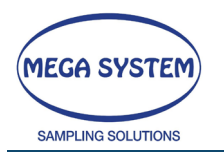

## **1 STRUMENTO / INSTRUMENT**

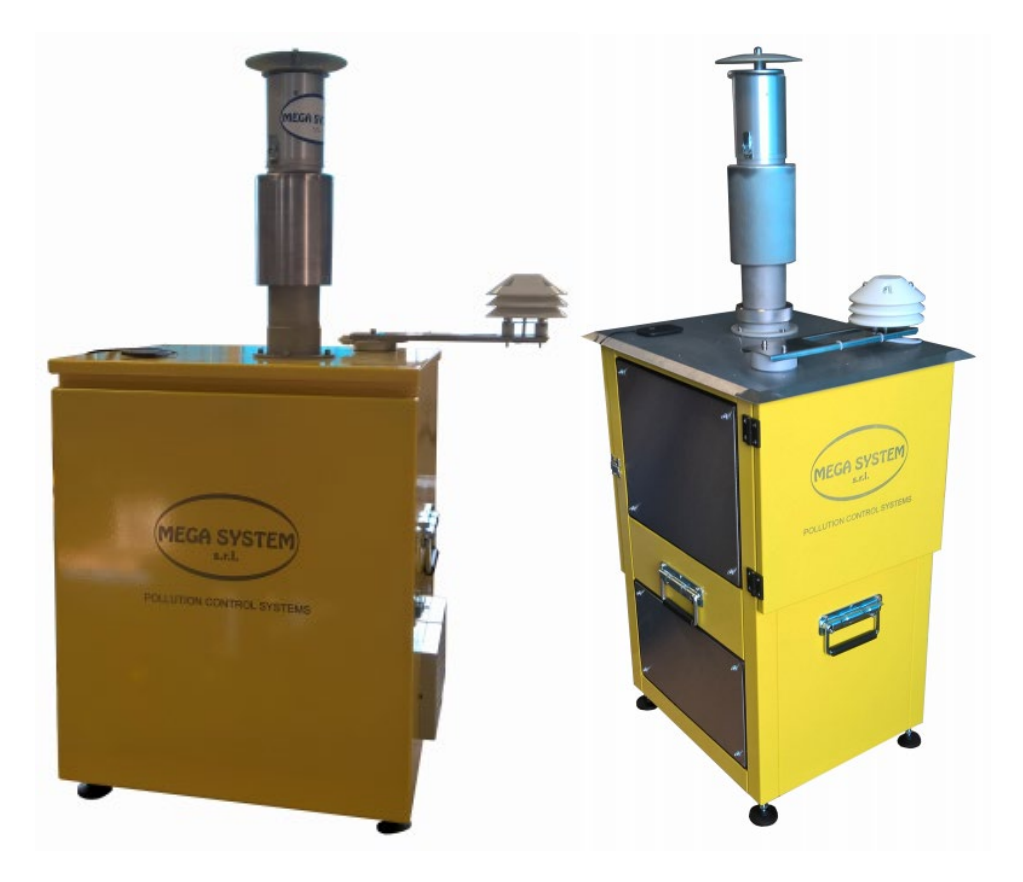

**LIFETEK 100 PMS LIFETEK PMS**

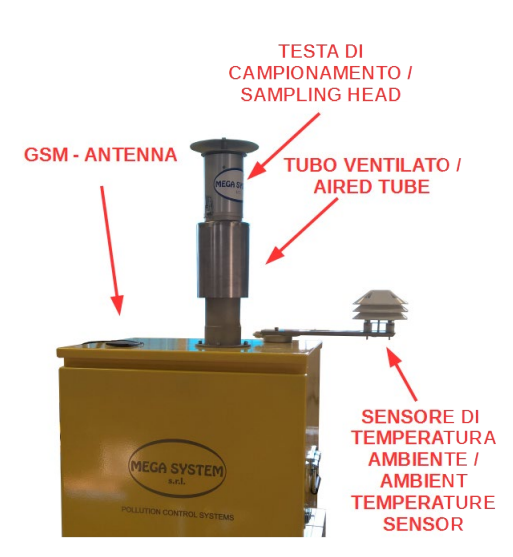

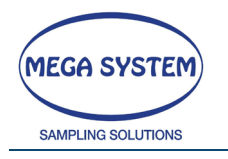

## **2 DESCRIZIONE DELLO STRUMENTO / INSTRUMENT DESCRIPTION**

## **LIFETEK 100 PMS**

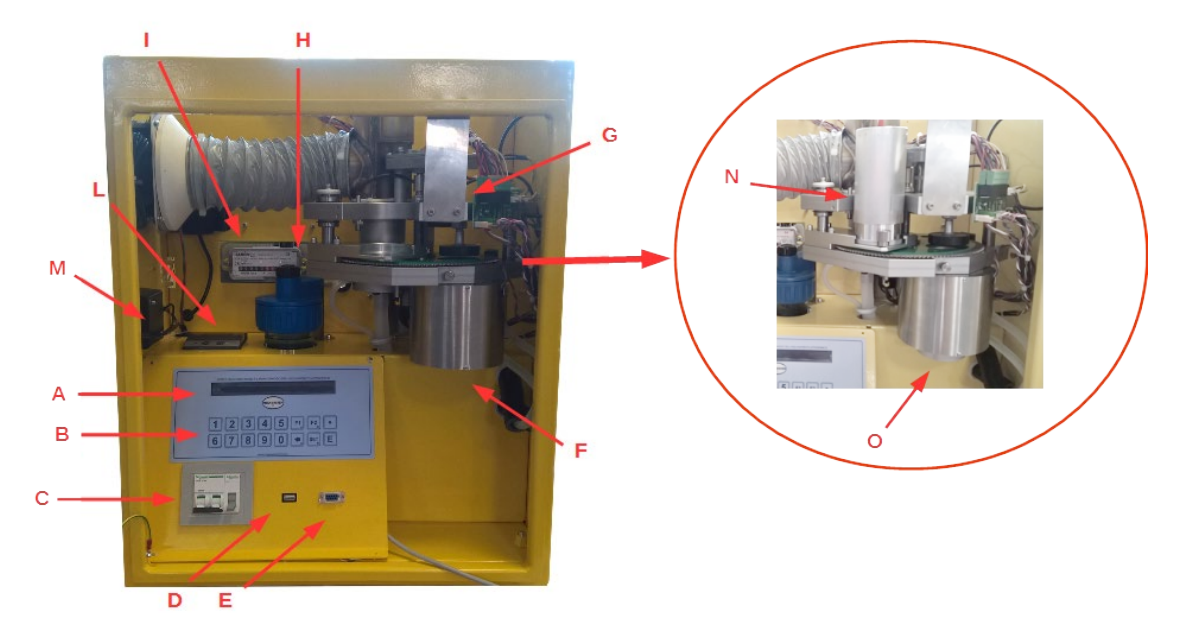

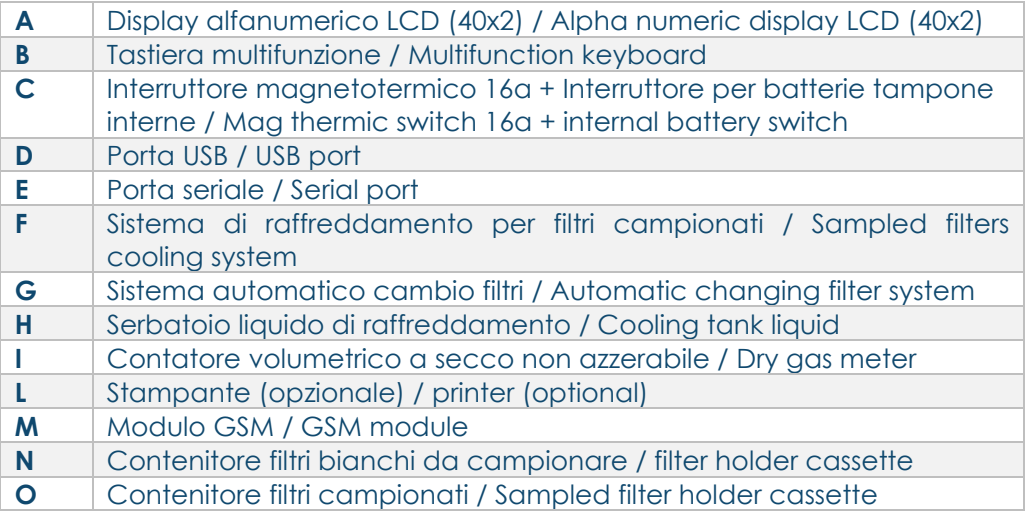

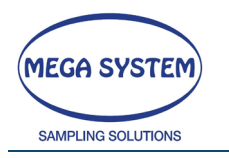

## 2.2 LIFETEK PMS

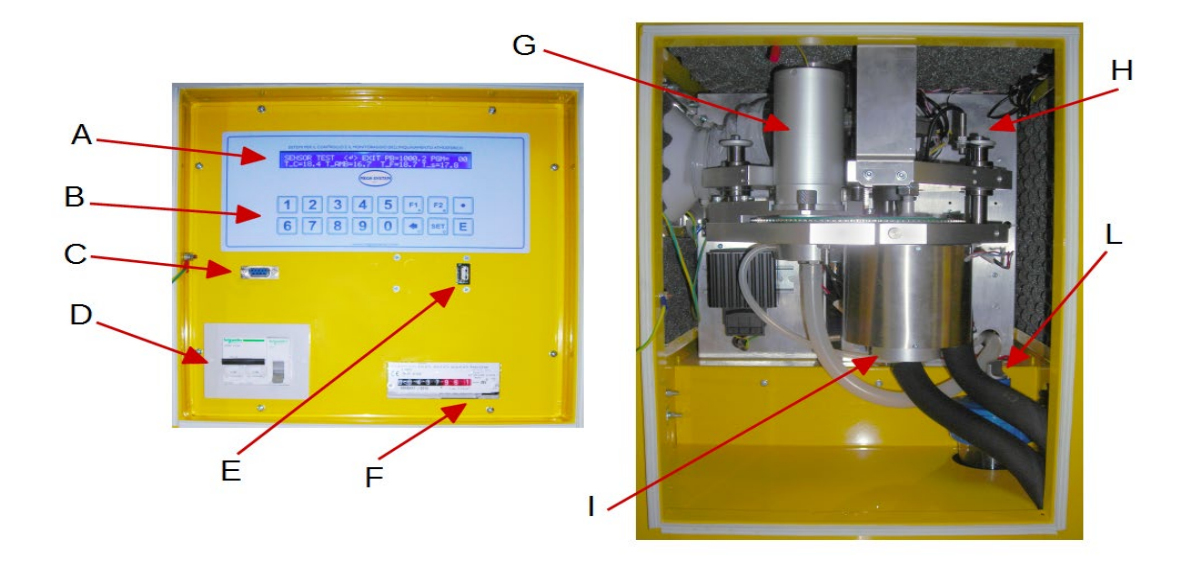

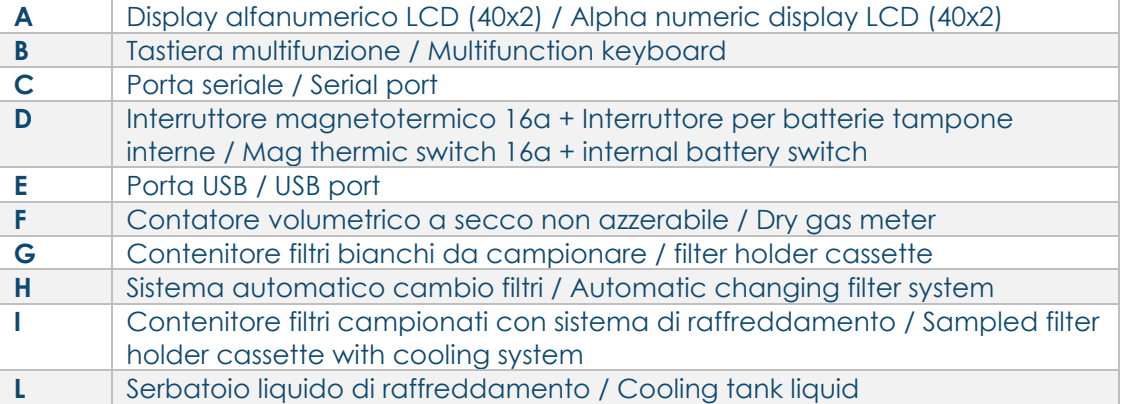

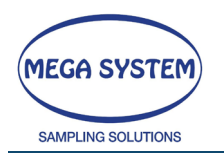

## **3 INSTRUMENT FLOW DYNAMICS**

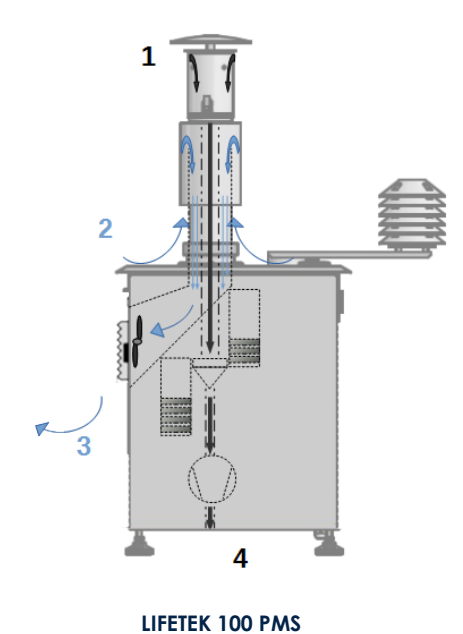

1) Sampled flow inlet 2) Sheath flow inlet 3) Sheath flow outlet 4) Sampled flow outlet

1  $\overline{2}$ Δ

 **LIFETEK PMS**

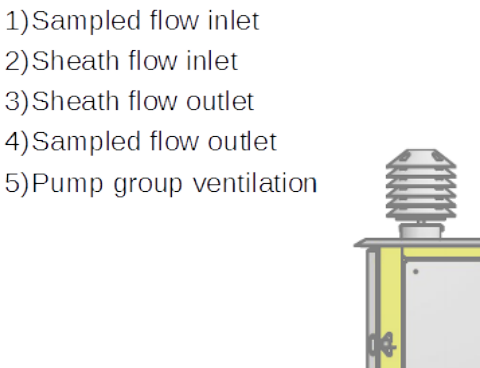

 $\overline{5}$ 

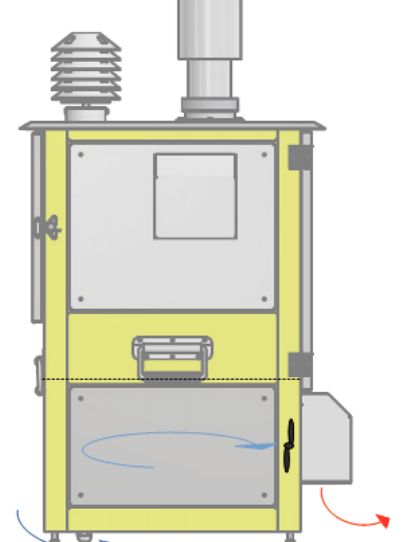

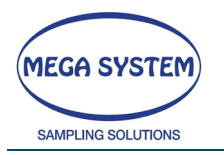

## **4 SPECIFICHE TECNICHE / TECHNICAL DATA**

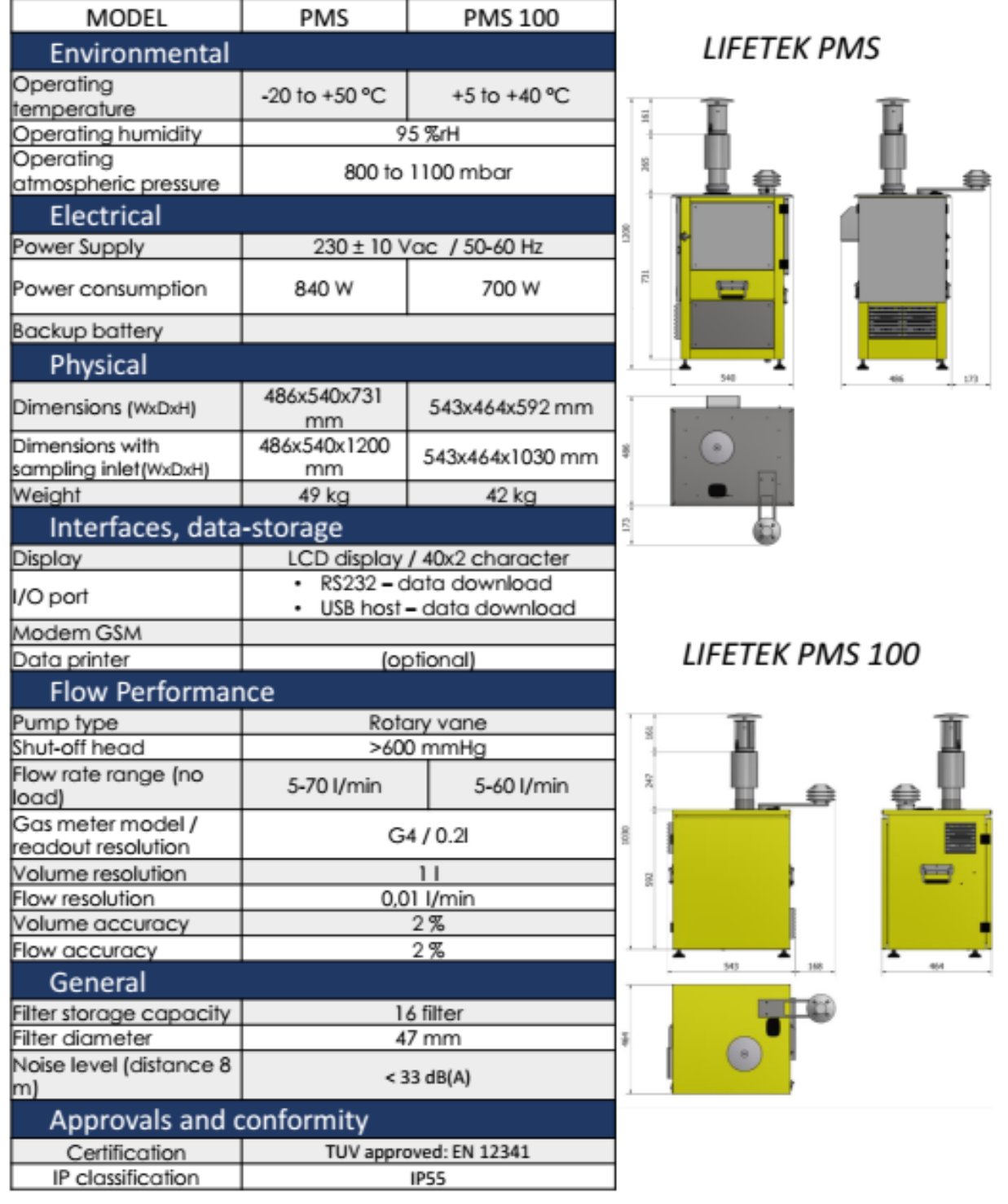

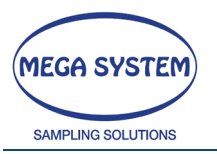

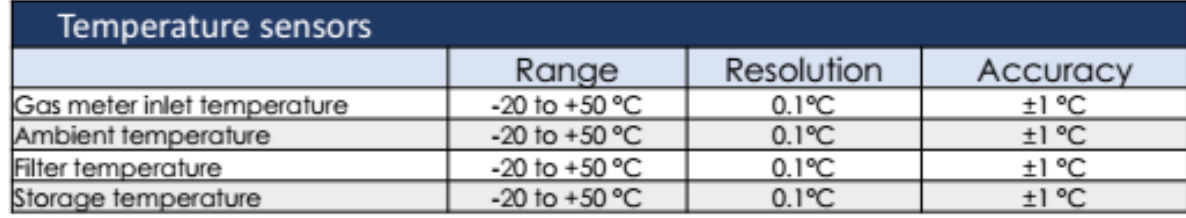

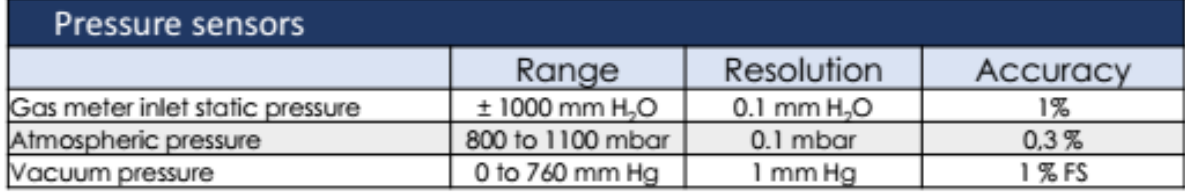

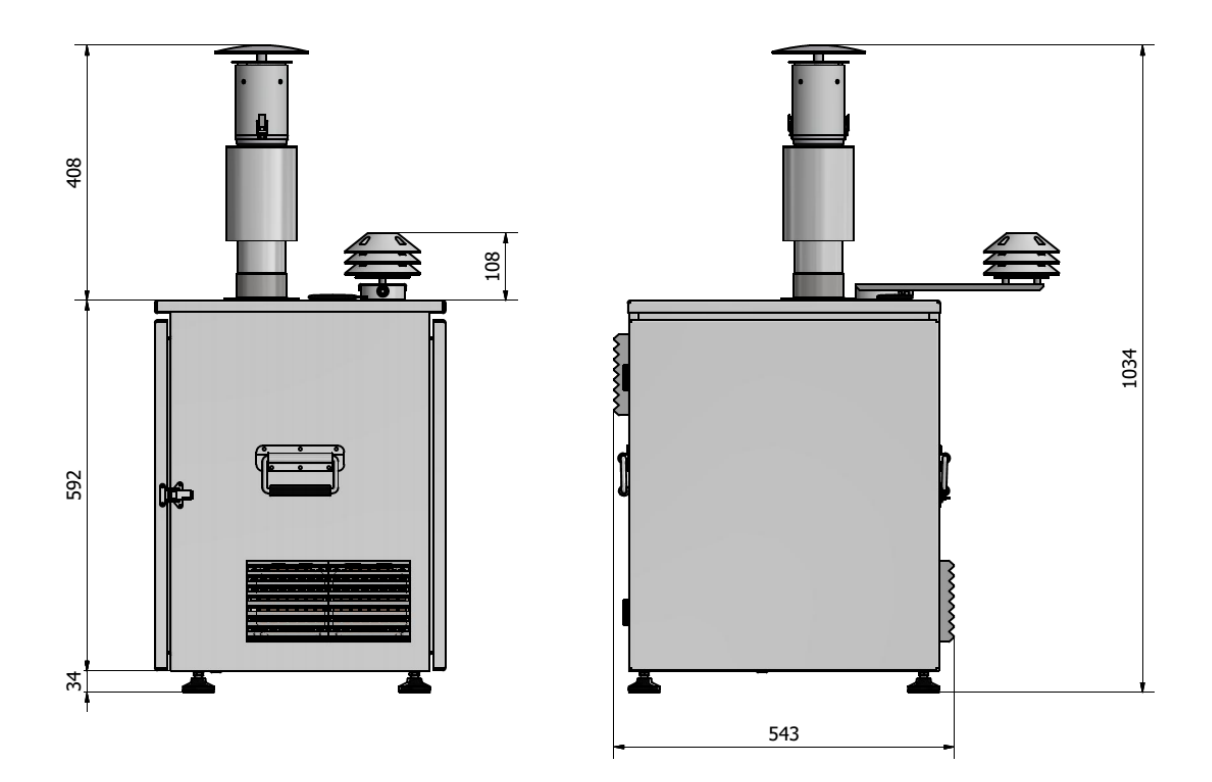

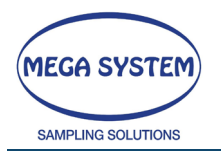

7

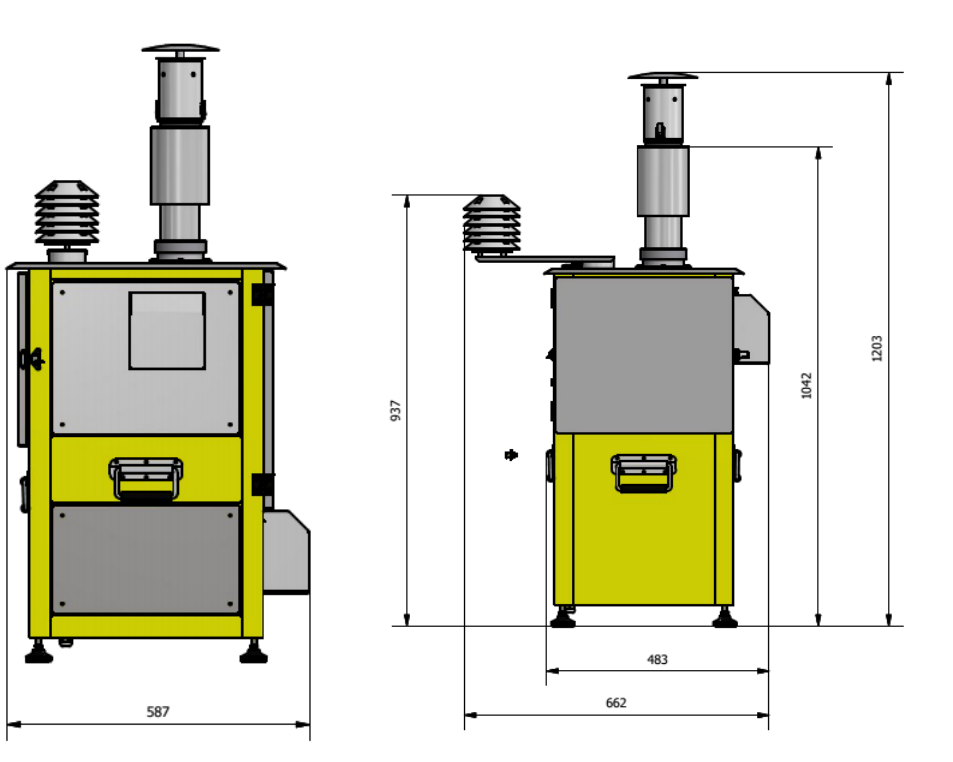

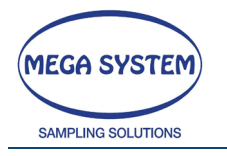

# **5 ITALIANO**

## **5.1 INTRODUZIONE**

I campionatori della serie LIFETEK PMS sono stati progettati in completo accordo con la norma **UNI EN 12341:2014** *(Determinazione del particolato in sospensione PM10).*

La pompa del campionatore è di tipo rotativo a palette da 6 m<sup>3</sup>/h ad elevata prevalenza garantisce un'elevata precisione nella regolazione dei flussi. L'**elevata prevalenza** della pompa abbinata al **sistema elettronico di gestione e controllo**, consentono di compensare automaticamente la variazione delle perdite di carico dovute all'intasamento del filtro e di mantenere la **portata costante** alla testa di prelievo durante tutto il periodo di campionamento.

## **5.2 TRASPORTO E INSTALLAZIONE**

Il campionatore sequenziale deve essere trasportato e movimentato in posizione verticale. È possibile movimentarlo tramite le due maniglie laterali.

Il LIFETEK PMS deve essere installata in posizione "piana" e verticale, regolando gli appositi piedini.

La testa di campionamento deve essere posizionata a circa 1,60m di altezza. A tal proposito è disponibile, come opzione, un supporto dedicato.

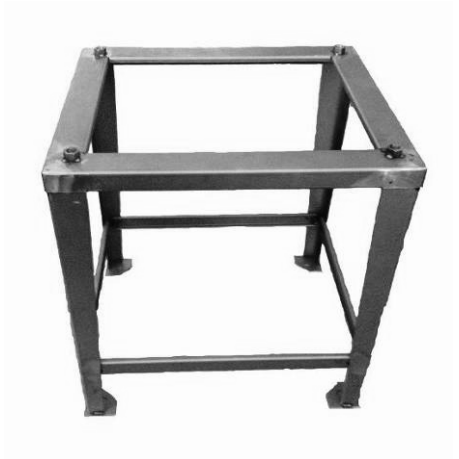

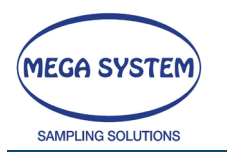

## **5.3 ACCENSIONE**

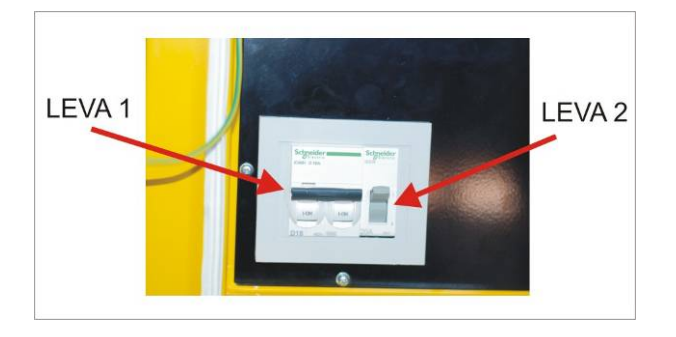

Collegare la spina alla rete elettrica. Posizionare la leva 1 del magnetotermico su ON per accendere il campionatore e posizionare la leva 2 nella posizione **"|"** per attivare le batterie tampone interne.

*ATTENZIONE! - È indispensabile che le batterie tampone interne vengano attivate per abilitare la funzione MANCANZA RETE.*

Al termine del campionamento spegnere lo strumento posizionando la leva 1 e 2 su OFF.

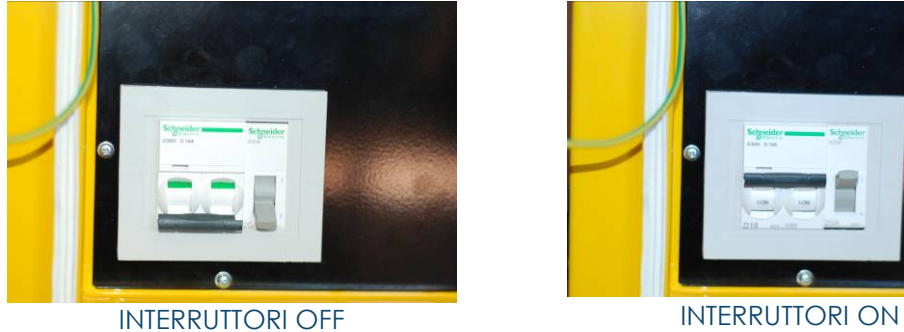

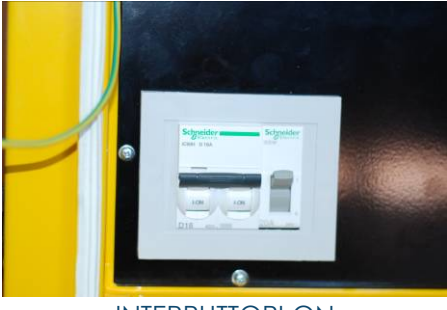

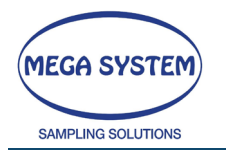

## **Funzione MANCANZA RETE**

Il campionatore è dotato della funzione "MANCANZA RETE" che consente di mantenere in standby per circa 4 ore il campionamento nel caso in cui si verifichi l'interruzione di alimentazione elettrica.

Se durante il campionamento viene a mancare l'alimentazione da rete si verificano le seguenti condizioni:

- $\blacktriangleright$  La pompa si arresta
- Dopo alcuni secondi dall'interruzione dell'alimentazione, sul display si visualizza la scritta "MANCANZA RETE" e il campionamento rimane in standby
- Viene inviato un SMS al numero impostato segnalando l'anomalia riscontrata (opzione solo per i sistemi forniti di modulo GSM)
- Al ripristino dell'alimentazione, la pompa riparte e il campionamento prosegue dal punto in cui si è arrestato.
- Viene inviato un SMS al numero impostato segnalando il ripristino dell'alimentazione (opzione solo per sistemi dotati di modulo GSM).
- Il display viene automaticamente "rinfrescato" e ritorna alle condizioni precedenti all'interruzione di alimentazione.

La segnalazione con l'indicazione dell'ora di interruzione e dell'ora di ripristino rete vengono memorizzati nel report dei dati.

Nel caso in cui l'interruzione di alimentazione avvenga durante il posizionamento del filtro, le batterie tampone consentono di terminare tale operazione in sicurezza.

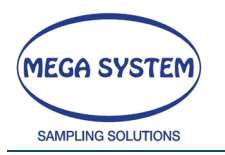

## **5.5 OPERAZIONI PRELIMINARI**

#### **5.5.1 INSTALLAZIONE DELLA SIM (solo per opzione con MODULO GSM)**

Accertarsi che lo strumento sia spento e scollegato dalla rete. Una volta aperta l'anta dello strumento sul pannello a sinistra (rispetto al pannello comandi) è presente il modulo GSM.

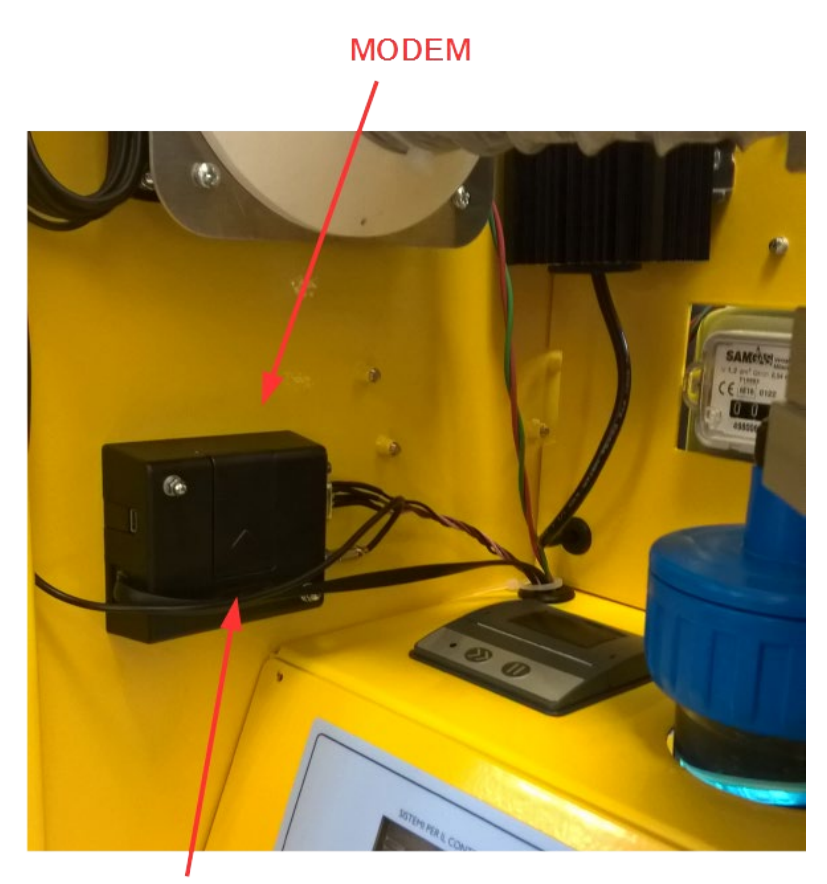

**SIM SLOT** 

Installare una SIM abilitata al traffico VOCE e SMS. Richiudere il pannello laterale facendo attenzione a rimontare le viti complete di guarnizione in teflon.

> **WARNING! VERIFICARE DI AVER DISABILITATO IL PIN DELLA SIM**

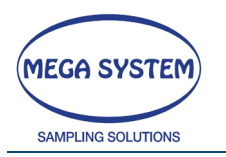

Per impostare i numeri di telefono a cui inviare i messaggi in caso di allarme e per eseguire i TEST sulla SIM, accedere al menu "ASSISTENZA MESSAGGI SMS"

Per ricevere lo STATUS della macchina è necessario "chiamare" il numero della SIM installata, attendere 2 squilli e riagganciare. Successivamente si riceverà il messaggio con l'identificativo dello strumento e le informazioni sullo stato del campionatore.

## **PREPARAZIONE FILTRI**

#### **5.6.1 Preparazione della Cassetta porta filtri**

Preparare le cassette porta filtro posizionando la membrana sulla retina. Chiudere la cassetta con l'anello di chiusura.

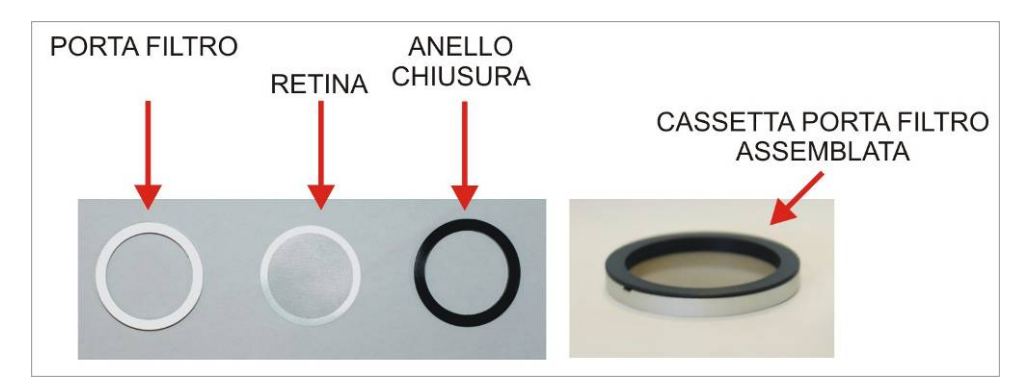

#### **ATTENZIONE!**

**Verificare attentamente di aver chiuso correttamente l'anello in quanto un'errata preparazione della cassetta porta filtro potrebbe causare il bloccaggio del "sistema cambio filtri".**

#### **5.6.2 Contenitore delle cassette porta filtri con membrane "da campionare"**

Dopo aver preparato 16 cassette porta filtro, posizionarle all'interno del contenitore con le membrane rivolte verso l'alto. Successivamente posizionare il contenitore nella propria sede del "sistema cambio filtri" e bloccarlo con l'apposito nottolino di sicurezza. Dopo aver posizionato il contenitore all'interno del "sistema cambio filtri", utilizzando l'apposito "cordino", verificare che il peso posto all'interno scorra liberamente.

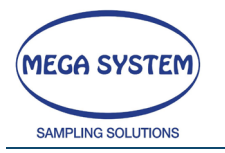

**NOTA** – Nel caso in cui il LIFETEK PMS sia stato programmato per utilizzare più di 16 membrane è possibile effettuare l'operazione di "carico filtri" anche a campionamento in corso.

#### **5.6.3 Contenitore delle cassette porta filtri con membrane "campionate"**

Preparare il contenitore vuoto dove andranno "ricoverate" le cassette porta filtro con le membrane "campionate" posizionando il disco interno in posizione leggermente più bassa del bordo superiore del contenitore stesso. (lasciare lo spazio per 1 cassetta porta filtro).

Inserire il contenitore nella propria sede del "sistema cambio filtri" assicurandosi di avere in posizione frontale la "finestrella" posta in basso al contenitore. Successivamente ruotarlo verso destra e bloccarlo con l'apposito nottolino di sicurezza.

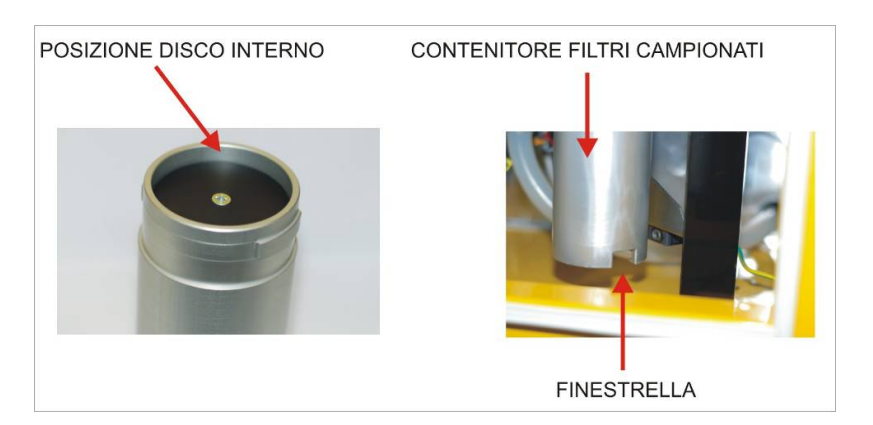

**NOTA** – Nel caso in cui il LIFETEK PMS sia stato programmato per utilizzare più di 16 membrane è possibile effettuare l'operazione di "recupero dei filtri campionati" anche a campionamento in corso.

#### **5.6.4 PRECAUZIONI Rimozione contenitore cassette portafiltri**

In caso di presenza di condensa all'esterno del contenitore, prima della rimozione dello stesso procedere preventivamente alla rimozione della condensa con un panno asciutto.

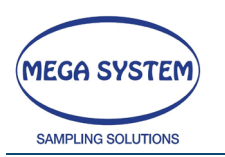

#### **5.6.5 Montaggio supporto anti-condensa (opzionale)**

Nel caso sia presente montare il supporto anticondensa nella parte inferiore del contenitore dei filtri campionati.

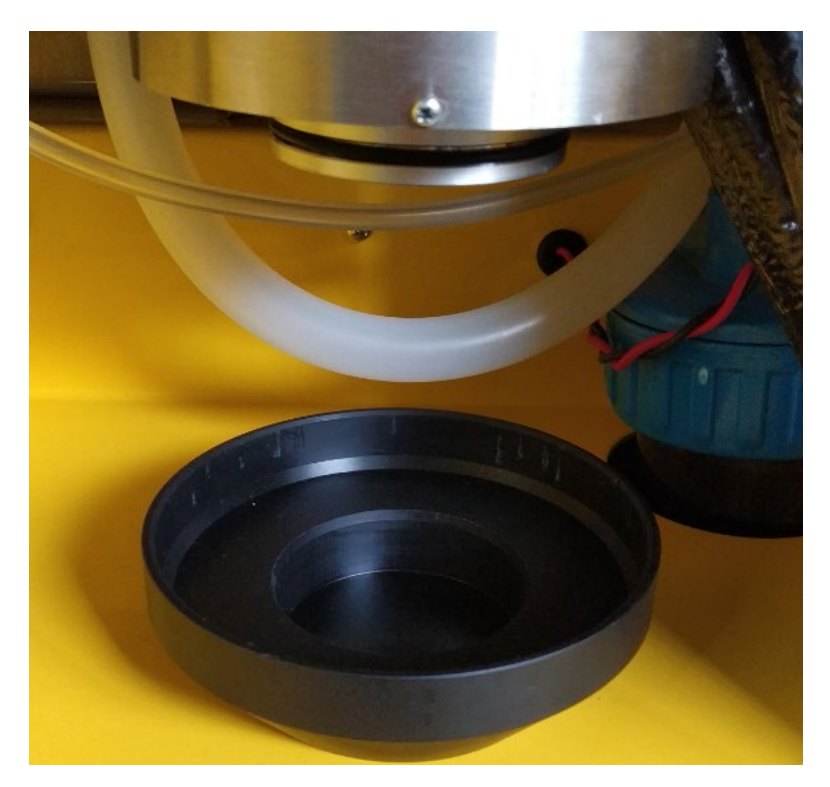

Posizionare il supporto sull'estremità inferiore del contenitore dei filtri e semplicemente spingere verso l'alto in modo che l'o-ring inferiore lavori e mantenga il supporto in posizione.

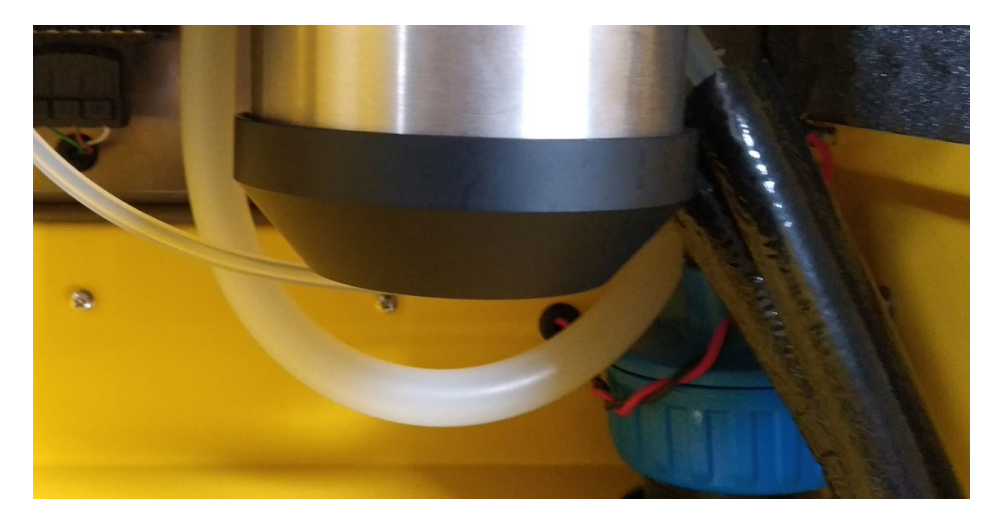

Per rimuoverlo spingere il supporto verso l'alto

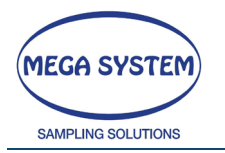

#### **DESCRIZIONE DEL SOFTWARE**

#### **5.7.1 MODALITA' DI INSERIMENTO DEI DATI**

Il software è stato realizzato in modo da semplificare la navigazione nei menu e l'impostazione dei dati. Di seguito vengono descritte le semplici procedure per la selezione di un'opzione o per la modifica del dato proposto.

#### *Selezione di un'opzione*

Premere il tasto proposto nel menu

#### *Modifica del valore proposto*

Premere il tasto SET per impostare il nuovo valore e confermare con E.

#### **5.7.2 IMPOSTAZIONE DATA / ORA E MENU PRINCIPALE**

Accendere lo strumento posizionando su ON l'interruttore magnetotermico e posizionando su ON la leva dell'interruttore delle batterie tampone interne. La maschera visualizzata è la seguente:

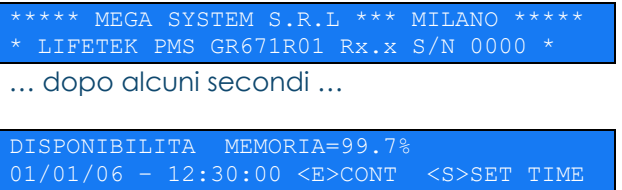

**ATTENZIONE:** lo strumento verifica la disponibilità di memoria e avvisa se la stessa è inferiore al 25% visualizzando il messaggio "ATTENZIONE MEMORIA IN ESAURIMENTO". In questo caso premere il tasto F1 per continuare e provvedere allo scarico dati utilizzando l'apposito menu che permette il salvataggio dei precedenti campionamenti su PC. Successivamente, prima di procedere con un nuovo campionamento, è opportuno eseguire la cancellazione dei dati in memoria.

Premere il tasto E per accedere direttamente al MENU' PRINCIPALE oppure premere SET per modificare la data e l'ora corrente. Il primo parametro proposto per la modifica è il GIORNO.

Modificare il dato e confermare con E. Proseguire con la stessa procedura per modificare i parametri relativi al mese, anno, ore minuti.

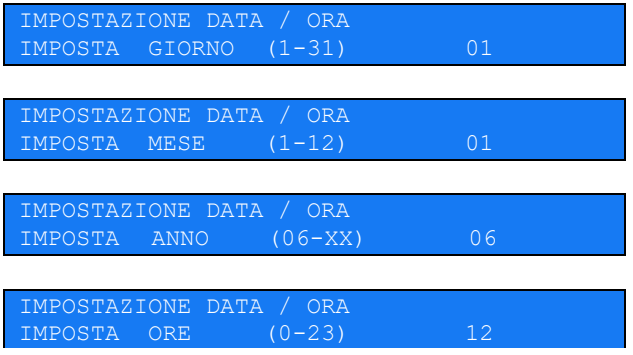

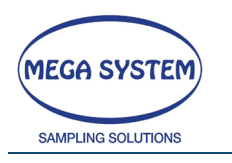

IMPOSTAZIONE DATA / ORA IMPOSTA MINUTI (0-59) 30

Al termine si torna alla maschera:

IMPOSTAZIONE DATA / ORA 01/01/06 – 12:30:00 <E>CONT <S>SET TIME

Premere E per accedere la MENU' PRINCIPALE.

Utilizzare i tasti F1 e F2 per scorrere il **menu principale**. Premere il tasto E per selezionare il programma desiderato. Di seguito vengono riportati i programmi disponibili.

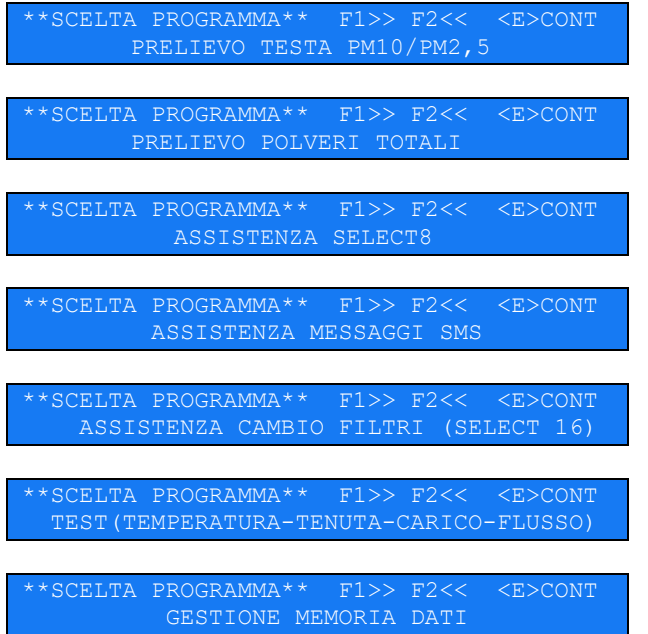

#### **Note importanti:**

- Al primo utilizzo dello strumento si consiglia di effettuare la cancellazione della memoria.
- Prima di iniziare i prelievi si consiglia di verificare i parametri impostati

REV. 09 – 10/2019 - AMS\_LIFETEK PMS\_2.9\_MT00960MCR09.docx

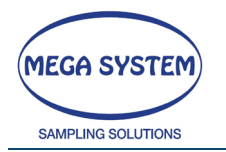

## **TEST (TEMPERATURA-TENUTA-CARICO-FLUSSO)**

Utilizzare i tasti F1 e F2 per scorrere il menu principale. Selezionare "TEST (TEMPERATURA-TENUTA-CARICO-FLUSSO)" e premere il tasto E per accedere al programma.

0=TEST SENSORI 1=TEST TENUTA 2=T.CARICO 3=TEST FLUSSO 4=EXIT SCELTA? =4

Nel programma di TEST è possibile effettuare le seguenti prove:

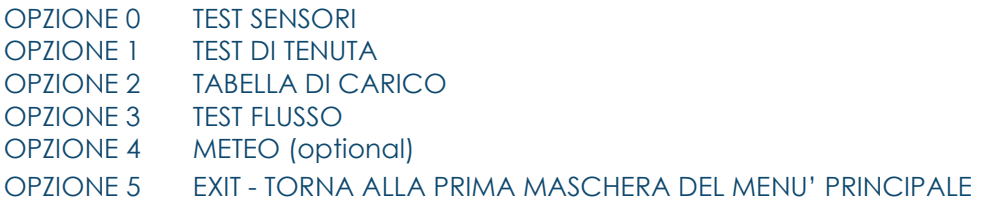

Confermare con E per proseguire con l'opzione prescelta.

#### **5.8.1 TEST SENSORI**

Selezionare questa opzione per verificare il corretto funzionamento dei sensori di temperatura (T\_C=contatore / T\_AMB=ambiente / T\_F=filtro) e del sensore di pressione barometrica (PB).

TEMPERATURA <←> EXIT PB=997.9

Premere il tasto ← (C) per terminare e tornare al menu del programma "TEST (TEMPERATURA-TENUTA-CARICO-FLUSSO)"

#### **5.8.2 TEST DI TENUTA**

Selezionare questa opzione per verificare la tenuta della linea di campionamento. Per eseguire il test di tenuta è necessario effettuare tutti i collegamenti della linea di campionamento e chiudere la stessa nel punto di aspirazione dell'aria.

 PROVA TENUTA % <C> OUT CHIUDERE LINEA CAMPIONAMENTO <E> CONT.

Chiudere la linea di campionamento rimuovendo la testa di campionamento ed avvitare l'adattatore (foto), per chiudere il condotto. Il campionatore deve essere caricato con un portafiltro con membrana. Premere il tasto E per continuare.

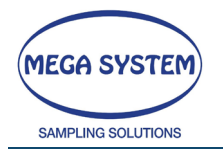

18

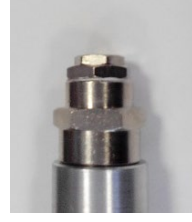

#### **ATTENZIONE: ricordare di chiudere i piatti prima di cominciare il test. Per chiuderli vedere il menu TEST CHIUSURA FILTRI (SELECT 16)**

 PROVA TENUTA % IMPOSTA VUOTO mmHg = 400

Impostare il valore di vuoto a cui si desidera effettuare il test di tenuta. Impostare il valore di vuoto in linea che si dovrebbe raggiungere durante il campionamento (per esempio a circa 500mmHg)

 ATTENDERE REGOLAZIONE VUOTO VUOTO = 100 PWM = 200

A questo punto la pompa viene azionata in modo da raggiungere il valore di vuoto impostato ed appare la seguente maschera non appena il valore di vuoto viene raggiunto.

CHIUDERE LA VALVOLA PER INIZIARE <E> CONT <C> OUT

Installare la valvola come mostrato in figura. La valvola deve essere chiusa per iniziare il test

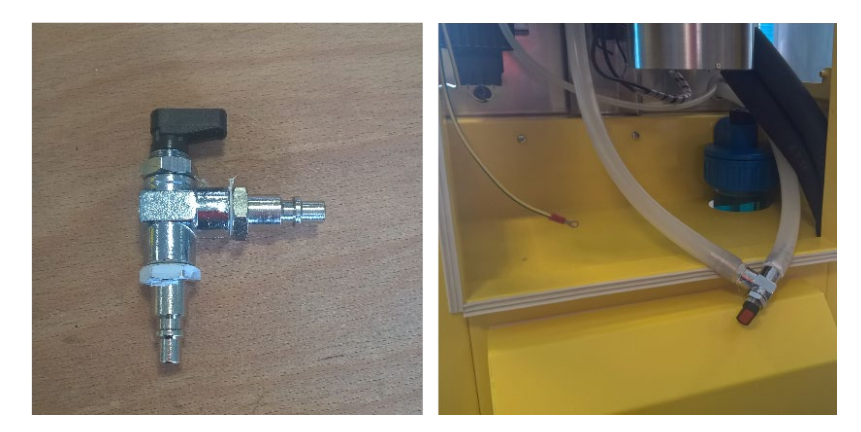

Al raggiungimento del valore di vuoto impostato il test avrà inizio e comparirà automaticamente la seguente maschera:

IN ESECUZIONE <C> OUT SECONDI=300 VUOTO=100

Il test dura 300 secondi entro i quali vengono conteggiati gli eventuali litri di perdita.

Al termine comparirà automaticamente la seguente maschera:

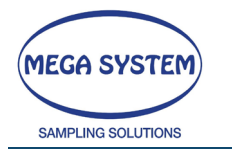

#### VOLUME MORTO Vsys cc =250

In questa maschera deve essere impostato il volume morto (250cc). Se qualche parte dello strumento è stata modificata, cambiare il valore in accordo con la modifica effettuata.

Premere E per continuare.

V ini=506 V end= 1 Vsys=250 cc LEAK RATE  $1/\overline{\text{min}}=0,0499$  <E>CONT

In questa maschera sono mostrati il volume iniziale, il volume finale, il volume totale stimato ed il grado di tenuta. Premere E per continuare.

FLUSSO CAMPIONATO 1/min. = 38.3

Impostare il flusso di campionamento in modo da calcolare la % di errore della perdita

Impostare il flusso di campionamento previsto durante il campionamento per poter calcolare la % di errore delle perdite.

PERDITA CALCOLATA =0.00% <C> RIPETI <F1> SALVA <E> FINE

Se il valore % calcolato supera quanto atteso (1%) verificare la linea ed effettuare nuovamente il test.

#### **5.8.3 TABELLA DI CARICO**

Selezionare questa opzione per memorizzare la tabella di carico.

Per eseguire il test è necessario effettuare tutti i collegamenti della linea di campionamento.

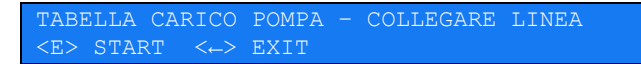

Premere il tasto ← (C) per terminare e tornare al menu del programma "TEST (TEMPERATURA-TENUTA-CARICO-FLUSSO)"

Premere il tasto E per iniziare la prova per la memorizzazione della Tabella di Carico

TABELLA CARICO POMPA – COLLEGARE LINEA X.XX YYY

All'inizio del test la pompa viene avviata e la sua velocità verrà incrementata a step predefiniti. Sul display verranno visualizzati dei parametri XXX e YYY per la creazione della tabella.

Il test dura circa 5 minuti.

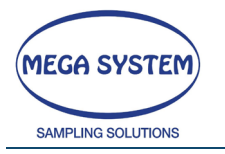

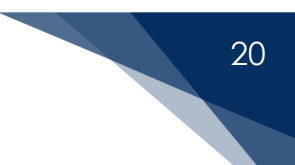

Al termine del test si passa automaticamente al menu del programma "TEST (TEMPERATURA-TENUTA-CARICO-FLUSSO)"

#### **5.8.4 TEST FLUSSO**

Selezionando questa opzione è possibile effettuare una verifica del flusso di aspirazione, con un determinato carico pneumatico, impostando la percentuale di potenza della pompa.

PROVA FLUSSO \*\* (DURATA 60 sec)<br>POSTA PERCENTUALE (1-100) = 100 IMPOSTA PERCENTUALE  $(1-100) =$ 

Per verificare il flusso massimo con un determinato carico pneumatico impostare il valore 100.

Per verificare il flusso minimo con un determinato carico pneumatico impostare il valore tra 10 e 20.

Premere il tasto ← (C) per modificare il valore di percentuale proposto e impostare quello desiderato.

Premere E per iniziare il test e avviare la pompa.

PROVA FLUSSO \*\* (DURATA 60 sec) \*\*\* ATTENDERE! REGOLAZIONE FLUSSO \*\*\* … dopo alcuni secondi inizia il conteggio…

\*\* PROVA FLUSSO \*\* (DURATA 60 sec) PROVA IN CORSO sec.=XX

… al termine…

\*\* PROVA FLUSSO \*\* (DURATA 60 sec)<br><<> EXIT FLUSSO = 49.7 l/min  $FLUSSO = 49.7$  l/min

Al termine della prova la pompa si ferma e viene visualizzato il flusso di aspirazione in litri al minuto.

Premere il tasto ← (C) per terminare e tornare al menu del programma "TEST (TEMPERATURA-TENUTA-CARICO-FLUSSO)"

#### **5.8.5 METEO - DIREZIONE DEL VENTO – CALIBRAZIONE (OPZIONE)**

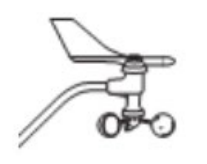

Lo strumento, grazie all'anemoscopio integrato, è in grado di attivare il campionamento a seconda della direzione del vento e tramite l'anemometro fornire il valore della velocità del vento. Per un funzionamento ottimale, il sensore deve essere posizionato in una zona aperta, lontano da edifici od ostacoli che possano interferire

con i parametri misurati.

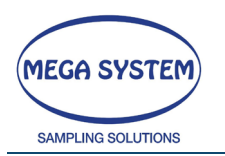

Per definire la direzione di campionamento è necessario specificare il valore dei due angoli limite espressi in gradi, rispetto al NORD con convenzione di senso orario.

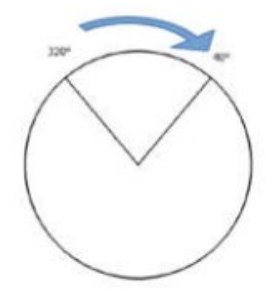

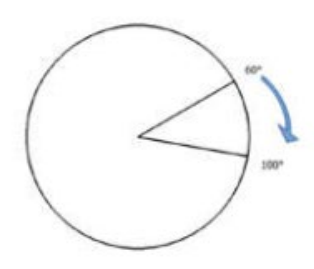

Prima dell'utilizzo è necessario calibrare lo strumento in funzione della posizione spaziale.

DIR. DEG.READ=360 DEG.COR=30 Vel=000 m/s<br><C> STOP <D>NORD <E> EXIT <C> STOP <D>NORD

La prima operazione da effettuare è porre la banderuola in direzione NORD, aiutandosi con una bussola. Successivamente premere il tasto D (SET) per settare il NORD. Da questo momento in poi, tale posizione è considerata come il polo (0°) in un sistema di riferimento di coordinate polari.

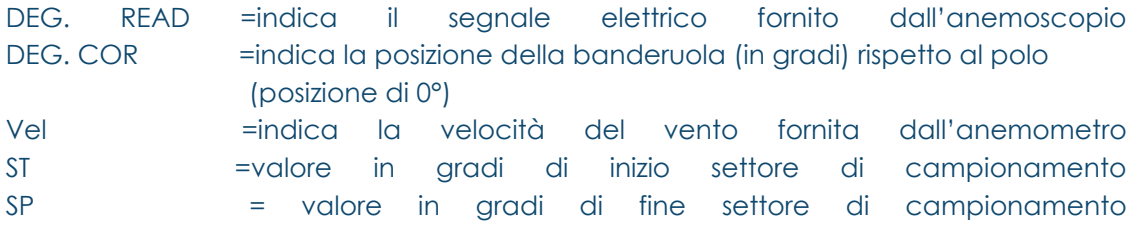

ATTENZIONE! LO STRUMENTO È NORMALMENTE IMPOSTATO IN MODO DA ESSERE SEMPRE IN MODALITA' "METEO" DISABILITATA, AD OGNI RIAVVIO, SE SI È SCELTO DI EFFETTUARE UN CAMPIONAMENTO IN FUNZIONE DELLA DIREZIONE DEL VENTO, È NECESSARIO SEMPRE IMPOSTARE I VALORI NEI RISPETTIVI MENU'.

#### **5.8.6 EXIT - TORNA ALLA PRIMA MASCHERA DEL MENU' PRINCIPALE**

Selezionare questa opzione per tornare alla 1^ maschera del menu principale.

\*\*SCELTA PROGRAMMA\*\* F1>> F2<< <E>CONT PRELIEVO TESTA PM10/PM2,5

**1^ maschera del menu' principale**

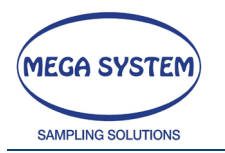

#### **PRELIEVO TESTA PM10/PM2,5**

*ATTENZIONE: All'accensione lo strumento verifica la disponibilità di memoria e avvisa se la stessa è inferiore al 25% visualizzando il messaggio "ATTENZIONE MEMORIA IN ESAURIMENTO". In questo caso premere il tasto F1 per continuare e provvedere allo scarico dati utilizzando l'apposito menu che permette il salvataggio dei precedenti campionamenti su PC o chiavetta USB. Successivamente, prima di procedere con un nuovo campionamento, è opportuno eseguire la cancellazione dei dati in memoria.*

Utilizzare i tasti F1 e F2 per scorrere il menu principale. Selezionare "PRELIEVO TESTA PM10/PM2,5" e premere il tasto E per accedere al programma.

PRELIEVO TESTA PM10/PM2,5  $1 = \text{DATI}$   $2 = \text{START}$   $3 = \text{EXIT}$   $\text{SCELTA?} = 3$ 

Nel programma è possibile selezionare una delle seguenti opzioni:

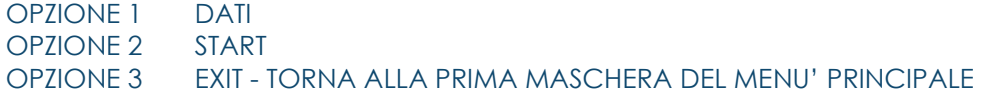

Selezionare l'opzione desiderata premendo il tasto "SET" e confermare con E.

#### **5.9.1 DATI**

Prima di iniziare il prelievo è possibile effettuare una verifica/modifica dei dati di programmazione del prelievo stesso. I dati di programmazione rimangono in memoria fino alla successiva modifica.

```
PRELIEVO TESTA PM10/PM2,5
FLUSSO CONDIZ. AMB (FA) l/min = 38,40
```
Impostare il flusso di aspirazione alla testa di campionamento Premere E per proseguire oppure premere il tasto SET per modificare il valore proposto.

PRELIEVO TESTA PM10/PM2,5 NUMERO FILTRI CARICATI = 16

Impostare il numero di filtri inseriti nell'apposito caricatore (valore massimo 999) Premere E per proseguire oppure premere il tasto SET per modificare il valore proposto.

```
PRELIEVO TESTA PM10/PM2,5<br>PROGRAMMA UNIFORME (0=SI 1=NO)
PROGRAMMA UNIFORME
```
Selezionando SI il prelievo sarà determinato dalle indicazioni (da inserire successivamente) sul volume o il tempo di campionamento. Selezionando NO è possibile, per il numero di filtri precedentemente impostato, predisporre delle interruzioni programmate.

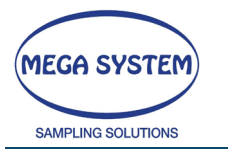

#### Se si è scelto NO

Verrà visualizzata la seguente schermata:

PRELIEVO TESTA PM10/PM2,5 1= SET TIME 2= SET VOLUME

Selezionando SET TIME è possibile impostare la durata temporale dei prelievi e delle pause:

PRELIEVO TESTA PM10/PM2,5 DURATA PRELIEVO 1 (2-9999)min= 100

Premere SET ed il valore desiderato, ENTER per confermare:

PRELIEVO TESTA PM10/PM2,5<br>DURATA PAUSA 1 (2-9999  $1 (2 - 9999) min = 10$ 

Premere SET ed il valore desiderato, ENTER per confermare. A seconda del numero di filtri da campionare, è possibile scegliere pause e durate per ogni singolo filtro (max 16 filtri).

Selezionando SET VOLUME, è possibile programmare i litri di un singolo prelievo e la durata della pausa:

PRELIEVO TESTA PM10/PM2,5 LITRI PRELIEVO 1 (10-65000)l= 100

Premere SET ed il valore desiderato, ENTER per confermare:

PRELIEVO TESTA PM10/PM2,5 DURATA PAUSA 1 (0-9999)min= 10

Premere SET ed il valore desiderato, ENTER per confermare.

PRELIEVO TESTA PM10/PM2,5  $1=SET$  TIME  $2=SET$  VOLUME  $=1$ 

Impostare la modalità di programmazione. Selezionando l'opzione 1 verrà impostato il tempo di prelievo, altrimenti, con l'opzione 2, verrà impostato il volume da campionare. Premere E per proseguire oppure premere il tasto SET per modificare il valore proposto.

*- MODALITA' DI PROGRAMMAZIONE IN TEMPO (OPZ.1)*

PRELIEVO TESTA PM10/PM2,5  $START$  ORE 24 (0=NO 1=SI)  $= 0$ 

Impostare il valore a 0 (zero) per effettuare una programmazione "libera" in tempo. Impostare il valore a 1 per effettuare una programmazione con lo **START** alle ore 24.00. In questo modo verrà effettuato un "cambio filtro" alle ore 24.00 di ogni giorno, pertanto il **TUTTI I PRELIEVI saranno SINCRONIZZATI alle ore 24.00.**

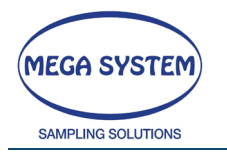

**ATTENZIONE:** per utilizzare in modo corretto questa funzione verificare che data e ora siano impostate in modo corretto.

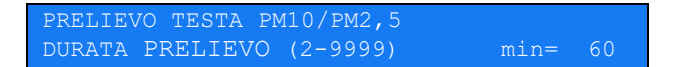

La maschera per l'impostazione della durata del prelievo verrà visualizzata solo se all'opzione precedente è stato impostato il valore 0 (zero) per effettuare una programmazione "libera" in tempo.

*- MODALITA' DI PROGRAMMAZIONE IN VOLUME (OPZ.2)*

PRELIEVO TESTA PM10/PM2,5 LITRI DA PRELEVARE (1-65000) l= 100

La maschera per l'impostazione del volume da prelevare verrà visualizzata solo se è stata impostata la modalità di programmazione con l'opzione 2 (SET VOLUME)

Dopo aver effettuato l'impostazione del tempo o del volume da campionare, si prosegue con la seguente maschera:

PRELIEVO TESTA PM10/PM2,5 FLUSSO STOP PRELIEVO (0-xx) l/min=0.10

Impostare il flusso stop prelievo.

Il flusso stop prelievo è il flusso al di sotto del quale il prelievo termina per anomalia dovuta all'intasamento del filtro (carico eccessivo). Il flusso deve rimanere almeno 10 minuti consecutivamente sotto il valore impostato.

Premere E per proseguire oppure premere il tasto SET per modificare il valore proposto.

PRELIEVO TESTA PM10/PM2,5 RITARDO START PRELIEVO (1-9999)min= 0

Questa schermata viene proposta solo se non si è attivata la funzione "START ORE 24", nel caso fosse attivata questa schermata non verrà proposta dal sistema. Impostare il ritardo allo start del prelievo.

Premere E per proseguire oppure premere il tasto SET per modificare il valore proposto.

PRELIEVO TESTA PM10/PM2,5 TEMPERATURA NORMALIZZ. (0-50) C= 20

Impostare la temperatura di normalizzazione. Premere E per proseguire oppure premere il tasto SET per modificare il valore proposto.

PRELIEVO TESTA PM10/PM2,5 REGISTRAZ.DATI PARZIALI(0=NO 1=SI)= 0

Impostare o disabilitare l'opzione che consente di registrare i parametri intermedi di campionamento. Se l'opzione viene attivata verranno registrati i parametri ogni 10 minuti circa.

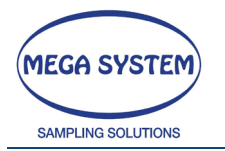

Premere E per proseguire oppure premere il tasto SET per modificare il valore proposto.

PRELIEVO POLVERI TOTALI MINUTI DATI RS232  $(0=DIS. MAX 99) = 0$ 

In questa maschera è possibile impostare l'intervallo (in minuti) di invio dati a PC (tramite RS232) della stringa sullo STATUS del campionatore. Impostando 0 (zero) l'opzione viene disabilitata.

Per la configurazione della stringa vedi paragrafo 6.5.2.

PRELIEVO TESTA PM10/PM2,5 CONTR.SCARICO FILTRI (0=NO 1=SI) = 1

Con questa opzione è possibile abilitare o disabilitare il sensore di controllo che verifica se il contenitore delle membrane "campionate" è completamente pieno (max. 16 filtri). Premere E per andare avanti o premere SET per cambiare il valore proposto.

PRELIEVO TESTA PM10/PM2,5 SET TEMP PELTIER  $(0-50 c.) = 23$ 

Impostare la temperatura della cella di Peltier in modo da mantenere la temperatura dei filtri campionati alla corretta temperature. Questa temperatura deve essere 23°C. Premere E per proseguire oppure premere il tasto SET per modificare il valore proposto.

PM10/PM2,5 HEAD SAMPLING SET DIFF. NEG. PELTIER  $(0-20 c.) =$ 

Per impostare la differenza negativa tra il set point della Peltier, scelto in precedenza (23°C) e l'accensione della Peltier. In pratica la cella si attiverà ad una temperatura di 5°C inferiore al set point, (18°C e si disattiverà a 10°C) per mantenere la temperatura a 23°C

Premere E per proseguire oppure premere il tasto SET per modificare il valore proposto.

#### **OPZIONE DISPONIBILE SU RICHIESTA**

Nel successivo menu (OPZIONALE) è possibile impostare il campionamento in funzione della direzione del vento (di default la macchina è sempre impostata in modalità meteo OFF)

**ATTENZIONE CALIBRARE L'ANEMOSCOPIO PRIMA DELL'UTILIZZO (par. DIREZIONE DEL VENTO - CALIBRAZIONE)**

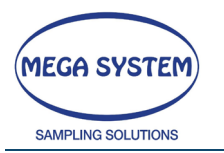

La funzione meteo attiva permette di campionare esclusivamente con le condizioni di vento (direzione) desiderate e di escludere, mettendo lo strumento in pausa, tutte le altre condizioni. Il sistema ha un ritardo di attivazione di circa un minuto per evitare continue interruzioni e riprese dovute a condizioni instabili. Durante la fase di pausa, lo strumento visualizza sul display il timer del campionamento, fermo. Nelle schermate SETTORE CAMPIONATO Wd INIZIO e SETTORE CAMPIONATO Wd FINE è necessario inserire i gradi di inizio e fine settore considerando 0° = NORD. Nell'esempio seguente è stato impostato Wd INIZIO = 0° e Wd FINE = 110° **NORD n**<sup>o</sup>  $\equiv$  OFF  $\blacksquare$  ON  $90^\circ$  $270^\circ$  $110^\circ$  $180^\circ$ 

PRELIEVO AMBIENTALE SETTORE CAMPIONATO Wd INIZIO GR= 0

Impostare il valore in gradi di inizio angolo di campionatura. Il valore è riferito alla direzione NORD. (NORD=0°)

Premere E per proseguire oppure premere il tasto SET per modificare il valore proposto.

PRELIEVO AMBIENTALE SETTORE CAMPIONATO Wd FINE GR= 0

Impostare il valore in gradi di fine angolo di campionatura. Il valore è riferito alla direzione NORD. (NORD=0°). Questo valore, insieme a quello inserito nella schermata precedente determina il settore di campionamento. (ad esempio Wd INIZIO =1°; Wd FINE= 30°, indica un settore di campionamento di 30° partendo dalla direzione nord in senso orario)

REV. 09 – 10/2019 - AMS\_LIFETEK PMS\_2.9\_MT00960MCR09.docx

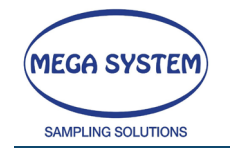

#### **ATTENZIONE PER DISABILITARE IL CAMPIONAMENTO CON FUNZIONE METEO, INSERIRE: Wd INIZIO = 0°; Wd FINE = 360°**

Premere E per proseguire oppure premere il tasto SET per modificare il valore proposto.

PRELIEVO TESTA PM10/PM2,5 1=DATI 2=START 3=EXIT SCELTA? =3

Al termine si torna al menu del programma "PRELIEVO TESTA PM10/PM2,5"

#### **5.9.2 CONFIGURAZIONE STRINGA RS232**

All'accensione dello strumento sulla seriale RS232 viene inviata la stringa con la frequenza impostata nell'ultimo campionamento.

@8T-OLD;s/n 1249;00/00/0000;00:00:00;000;0.00;0.00;000.0;000.0;0.0;0.0;0.0;0.0;00.0;0.00;0.00;00 @9T-STANDBY @8T-OLD;s/n 1249;00/00/0000;00:00:00;000;0.00;0.00;000.0;000.0;0.0;0.0;0.0;0.0;00.0;0.00;0.00;00 @9T-STANDBY

Durante le pause, durante l'attesa dello "start ore 24" e durante la "mancanza rete" NON vengono inviate stringhe alla seriale RS232

Durante il campionamento le stringhe @8T-OLD e @7T-RUN vengono inviate ad intervalli impostabili da 1 a 99 minuti. E' possibile disabilitare tale opzione impostando un intervallo pari a 0 (zero)

Esempio

@8T-OLD;s/n 1249;00/00/0000;00:00:00;000;0.00;0.00;000.0;000.0;0.0;0.0;0.0;0.0;00.0;0.00;0.00;00 @7T-RUN;19/06/2014;09:33:42;001;38.96;24.1;00004;2.2;998.3 @8T-OLD;s/n 1249;00/00/0000;00:00:00;000;0.00;0.00;000.0;000.0;0.0;0.0;0.0;0.0;00.0;0.00;0.00;00 @7T-RUN;19/06/2014;09:34:43;001;38.96;24.1;00044;2.4;998.2 @8T-OLD;s/n 1249;19/06/2014;09:35:44;001;2.18;36.51;079.7;078.6;24.1;26.8;24.6;2.3;998.3;36.83;2.49;00 @8T-END-SAMPLE N.=001 @8T-OLD;s/n 1249;19/06/2014;09:35:44;001;2.18;36.51;079.7;078.6;24.1;26.8;24.6;2.3;998.3;36.83;2.49;00 @7T-RUN;19/06/2014;09:36:48;002;37.95;24.2;00004;2.8;998.3 @8T-OLD;s/n 1249;19/06/2014;09:35:44;001;2.18;36.51;079.7;078.6;24.1;26.8;24.6;2.3;998.3;36.83;2.49;00 e7T-RUN;19/06/2014;09:37:49;002;37.95;24.3;00045;2.3;998.3<br>
@8T-OLD;s/n 1249;19/06/2014;09:38:50;002;2.18;37.14;08 @8T-OLD;s/n 1249;19/06/2014;09:38:50;002;2.18;37.14;081.1;079.9;24.2;26.9;24.7;2.6;998.3;37.47;- 0.31;00 @8T-END-SAMPLE N.=002<br>@8T-OLD:s/n 1249: @8T-OLD;s/n 1249;19/06/2014;09:38:50;002;2.18;37.14;081.1;079.9;24.2;26.9;24.7;2.6;998.3;37.47;- 0.31;00  $@7T-RUN;19/06/2014;09:39:54/003;37.30;24.3;00004;2.3;998.3$ <br> $@8T-OLD; s/n$  1249;19/06/2014;09:38:50;002;2.18;37.14;08 @8T-OLD;s/n 1249;19/06/2014;09:38:50;002;2.18;37.14;081.1;079.9;24.2;26.9;24.7;2.6;998.3;37.47;- 0.31;00  $07T-RUN;19/06/2014;09:40:55;003;37.30;24.4;00045;2.5;998.3$ <br> $08T-OLD; s/n$  1249:19/06/2014:09:41:56:003:2.18:37.04:08 @8T-OLD;s/n 1249;19/06/2014;09:41:56;003;2.18;37.04;080.9;079.7;24.3;26.9;24.8;2.4;998.3;37.37;- 0.37;00 @8T-END-SAMPLE N.=003

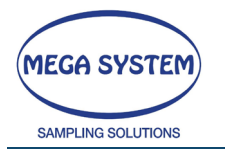

Poi prosegue ………

@8T-OLD ---> Stringa che identifica i dati finali del prelievo precedente (viene sempre indicata la matricola dello strumento, la data e ora di fine campionamento e viene sempre indicato il numero del filtro a cui si riferiscono i dati della stringa)

@8T-OLD;**s/n** 

**1249**;**19/06/2014**;**11:05:22**;**001**;2.18;36.91;080.6;079.2;25.1;28.0;25.8;2.6;998.1;37.27;1.53;00

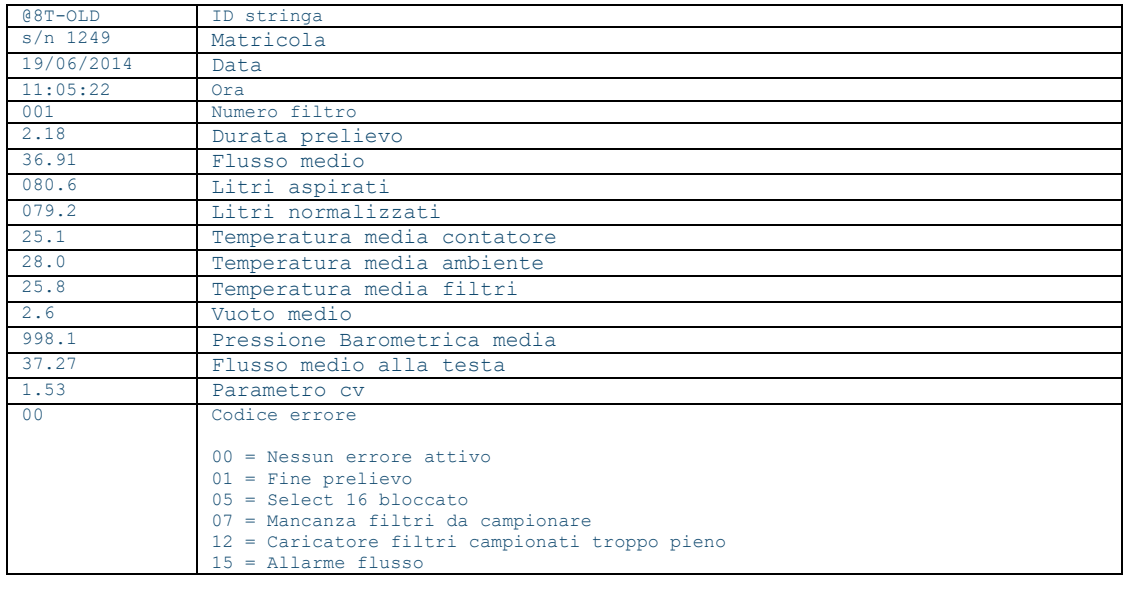

@8T-END-SAMPLE ---> Stringa che identifica il numero del filtro appena terminato.

@8T-END-SAMPLE N.=001

@7T-RUN ---> Stringa che identifica i dati parziali istantanei del prelievo (viene sempre indicata la data, l'ora e il numero del filtro a cui si riferiscono i dati della stringa)

@7T-RUN;19/06/2014;09:33:42;001;38.96;24.1;00004;2.2;998.3;22.0;22.0;22.0

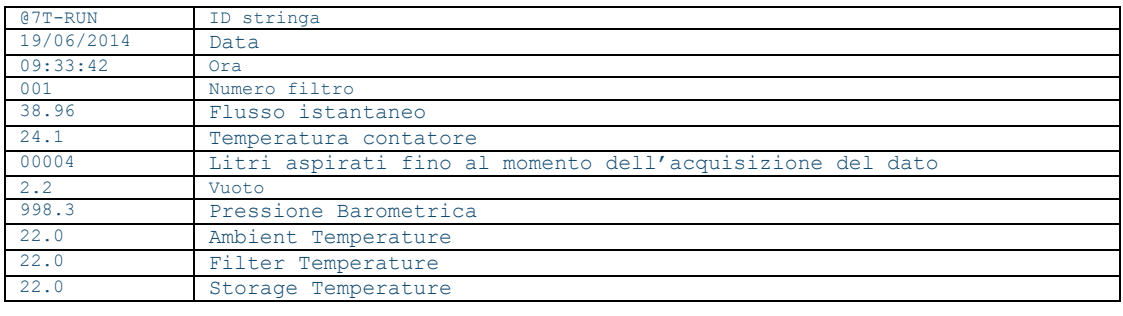

@31-TEMP.FILTER STORE >23C. ---> Stringa che identifica l'allarme temperature della cassetta porta filtri campionati, quanto la temperatura supera I 23°C. La stringa continua ad apparire nel caso la temperatura scenda al di sotto dei 23°C.

@31-TEMP.FILTER STORE >23C 19/06/2014;09:33

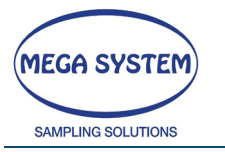

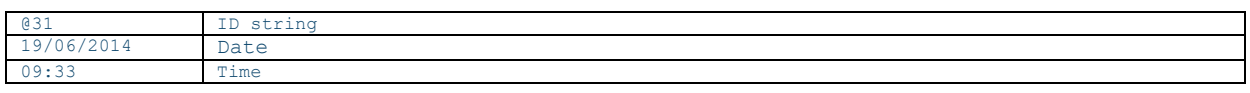

#### **5.9.3 START**

Dopo aver verificato di aver posizionato correttamente i componenti del cambio filtri automatico e la testa di campionamento, è possibile selezionare questa opzione per dare inizio al prelievo.

Il prelievo verrà eseguito secondo quanto è stato impostato nella sezione "DATI"

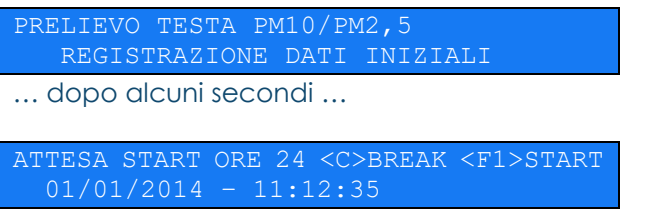

Tale maschera verrà visualizzata se attiva la funzione START ORE 24.

Premendo il tasto C si annulla lo start e si torna al menu del programma "PRELIEVO TESTA PM10/PM2,5"

Premendo il tasto F1 è possibile far partire immediatamente il campionamento che durerà fino alle ore 24.00 dello stesso giorno. Tutti i campionamenti successivi avranno durata 24 ore.

Se la partenza effettiva del campionamento avviene alle ore 24.00 viene inviato un SMS al numero impostato segnalando la partenza del campionamento (opzione solo per i sistemi forniti di modulo GSM)

All'avvio effettivo del campionamento verranno eseguite le seguenti operazioni:

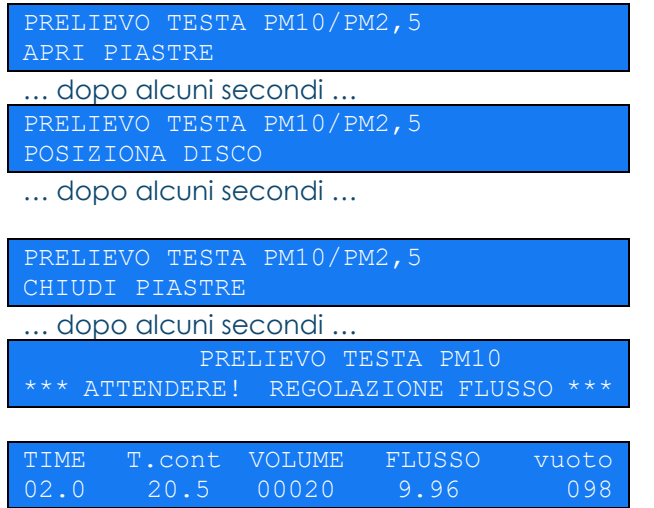

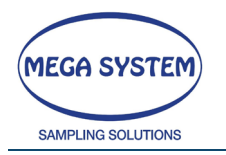

Durante il prelievo vengono visualizzati i seguenti dati:

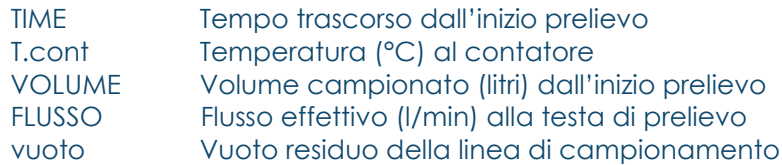

T\_AMB BAR %ERR N.FIL FL\_CONT<br>20.0 995.5 -0.4 1  $995.5 -0.4$  1

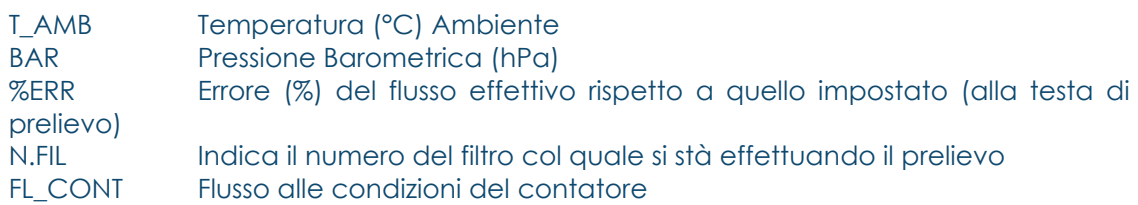

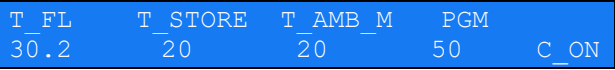

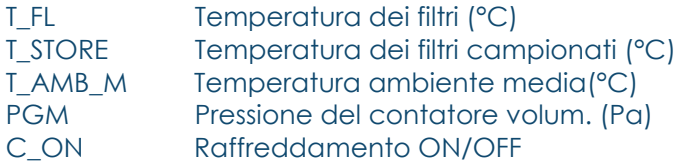

Durante il prelievo è attivo il tasto  $\leftarrow$  (C).

Premendo questo tasto è possibile effettuare le seguenti operazioni:

- Premere il tasto E per interrompere in anticipo il prelievo.
- Premere il tasto F1 per continuare il prelievo.
- Premere il tasto F2 per entrare nel menu memoria dove è possibile visualizzare la disponibilità della memoria, scaricare i dati tramite RS232, scaricare i dati tramite USB, cancellare la memoria o continuare il prelievo.
- Premere il tasto SET per effettuare una pausa del prelievo. Tale operazione viene registrata nel report dei dati.

ATTENZIONE – Se la disponibilità della memoria scarseggia è necessario scaricare i dati tramite RS232 o USB e successivamente cancellare la memoria. In questo caso i dati relativi al campionamento in corso (memorizzati fino al momento in cui è stata cancellata la memoria) saranno inclusi nel file scaricato, mentre quelli successivi saranno inclusi nel file che si scaricherà successivamente.

Al termine del prelievo verrà visualizzata la seguente maschera:

 FINE PRELIEVO MEMORIZZAZIONE DEI DATI

La pompa si ferma e vengono memorizzati automaticamente i dati di prelievo. Successivamente verrà effettuato il cambio filtro e si proseguirà con il campionamento sulla membrana successiva.

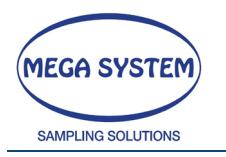

ATTENZIONE - Nel caso in cui il contenitore dei filtri da campionare è vuoto o il contenitore dei filtri campionati è pieno (solo se opzione abilitata), viene inviato un SMS al numero impostato segnalando l'anomalia riscontrata (opzione solo per i sistemi forniti di modulo GSM)

Al termine dei campionamenti eseguiti come da programmazione, si torna al menu principale.

### **PRELIEVO POLVERI TOTALI (Opzionale)**

È possibile utilizzare questo programma solo se il campionatore è dotato dell'opzione per la gestione del SELECT 8.

*ATTENZIONE: All'accensione lo strumento verifica la disponibilità di memoria e avvisa se la stessa è inferiore al 25% visualizzando il messaggio "ATTENZIONE MEMORIA IN ESAURIMENTO". In questo caso premere il tasto F1 per continuare e provvedere allo scarico dati utilizzando l'apposito menu che permette il salvataggio dei precedenti campionamenti su PC o chiavetta USB. Successivamente, prima di procedere con un nuovo campionamento, è opportuno eseguire la cancellazione dei dati in memoria.*

Utilizzare i tasti F1 e F2 per scorrere il menu principale. Selezionare "PRELIEVO POLVERI TOTALI" e premere il tasto E per accedere al programma.

PRELIEVO POLVERI TOTALI 1=DATI 2=START 3=EXIT SCELTA? =3

Nel programma è possibile selezionare una delle seguenti opzioni:

OPZIONE 1 DATI OPZIONE 2 START OPZIONE 3 EXIT - TORNA ALLA PRIMA MASCHERA DEL MENU' PRINCIPALE Selezionare l'opzione desiderata premendo il tasto "SET" e confermare con E.

#### **5.10.1DATI**

Prima di iniziare il prelievo è possibile effettuare una verifica/modifica dei dati di programmazione del prelievo stesso. I dati di programmazione rimangono in memoria fino alla successiva modifica.

PRELIEVO POLVERI TOTALI FLUSSO CONDIZ. AMB (FA) l/min = 20,00

Impostare il flusso di aspirazione

Premere E per proseguire oppure premere il tasto SET per modificare il valore proposto.

PRELIEVO POLVERI TOTALI  $1 = SET$  TIME  $2 = SET$  VOLUME  $=1$ 

Impostare la modalità di programmazione. Selezionando l'opzione 1 verrà impostato il tempo di prelievo, altrimenti, con l'opzione 2, verrà impostato il volume da campionare. Premere E per proseguire oppure premere il tasto SET per modificare il valore proposto.

*- MODALITA' DI PROGRAMMAZIONE IN TEMPO (OPZ.1)*

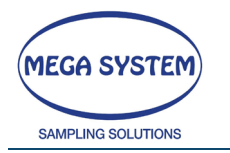

PRELIEVO POLVERI TOTALI START ORE 24  $(0=NO 1=SI)$  = 0

Impostare il valore a 0 (zero) per effettuare una programmazione "libera" in tempo. Impostare il valore a 1 per effettuare una programmazione con lo **START** alle ore 24.00. In questo modo verrà effettuato un "cambio filtro" alle ore 24.00 di ogni giorno, pertanto il **TUTTI I PRELIEVI saranno SINCRONIZZATI alle ore 24.00.**

**ATTENZIONE:** per utilizzare in modo corretto questa funzione verificare che data e ora siano impostate in modo corretto.

PRELIEVO POLVERI TOTALI DURATA PRELIEVO (2-9999) min= 60

La maschera per l'impostazione della durata del prelievo verrà visualizzata solo se all'opzione precedente è stato impostato il valore 0 (zero) per effettuare una programmazione "libera" in tempo.

*- MODALITA' DI PROGRAMMAZIONE IN VOLUME (OPZ.2)*

PRELIEVO POLVERI TOTALI LITRI DA PRELEVARE (1-65000) l= 100

La maschera per l'impostazione del volume da prelevare verrà visualizzata solo se è stata impostata la modalità di programmazione con l'opzione 2 (SET VOLUME)

Dopo aver effettuato l'impostazione del tempo o del volume da campionare, si prosegue con la seguente maschera:

PRELIEVO POLVERI TOTALI FLUSSO STOP PRELIEVO (0-xx) l/min=0.10

Impostare il flusso stop prelievo.

Il flusso stop prelievo è il flusso al di sotto del quale il prelievo termina per anomalia dovuta all'intasamento del filtro (carico eccessivo). Il flusso deve rimanere almeno 10 minuti consecutivamente sotto il valore impostato.

Premere E per proseguire oppure premere il tasto SET per modificare il valore proposto.

PRELIEVO POLVERI TOTALI RITARDO START PRELIEVO (1-9999)min= 0

Questa schermata viene proposta solo se non si è attivata la funzione "START ORE 24", nel caso fosse attivata questa schermata non verrà proposta dal sistema. Impostare il ritardo allo start del prelievo.

Premere E per proseguire oppure premere il tasto SET per modificare il valore proposto.

PRELIEVO POLVERI TOTALI TEMPERATURA NORMALIZZ. (0-50) C= 20

Impostare la temperatura di normalizzazione. Premere E per proseguire oppure premere il tasto SET per modificare il valore proposto.

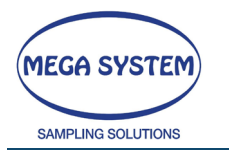

33

PRELIEVO POLVERI TOTALI MINUTI DATI RS232  $(0=DIS. MAX 99) = 0$ 

In questa maschera è possibile impostare l'intervallo (in minuti) di invio dati a PC (tramite RS232) della stringa sullo STATUS del campionatore. Impostando 0 (zero) l'opzione viene disabilitata.

Per la configurazione della stringa vedi paragrafo 6.5.2

Premere E per proseguire oppure premere il tasto SET per modificare il valore proposto.

PRELIEVO POLVERI TOTALI NUMERO FILTRI CARICATI  $=$  8

Impostare il numero di filtri inseriti nell'apposito caricatore (max. 9999) Premere E per proseguire oppure premere il tasto SET per modificare il valore proposto.

PRELIEVO POLVERI TOTALI<br>1=DATI 2=START 3=EXIT SCELTA? =3  $2=START$   $3=EXIT$ 

Al termine si torna al menu del programma "PRELIEVO POLVERI TOTALI"

#### **5.10.2START**

Dopo aver verificato di aver posizionato correttamente i componenti, è possibile selezionare questa opzione per dare inizio al prelievo.

Il prelievo verrà eseguito secondo quanto è stato impostato nella sezione "DATI"

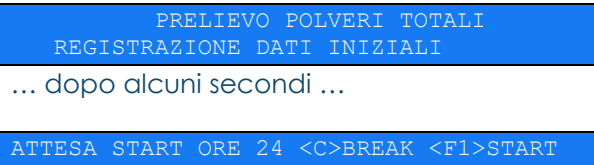

 $11:12:35$ 

Tale maschera verrà visualizzata se attiva la funzione START ORE 24.

Premendo il tasto C si annulla lo start e si torna al menu del programma "PRELIEVO POLVERI TOTALI"

Premendo il tasto F1 è possibile far partire immediatamente il campionamento che durerà fino alle ore 24.00 dello stesso giorno. Tutti i campionamenti successivi avranno durata 24 ore.

Se la partenza effettiva del campionamento avviene alle ore 24.00 viene inviato un SMS al numero impostato segnalando la partenza del campionamento (opzione solo per i sistemi forniti di modulo GSM)

All'avvio effettivo del campionamento verranno eseguite le seguenti operazioni:

PRELIEVO POLVERI TOTALI
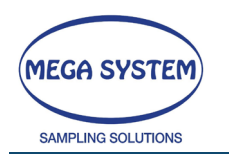

# LIFETEK PMS / LIFETEK 100 PMS

34

HECK SELECT8 CONNESSI ATTENDERE!!

… dopo alcuni secondi …

Se non è stato collegato o configurato correttamente il SELECT 8 oppure non sono stati collegati o configurati correttamente il numero di SELECT 8 necessari per eseguire i campionamenti secondo quanto impostato, verrà visualizzata una maschera di errore.

Se i SELECT 8 sono stati connessi correttamente si procederà con il campionamento.

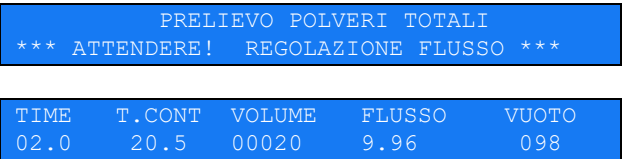

Durante il prelievo vengono visualizzati i seguenti dati:

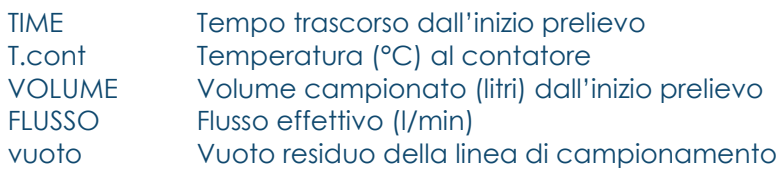

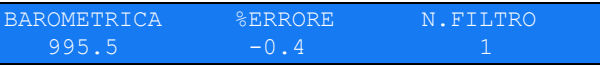

BAROMETRICAPressione Barometrica (hPa)

%ERRORE Errore (%) del flusso effettivo rispetto a quello impostato N.FILTRO Indica il numero del filtro col quale si stà effettuando il prelievo

Durante il prelievo è attivo il tasto ← (C).

- Premendo questo tasto è possibile effettuare le seguenti operazioni:
	- Premere il tasto E per interrompere in anticipo il prelievo.
	- Premere il tasto F1 per continuare il prelievo.
	- Premere il tasto F2 per entrare nel menu memoria dove è possibile visualizzare la disponibilità della memoria, scaricare i dati tramite RS232, scaricare i dati tramite USB, cancellare la memoria o continuare il prelievo.
	- Premere il tasto SET per effettuare una pausa del prelievo. Tale operazione viene registrata nel report dei dati.

ATTENZIONE – Se la disponibilità della memoria scarseggia è necessario scaricare i dati tramite RS232 o USB e successivamente cancellare la memoria. In questo caso i dati relativi al campionamento in corso (memorizzati fino al momento in cui è stata cancellata la memoria) saranno inclusi nel file scaricato, mentre quelli successivi saranno inclusi nel file che si scaricherà successivamente.

Al termine del prelievo verrà visualizzata la seguente maschera:

 FINE PRELIEVO MEMORIZZAZIONE DEI DATI

La pompa si ferma e vengono memorizzati automaticamente i dati di prelievo.

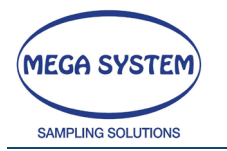

Successivamente verrà effettuato il cambio filtro e si proseguirà con il campionamento sulla membrana successiva.

Al termine dei campionamenti eseguiti come da programmazione, si torna al menu principale.

# **ASSISTENZA SELECT 8 (Opzionale)**

Utilizzare i tasti F1 e F2 per scorrere il menu principale. Selezionare "ASSISENZA SELECT 8" e premere il tasto E per accedere al programma.

1=SET\_A 2=SET\_B 3=TEST\_A 4=TEST\_B 5=OUT

Nel programma è possibile selezionare una delle seguenti opzioni:

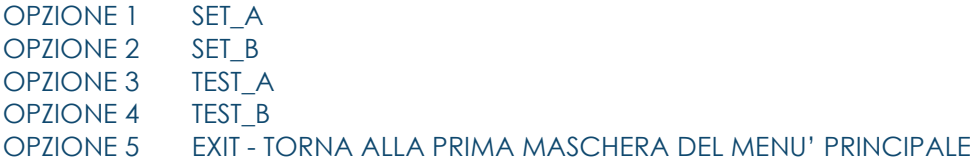

Selezionare l'opzione desiderata premendo il tasto "SET" e confermare con E.

ATTENZIONE – Quando si opera in questo menu è indispensabile collegare un solo SELECT 8 alla volta.

#### **- OPZIONE SET\_A**

Selezionare questa opzione per programmare il primo SELECT8 che sarà programmato come gruppo A (filtri da 1 a 8).

COLLEGARE SOLO PRIMO GRUPPO <E>OK <C>OUT

Collegare il gruppo filtri come richiesto dallo strumento e premere <E> per procedere con la programmazione oppure <C> per ritornare al menu precedente.

#### **- OPZIONE SET\_B**

Selezionare questa opzione per programmare il secondo SELECT8 che sarà programmato come gruppo B (filtri da 9 a 16).

COLLEGARE SOLO SECONDO GRUPPO <E>OK <C>OUT

Collegare il gruppo filtri come richiesto dallo strumento e premere <E> per procedere con la programmazione oppure <C> per ritornare al menu precedente.

#### **- OPZIONE TEST\_A**

Selezionare questa opzione per verificare la corretta programmazione del gruppo A e il corretto funzionamento delle elettrovalvole.

COLLEGARE GRUPPO A <E>OK <C>OUT

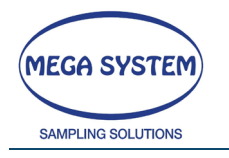

LIFETEK PMS / LIFETEK 100 PMS

36

Collegare il gruppo precedentemente programmato come "gruppo A".

Premere <E> per procedere con il test oppure <C> per ritornare al menu precedente. Durante il test verranno accese in sequenza tutte le elettrovalvole fino a quando non verrà premuto il tasto C

**- OPZIONE TEST\_B**

Selezionare questa opzione per verificare la corretta programmazione del gruppo B e il corretto funzionamento delle elettrovalvole.

COLLEGARE GRUPPO B <E>OK <C>OUT

Collegare il gruppo precedentemente programmato come "gruppo B". Premere <E> per procedere con il test oppure <C> per ritornare al menu precedente. Durante il test verranno accese in sequenza tutte le elettrovalvole fino a quando non verrà premuto il tasto C

#### **- OPZIONE OUT**

Selezionare questa opzione per tornare alla 1^ maschera del menu principale.

\*\*SCELTA PROGRAMMA\*\* F1>> F2<< <E>CONT PRELIEVO TESTA PM10/PM2,5

**1^ maschera del menu' principale**

# **ASSISTENZA MESSAGGI SMS**

Utilizzare i tasti F1 e F2 per scorrere il menu principale. Selezionare "ASSISENZA MESSAGGI SMS" e premere il tasto E per accedere al programma.

```
**SCELTA PROGRAMMA** F1>> F2<< <E> OUT
ASSISTENZA MESSAGGI SMS
```
Selezionando questo menu sarà possibile gestire le funzioni GSM (solo per strumenti con GSM)

Premere E per confermare.

Dopo l'inizializzazione del GSM comparirà la seguente maschera:

1=TEST 2=ABIL./DIS. 3=N.TEL 4=ANT. 5=OUT MESSAGGI SMS ABILITATI

Nel programma è possibile selezionare una delle seguenti opzioni:

OPZIONE 1 TEST INVIO MESSAGGI

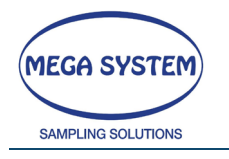

OPZIONE 2 ABILITAZIONE/DISABILITAZIONE INVIO MESSAGGI IMPOSTAZIONE NUMERO/I DI TELEFONO A CUI INVIARE I MESSAGGI OPZIONE 4 TEST ANTENNA GSM<br>OPZIONE 5 RITORNO MENU PRIN RITORNO MENU PRINCIPALE

NOTE: è possibile impostare fino a due numeri a cui inviare sms di notifica, in caso sia disponibile solo un numero confermare con E senza inserire nessun valore sul secondo numero. In tal caso, durante l'invio dei messaggi, verrà sempre notificato a display "ERRORE SECONDO NUMERO"

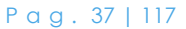

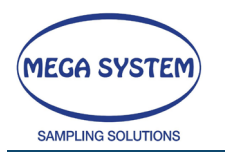

# **5.13 ASSISTENZA CAMBIO FILTRI (SELECT 16)**

Utilizzare i tasti F1 e F2 per scorrere il menu principale. Selezionare "ASSISENZA CAMBIO FILTRI (SELECT16)" e premere il tasto E per accedere al programma.

\*\*SCELTA PROGRAMMA\*\* F1>> F2<< <E> OUT ASSISTENZA CAMBIO FILTRI (SELECT16)

Selezionando questo menu sarà possibile gestire manualmente le funzioni del sistema di cambio filtri.

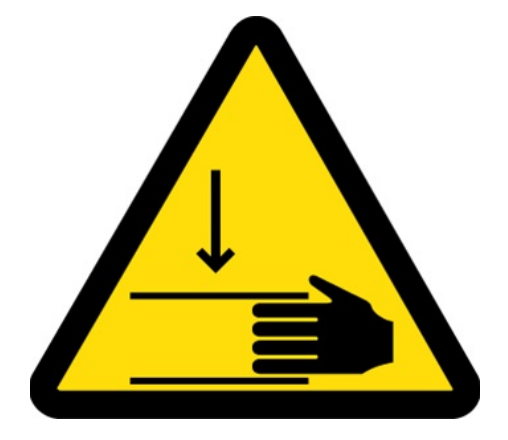

**ATTENZIONE**

**NON effettuare alcuna manovra all'interno del vano del "cambio filtri automatico" quando il disco o le piastre sono in movimento.** 

**NON interporre le mani o oggetti tra i componenti in movimento del "cambio filtri automatico".**

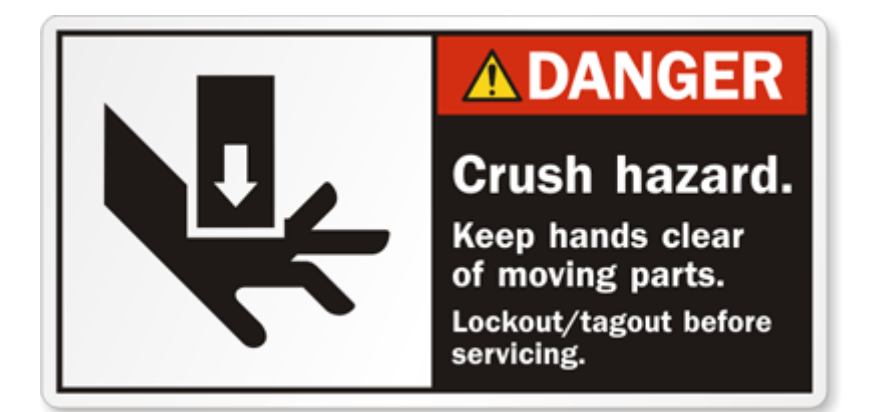

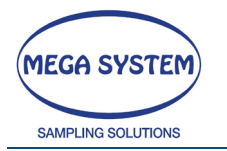

#### Premere E per confermare

1=STATUS 2=APRI 3=CHIUDI 4=POS. DISCO 5=TEST(16 F.L) 6=SCARICA FL. 7=OUT

Nel programma è possibile selezionare una delle seguenti opzioni:

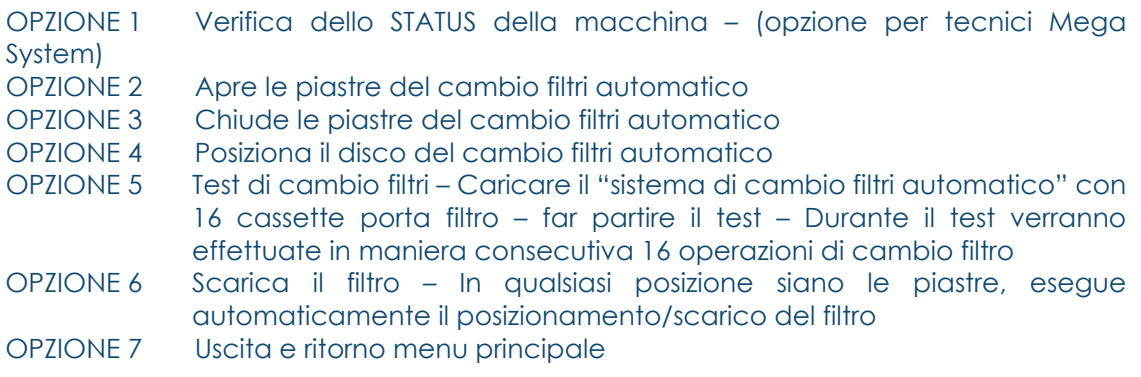

39

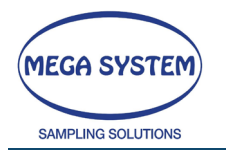

# **GESTIONE MEMORIA DATI**

Utilizzare i tasti F1 e F2 per scorrere il menu principale. Selezionare "MEMORIA DATI" e premere il tasto E per accedere al programma.

Nel programma è possibile selezionare una delle seguenti opzioni:

OPZIONE 1 VISUALIZZA DATI IN MEMORIA OPZIONE 2 DOWNLOAD DATI RS232 OPZIONE 3 DOWNLOAD DATI USB OPZIONE 4 CANCELLAZIONE TOTALE DELLA MEMORIA OPZIONE 5 STAMPA MEMORIA DATI (OPZIONALE) RITORNO MENU PRINCIPALE

Utilizzare i tasti F1 e F2 per scorrere il **menu della memoria dati**. Premere il tasto E per selezionare l'opzione desiderata.

#### **5.14.1VISUALIZZA DATI IN MEMORIA**

Selezionare questa opzione per rivedere i dati in memoria.

FILE PRELIEVO PM10/PM2,5

*Questa maschera viene mostrata come esempio di selezione* 

In questa maschera (visualizzata per circa 3 secondi) viene visualizzato il numero totale di file disponibili. Nel caso in cui non siano presenti file, verrà segnalato che non ci sono dati presenti in memoria.

Dopo 3 secondi viene visualizzata la seguente maschera:

@4=01/01/06-12:00:00 PREL. PM10 1=HOME 2=NEXT 3=EXIT E=CONT

La prima riga contiene i dati identificativi del prelievo, cioè DATA e ORA di inizio programmazione prelievo.

La seconda riga contiene le opzioni disponibili per la selezione/visualizzazione dei dati.

Premere 2 per selezionare il file relativo al prelievo successivo (se presente in memoria). La prima riga viene aggiornata con i dati identificativi del prelievo successivo presente in memoria e viene incrementato il numero del file (N. FILE).

Una volta selezionato il file da rivedere, premere il tasto E per scorrere sulla 1^ riga del display tutti i dati relativi al prelievo stesso.

Se durante la visualizzazione dei dati si vuole tornare all'inizio del file, è necessario premere il tasto 1.

Al termine della visualizzazione premere il tasto 3 per tornare alla maschera che permette di selezionare la tipologia di prelievo.

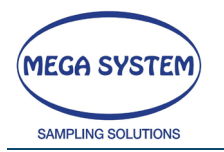

#### **5.14.2DOWNLOAD DATI RS232**

Selezionare questa opzione per scaricare a PC i dati in memoria.

Per effettuare il **download dei dati** è possibile utilizzare l'Hyper Terminal di Windows o software analoghi.

La prima operazione da eseguire è quella di configurazione della porta seriale del PC. La porta deve essere configurata come segue:

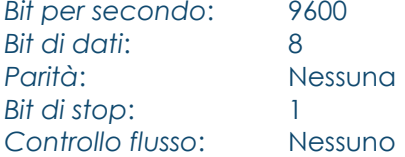

Successivamente effettuare il collegamento del campionatore alla porta seriale RS232 del PC.

Attivare il programma sul PC in modo che rimanga in attesa di ricevere i dati dal campionatore.

Sul campionatore …

DOWNLOAD DATI<br>ARE PC S=EXIT E=CONT ATTIVARE SOFTWARE PC

Premere il tasto E per avviare il download. Premere il tasto SET per uscire e tornare alla maschera principale del menu memoria.

Al termine si torna automaticamente alla maschera principale del menu memoria.

#### **5.14.3DOWNLOAD DATI USB**

SCARICA MEMORIA >>>USB <F1>OUT <E>CONT

In questa maschera è possibile confermare lo scarico dati o annullare l'operazione.

INSERIRE MEDIA <F1>OUT <E>CONT

Inserire la chiavetta USB nell'apposita porta e premere E per continuare o F1 per annullare l'operazione

CHECK MEDIA ATTENDERE!

Lo strumento controlla che la chiavetta sia inserita e funzionante

CHECK MEDIA ATTENDERE! WRITING DATA... ATTENDERE

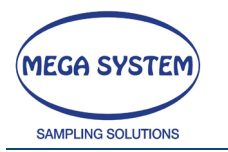

Se l'opzione precedente risulta andata a buon fine, comincia la scrittura dei dati in memoria sulla chiavetta.

MEMORIA TRASFERITA <E> CONT.

Questa schermata appare al termine dell'operazione di scrittura premere E per confermare.

RIMUOVERE MEDIA <E> CONT.

Dopo l'avviso di scrittura è possibile rimuovere la chiavetta USB, preme E per confermare e poi rimuovere la chiavetta.

#### **5.14.4CANCELLAZIONE TOTALE DELLA MEMORIA**

Selezionare questa opzione per cancellare definitivamente tutti i dati presenti in memoria. Con questa procedura le impostazioni del setup **NON VERRANNO CANCELLATE**

\*GESTIONE MEMORIA\*\* F1>> F2<< <E>CONT PASSWORD  $? = 1$ 

Premere il tasto SET per impostare la password che è **1234**

La password NON è modificabile, ma viene richiesta per rendere INTENZIONALE la *cancellazione dei dati.*

Confermare con E per cancellare definitivamente i dati.

Al termine della cancellazione della memoria viene visualizzata la disponibilità della stessa e si torna automaticamente alla prima maschera del menu memoria.

#### **5.14.5STAMPA MEMORIA DATI (Opzionale)**

In questo menu è possibile stampare i dati tramite la stampante incorporata.

\*\*GESTIONE MEMORIA DATI\*\* STAMPA MEMORIA <ENTER>

Premendo il tasto ENTER, verrà stampato il report.

#### **5.14.6ESEMPIO DI REPORT**

```
@4 -03/05/2014-18:41- PREL.PM10
MESSAGGI SMS DISABILITATI<br>CONTR. SCARICO FILTRI ABILITATO
CONTR. SCARICO FILTRI ABILITATO<br>FLUSSO STOP PREL. 1/min = 38.40<br>FLUSSO STOP PREL. 1/min = 10.00<br>START ORE 24:00 PROGRAMMATO<br>TEMPERATURA NORM. C.= 20<br>NUMERO FILTRI CARICATI = 999
@6 -03/05/2014-18:41- ATTESA ORE24
@28 -03/05/2014-18:41- START IMMEDIATO
@26 -03/05/2014-18:42-FILTRO N. 1
P. BAROMETRICA START hpa = 991.3
```
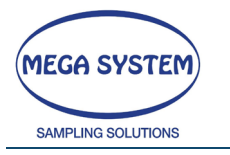

# LIFETEK PMS / LIFETEK 100 PMS

T. AMBIENTE START C. = 25.2<br>T. CONTATORE START C. = 24.6<br>T. FILTRO START C. = 24.4 T. CONTATORE START C.= 24.6 T. FILTRO START C.= 24.4 @8 -04/05/2014-00:00:10- DATI FINALI NUMERO FILTRO = 001 DURATA PRELIEVO min = 317.77 FLUSSO MEDIO (CONT.) l/min = 38.40 LITRI ASPIRATI (CONT.) l = 12201.5 LITRI NORMALIZZATI l = 11997.5 TEMP. CONTATORE MEDIA C.= 25.0 TEMP. CONTATORE FINALE C.= 24.5 TEMP. MEDIA AMBIENTE C.= 24.9 TEMP. MAX AMBIENTE C.= 25.2 TEMP. MIN AMBIENTE C.= 24.6 TEMP. MEDIA FILTRI C.= 23.4 TEMP. MAX FILTRI C.= 24.4 TEMP. MIN FILTRI C.= 22.7 VUOTO MEDIO mmHg= 0.4  $\begin{tabular}{llllll} \textbf{TEMP.} \textbf{ MIN} & \textbf{FILITRI} & \textbf{C.} = 24.4 \\ \textbf{TEMP.} \textbf{ MIN} & \textbf{FILITRI} & \textbf{C.} = 22.7 \\ \textbf{VUOTO} & \textbf{MBID} & \textbf{mmHg= 0.4} \\ \textbf{VUOTO} & \textbf{MAX} & \textbf{mmHg= 1.0} \\ \textbf{VUOTO} & \textbf{MIN} & \textbf{mmHg= 0.0} \\ \end{tabular}$ WUOTO MIN<br>
P.BAROMETRICA MEDIA hpa= 993.4<br>
P.BAROMETRICA MIN hpa= 991.3<br>
P.BAROMETRICA MAX hpa= 994.7<br>
P.BAROMETRICA FINE PREL.hpa= 994.5<br>
FL.MEDIO ALLA TESTA 1/min= 38.394.5<br>
PARAMETRO C.V. %= 0.02<br>
@26 -04/05/2014-00:01-P. BAROMETRICA START hpa = 994.5 T. AMBIENTE START C.= 24.7 T. CONTATORE START C.= 24.5 T. FILTRO START C.= 22.8 @8 -05/05/2014-00:00:10- DATI FINALI NUMERO FILTRO = 002 DURATA PRELIEVO min = 1439.45 FLUSSO MEDIO (CONT.) l/min = 38.42 LITRI ASPIRATI (CONT.) l = 55303.1 LITRI NORMALIZZATI l = 54367.3 TEMP. CONTATORE MEDIA C.= 25.0 TEMP. CONTATORE FINALE C.= 25.6 TEMP. MEDIA AMBIENTE C.= 25.0 TEMP. MAX AMBIENTE C.= 25.9 TEMP. MIN AMBIENTE C.= 23.6 TEMP. MEDIA FILTRI C.= 23.3 TEMP. MAX FILTRI C.= 24.7 TEMP. MIN FILTRI C. 21.4<br>
VUOTO MEDIO MAX mmHg= 0.9<br>
VUOTO MAX mmHg= 0.9<br>
VUOTO MAX mmHg= 0.3<br>
P.BAROMETRICA MEDIA hpa= 995.1<br>
P.BAROMETRICA MAX hpa= 995.3<br>
P.BAROMETRICA MAX hpa= 998.2<br>
P.BAROMETRICA FINE PREL.<br>
P.BAROMET @8 -05/05/2014-11:46:04- DATI FINALI NUMERO FILTRO = 003 DURATA PRELIEVO min = 705.13 FLUSSO MEDIO (CONT.) l/min = 38.37 LITRI ASPIRATI (CONT.) l = 27055.5 LITRI NORMALIZZATI l = 26601.9 TEMP. CONTATORE MEDIA C.= 25.0 TEMP. CONTATORE FINALE C.= 26.0 TEMP. MEDIA AMBIENTE C.= 25.2 TEMP. MAX AMBIENTE C.= 26.0 TEMP. MIN AMBIENTE C.= 24.5 TEMP. MEDIA FILTRI C.= 23.2 TEMP. MAX FILTRI C.= 24.5 TEMP. MIN FILTRI C.= 22.3 VUOTO MEDIO mmHg= 1.4 VUOTO MAX mmHg= 2.0 VUOTO MIN mmHg= 0.6 P.BAROMETRICA MEDIA hpa= 1000.3 P.BAROMETRICA MIN hpa= 998.2 P.BAROMETRICA MAX hpa= 1001.9 P.BAROMETRICA FINE PREL.hpa= 1001.3<br>FL. MEDIO ALLA TESTA 1/min= 38.39<br>PARAMETRO C.V.<br>PRELIEVO FERMATO DALL'OPERATORE<br>end file<br>end file

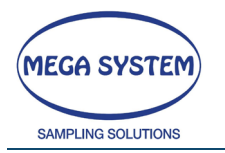

# **MENU ASSISTENZA**

Per accedere alla modalità di configurazione e taratura del campionatore è necessario accedere al menu ASSISTENZA -Vedi procedura di seguito descritta:

- Verificare che lo strumento sia spento
- Premere il tasto "." (PUNTO).
- Successivamente (tenendo premuto il "." PUNTO) accendere lo strumento e tenere premuto il tasto "." PUNTO fino a quando non compare la seguente maschera:.

ASSISTENZA \*\*\* F1>> F2<< <E>CONT TARATURA TEMPERATURA CONTATORE

Premere F1 o F2 per scorrere i menu

## **CALIBRAZIONE TEMPERATURA FILTRI CAMPIONATI**

Entrare in questo menu per calibrare il sensore di temperatura dello stoccaggio filtri utilizzando uno standard primario. Premere F1 o F2 per aumentare o diminuire la temperatura. Premere <- per tornare al menu.

## **TEST ON – OFF PELTIER**

In questo menu è possibile verificare la funzionalità della cella di Peltier attraverso la simulazione di differenti temperature:

PELITER 1=+t S 2=-t s 3=test E=OUT SET=20  $t$  s=14,0 diff=5 off=113

Premere il tasto 1 o 2, per simulare diverse temperature e controllare il funzionamento del Sistema di raffreddamento.

# **TARATURA DEL VUOTO**

**ATTENZIONE SOLO MEGA SYSTEM PUO' EFFETTUARE TALE OPERAZIONE CONTATTARE L'ASSISTENZA TECNICA**

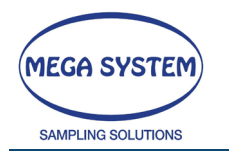

# **CANCELLAZIONE TOTALE DELLA MEMORIA – ATTENZIONE**

## **ATTENZIONE SOLO MEGA SYSTEM PUO' EFFETTUARE TALE OPERAZIONE CONTATTARE L'ASSISTENZA TECNICA**

Entrare in questo menu per cancellare completamente la memoria. Lo strumento perderà tutti i dati.

# *CALIBRAZIONE TEMPERATURA CONTATORE*

Entrare in questo menu per calibrare il sensore di temperatura del contatore utilizzando uno standard primario. Premere F1 o F2 per aumentare o diminuire la temperatura. Premere <- per tornare al menu.

# **CALIBRAZIONE TEMPERATURA FILTRI**

Entrare in questo menu per calibrare il sensore di temperatura dei filtri utilizzando uno standard primario. Premere F1 o F2 per aumentare o diminuire la temperatura. Premere <- per tornare al menu.

# **TABATURA PRESSIONE CONTATORE**

## **ATTENZIONE SOLO MEGA SYSTEM PUO' EFFETTUARE TALE OPERAZIONE CONTATTARE L'ASSISTENZA TECNICA**

## **CALIBRAZIONE – PRESSIONE BAROMETRICA**

Entrare in questo menu per calibrare il sensore di pressione barometrica utilizzando uno standard primario. Premere F1 o F2 per aumentare o diminuire il valore di pressione. Premere <- per tornare al menu.

# **CALIBRAZIONE – TEMPERATURA AMBIENTE**

Entrare in questo menu per calibrare il sensore della temperatura ambiente utilizzando uno standard primario. Premere F1 o F2 per aumentare o diminuire la temperatura. Premere <- per tornare al menu.

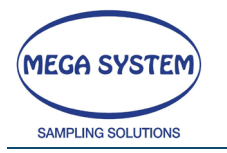

#### **5.24.1 CALIBRAZIONE MULTIPUNTO**

# **Note: ENTRARE IN QUESTO MENU' CALCELLA L'ATTUALE CALIBRAZIONE DEL RISPETTIVO SENSORE INVALIDANDO EVENTUALI CERTIFICATI DI TARATURA**

Su alcuni strumenti è possibile calibrare dei sensori di temperatura, come quello del contatore o dello stoccaggio filtri, su 6 punti in modo da migliorare la precisione di lettura.

La procedura è quella di inserire per ogni punto un valore come standard primario e poi di raffreddare/riscaldare il rispettivo sensore alla temperatura inserita in modo da allineare lo stesso a quella del proprio primario.

Entrare nel menù di calibrazione come spiegato in precedenza e selezionare "TEMPERATURA STOCCAGGIO FILTRI" o "TEMPERATURA CONTATORE".

Apparirà la maschera seguente (il nome del sensore cambierà di conseguenza):

CALIB. TEMP. STORE +<F1> -<F2> <C>RET POINT 1: PRIMARY STD= 20

POINT: indica il numero del punto attualmente in fase di calibrazione (su 6) PRIMARY STD: indica il valore dello standard primario usato come riferimento

Una volta inserito il valore dello standard primario e corretto come necessario con F1 e F2 (+ e -) premere E per continuare.

CALIB. TEMP. STORE +<F1> -<F2> <C>RET POINT 1: TEMP=20 mv=1234

Nella maschera successive appariranno altre informazioni:

POINT: indica il numero del punto attualmente in calibrazione (su 6) TEMP: indica la temperatura attualmente letta dal sensore senza considerare la calibrazione

mv= è la lettura dei mV del sensore. Utilizzato da Mega System

Ora procedure raffreddando o riscaldando il sensore alla temperatura precedentemente inserita come standard primario e premere E per continuare.

Lo strumento continuerà procedendo al secondo punto.

CALIB. TEMP. STORE +<F1> -<F2> <C>RET POINT 2: PRIMARY STD= 22

Aggiustarlo come menzionato precedentemente e preme E per continuare quando pronti.

CALIB. TEMP. STORE +<F1> -<F2> <C>RET POINT 2: TEMP=20 mv=1234

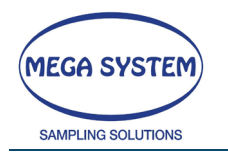

A questo punto è possibile scegliere come procedere.

- 1. Premere C per ritornare al menu e fermare la calibrazione multipunto
- 2. Continuare a calibrare I rimanenti 5 punti

Nel caso si scelga di seguire l'opzione 1 la calibrazione terminerà e sarà stata eseguita solo per il primo punto. Questo significa che l'offset calcolato per il primo punto verrà riutilizzato per tutte le misure del sensore (calibrazione PUNTO SINGOLO). Premere C per ritornare al menù principale dell'assistenza.

Nel caso si scelga l'opzione 2 continuare la calibrazione per i rimanenti 5 punti. Questo significa che verrà creata una curva di calibrazione e le letture del sensore verranno corrette con tale curva con valori diversi a seconda della temperatura letta dallo stesso. (calibrazione MULTIPUNTO).

Dopo aver calibrato tutti I punti si ritornerà al menù principale.

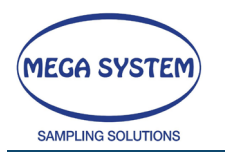

## **CALIBRAZIONE - RIMOZIONE SENSORI (OPZIONE)**

Lo strumento può essere dotato della possibilità di rimuovere i sensori di temperatura del contatore volumetrico e/o del sensore di temperatura dello stoccaggio filtri.

Per rimuoverli procedere come segue.

#### **5.25.1Rimozione sensore stoccaggio filtri**

Aprire il pannello frontale per accedere al sistema cambio filtri.

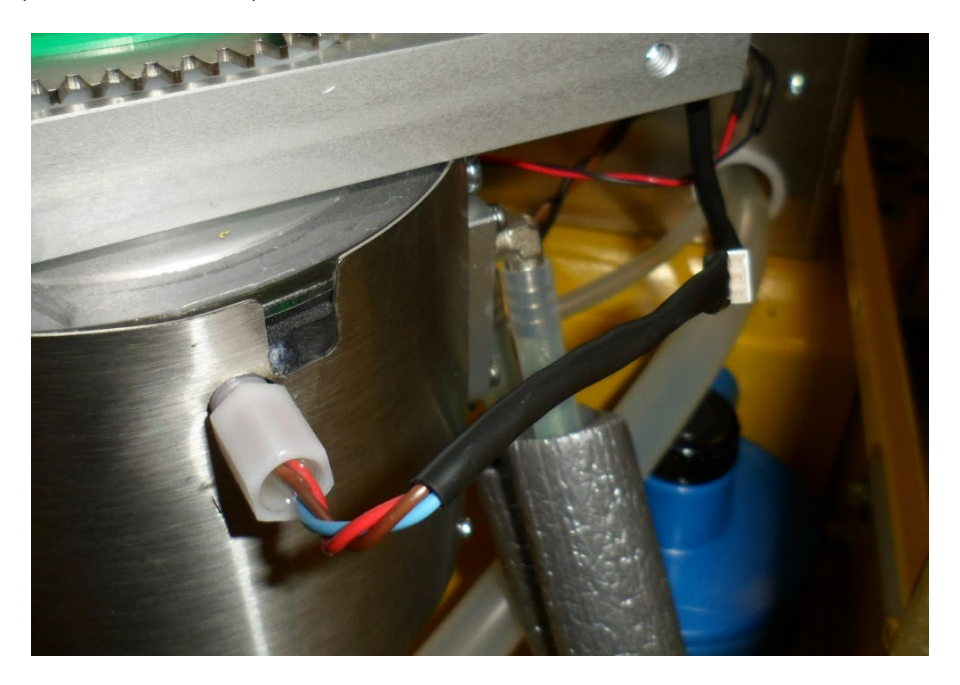

Scollegare i molex di collegamento del sensore

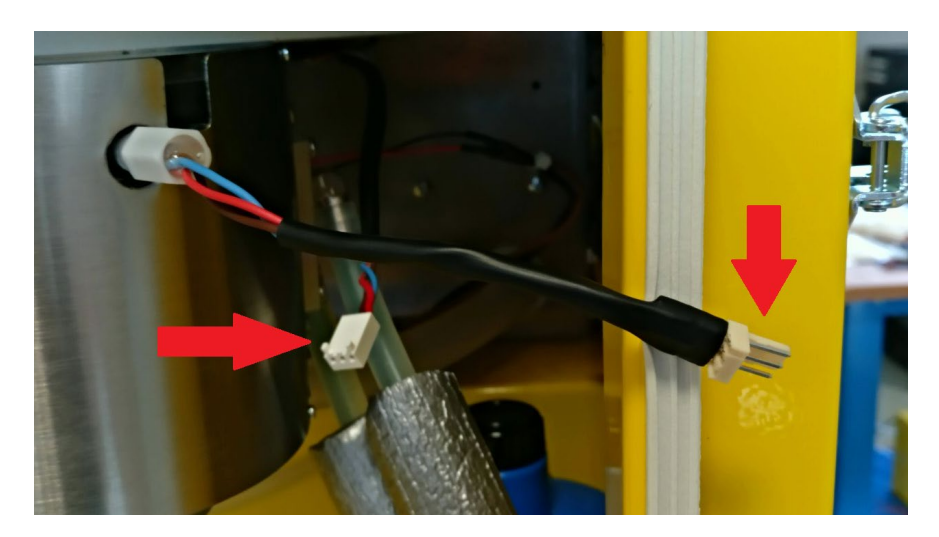

Svitare dolcemente il sensore in senso antiorario.

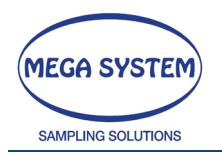

# LIFETEK PMS / LIFETEK 100 PMS

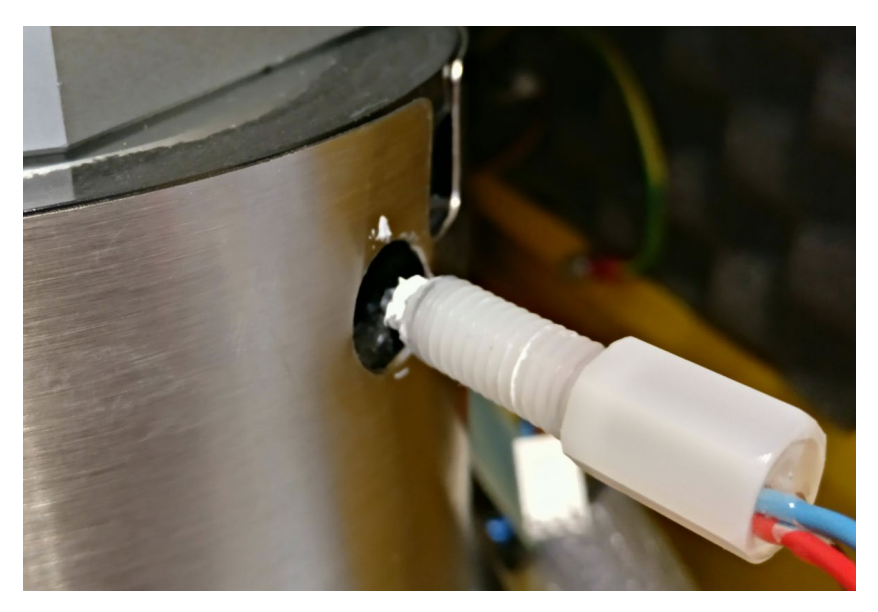

#### **ATTENZIONE! NON FORZARE IL FILETTO. NEL CASO NON SI AVVITI RIMUOVERE E RIPROVARE L'ACCOPPIAMENTO.**

Per rimontare il sensore procedere in maniera opposta.

**ATTENZIONE! DURANTE IL MONTAGGIO VERIFICARE CHE LA PUNTA DEL SENSORE SIA COPERTA DA UN VELO SOTTILE DI PASTA TERMOCONDUTTIVA**

49

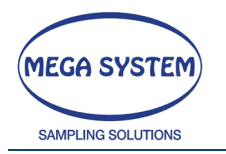

#### **5.25.2Rimozione sensore contatore volumetrico**

Per rimuovere il sensore di temperatura del contatore volumetrico rimuovere il pannello frontale di comando.

Procedere alla rimozione del pannello frontale di comando.

#### **ATTENZIONE! UNA VOLTA RIMOSSE TUTTE LE VITI IL PANNELLO DI COMANDO NON È PIÙ VINCOLATO E QUINDI BISOGNA PRESTARE ATTENZIONE A NON FARLO CADERE O STRATTONARLO IN QUANTO SONO PRESENTI NUMERO SI CAVI DI COLLEGAMENTO.**

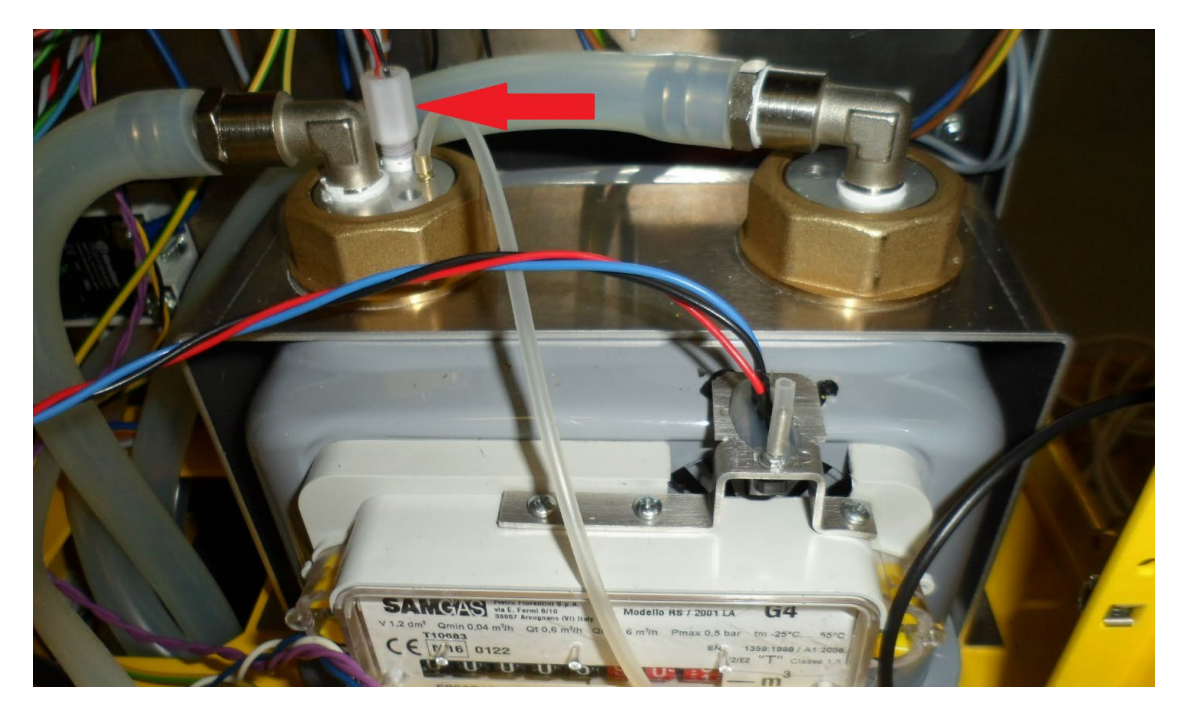

Rimuovere il molex di collegamento del sensore di temperatura. Il connettore corretto è quello indicato in foto e marchiato sulla serigrafia come "T.CONTAT.".

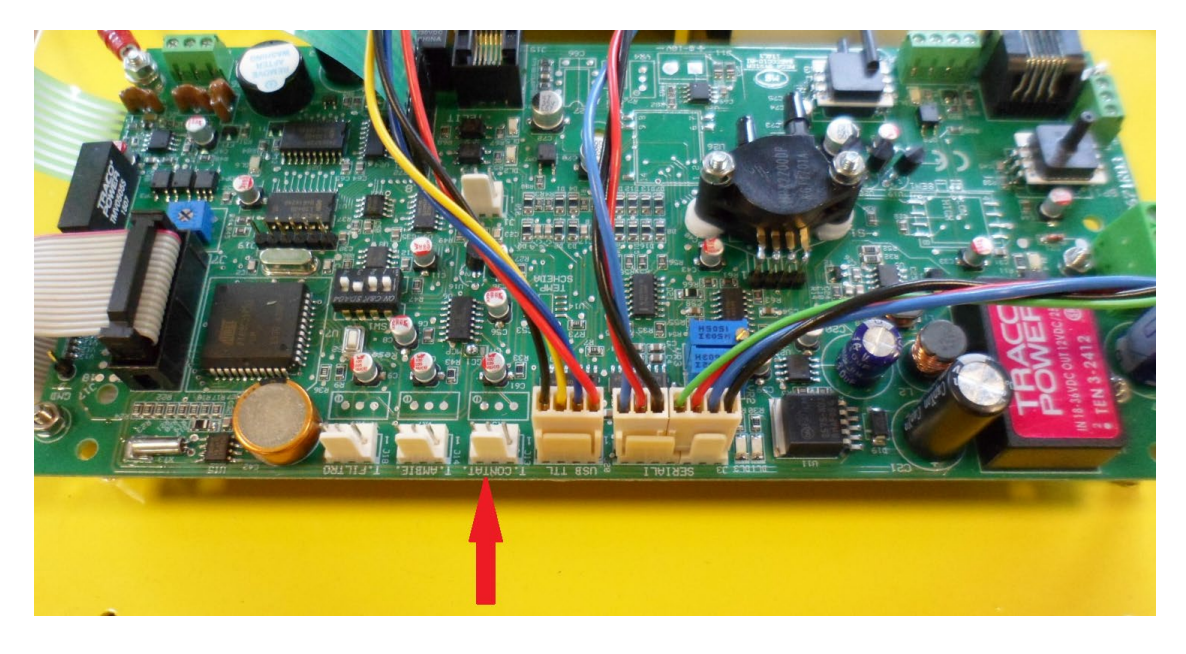

REV. 09 – 10/2019 - AMS\_LIFETEK PMS\_2.9\_MT00960MCR09.docx

Pag. 50 | 117

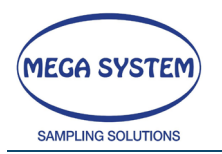

Procedere all'estrazione del sensore stesso svitando in senso orario.

Il filetto del sensore è ricoperto di teflon quindi l'estrazione potrebbe richiedere una leggera forza.

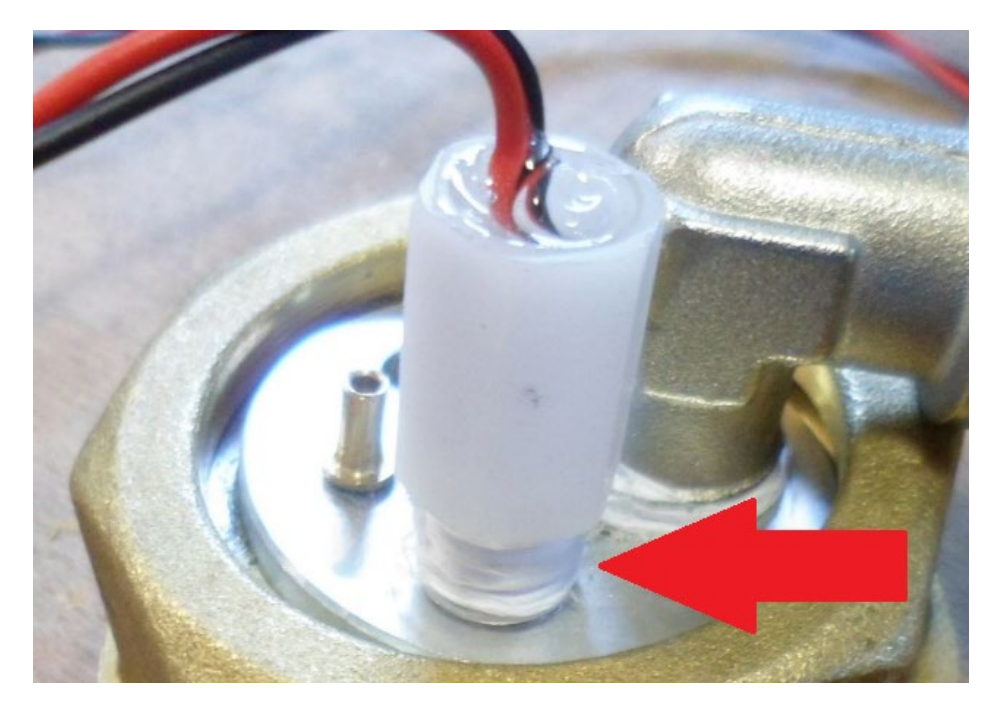

Per rimontarlo procede inversamente.

#### **ATTENZIONE! UNA VOLTA ESTRATTO IL SENSORE PRIMA DI RIMONTARLO PROCEDERE ALLA RIMOZIONE DEL VECCHIO STRATO DI TEFLON ED APPLICARNE UNO NUOVO.**

**ATTENZIONE! IN FASE DI RIMONTAGGIO ACCERTARSI DI AVVITARE FINO IN FONDO IN MODO CHE IL SESNORE SPORGA DAL SUO ALLOGGIAMENTO. VERIFICARE L'ALTEZZA DELLO STESSO ED USARLA COME RIFERIMENTO.**

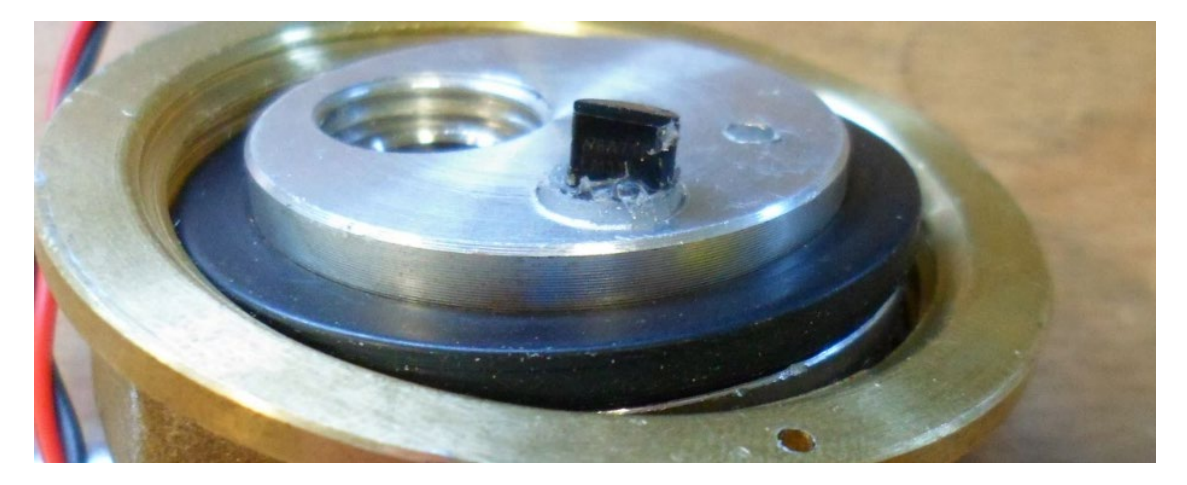

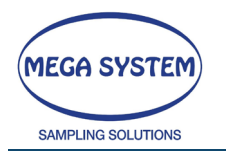

# **5.26 DOWNLOAD TOTALE DELLA MEMORIA**

Entrare in questo menu per effettuare il download della memoria tramite porta RS232. Collegare il cavo seriale al PC e configurare un programma terminale (es. Teraterm / Hyper Treminal, ecc) con le seguenti impostazioni:

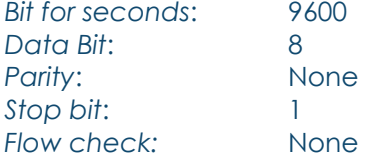

Premere il tasto "C" per avviare il download completo della memoria.

# **IMPOSTAZIONE K LITRI**

## **ATTENZIONE SOLO MEGA SYSTEM PUO' EFFETTUARE TALE OPERAZIONE CONTATTARE L'ASSISTENZA TECNICA**

# *S.28 RIEMPIMENTO CIRCUITO REFRIGERAZIONE*

Il campionatore possiede un proprio Sistema di raffreddamento. In caso di necessità, quando il livello del liquido è basso, è possibile rabboccare il serbatoio all'interno. Un buon livello è a circa 1 ÷ 1,5 cm al di sopra del livello del piano.

Il liquido con cui riempire il serbatoio deve essere acqua miscelata con un 15% di antigelo

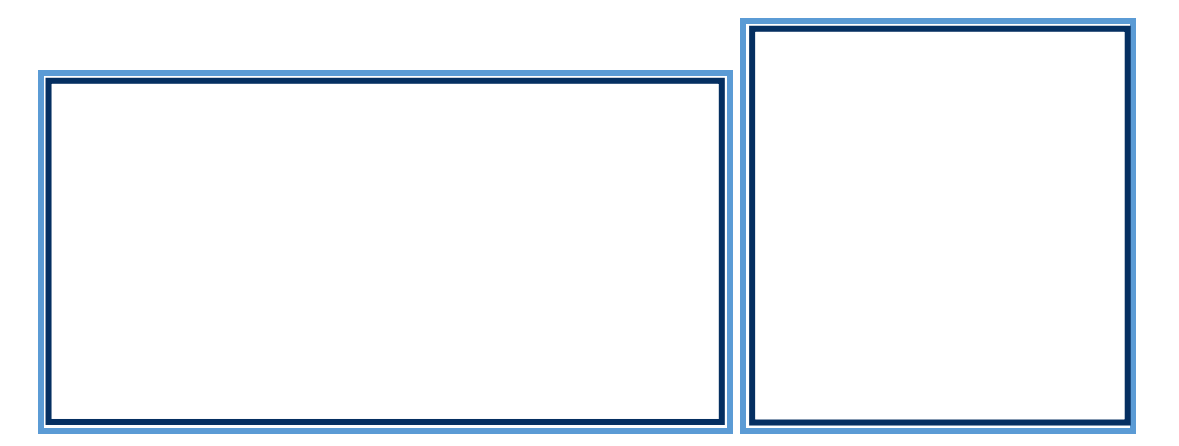

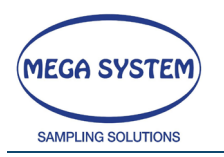

# **INSTALLAZIONE ESTENSIONE TUBO DI CAMPIONAMENTO (OPZIONALE)**

Il Lifetek 100 può essere fornito con un'estensione opzionale del tubo di campionamento. Ciò consente allo strumento di campionare l'aria esterna mentre è ancora nello shelter climatizzato.

Segui i prossimi passi per installarlo. Inizia rimuovendo la testa di campionamento, il cappuccio giallo dalla linea di campionamento, il tubo di campionamento e il tubo esterno dallo strumento. Posizionare la guarnizione sul tetto dello strumento.

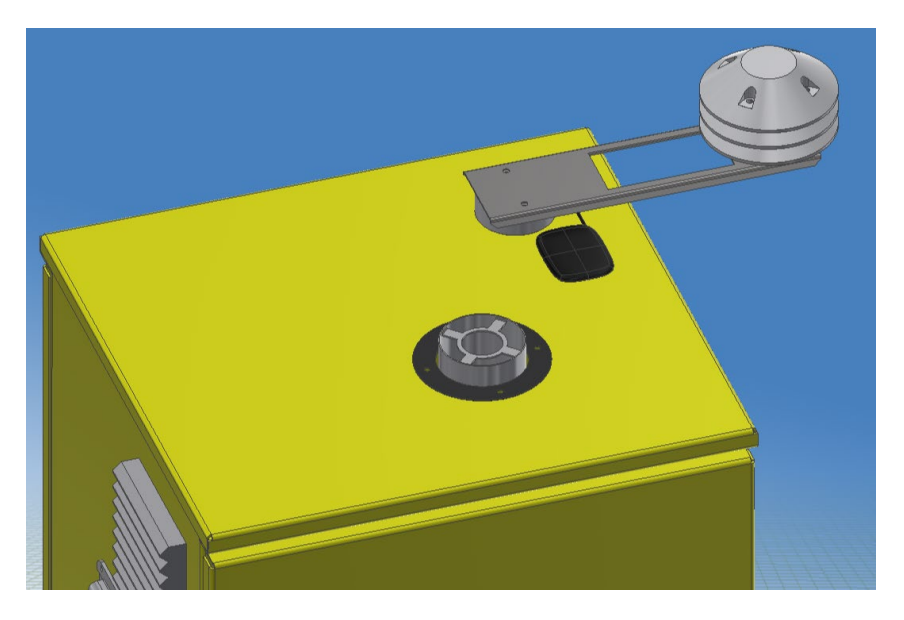

Identifica il primo tubo di campionamento del kit di estensione: questo ha un'estremità filetta ed una sagomata per il serraggio con la chiave inglese.

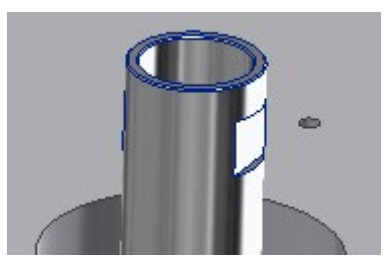

Far scorrere il tubo di prelievo all'interno del tubo esterno insieme al disco di supporto inferiore.

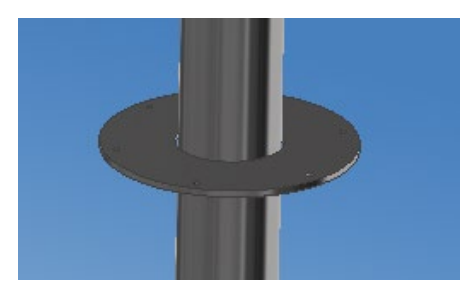

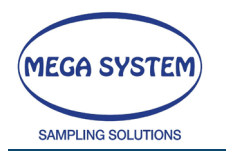

Procedere avvitando il tubo di campionamento nello strumento utilizzando una chiave inglese 32.

Quindi fissare il tubo esterno e fissarlo allo strumento con le viti originali rimosse in precedenza.

Raggiungerai la seguente configurazione.

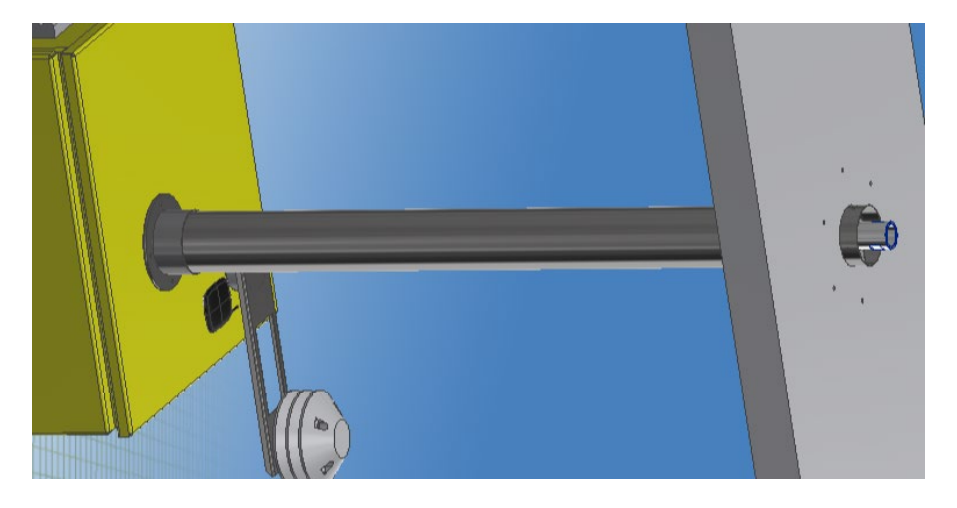

Ora procedure all'assemblaggio della parte superiore: iniziare posizionando la guarnizione sul tetto.

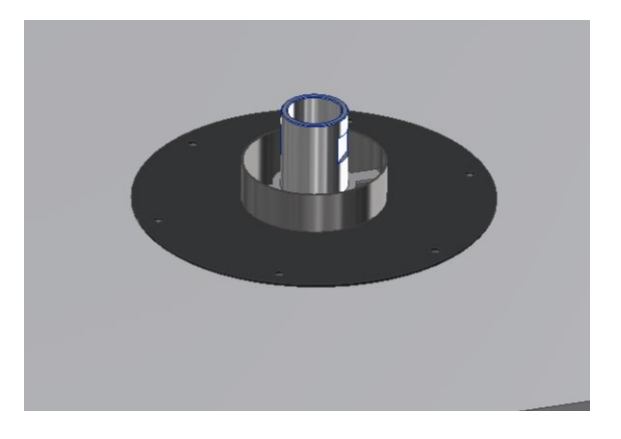

Posizionare la flangia di support (notare I PEM )

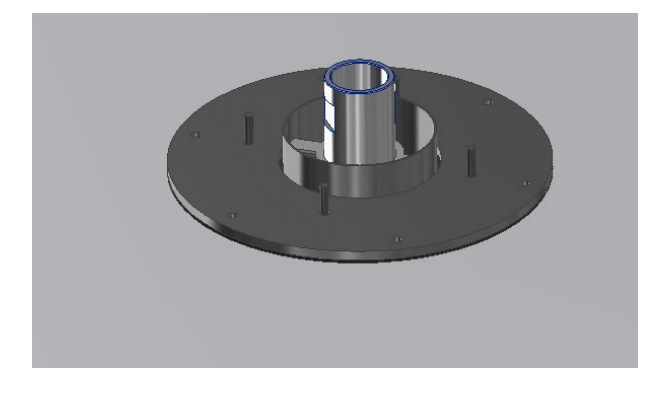

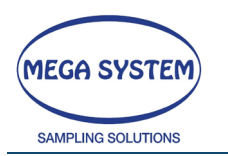

Continuare forando il tetto usando la flangia come guida. Con dadi e viti fissare la flangia superiore al disco inferiore precedentemente infilato nel tubo.

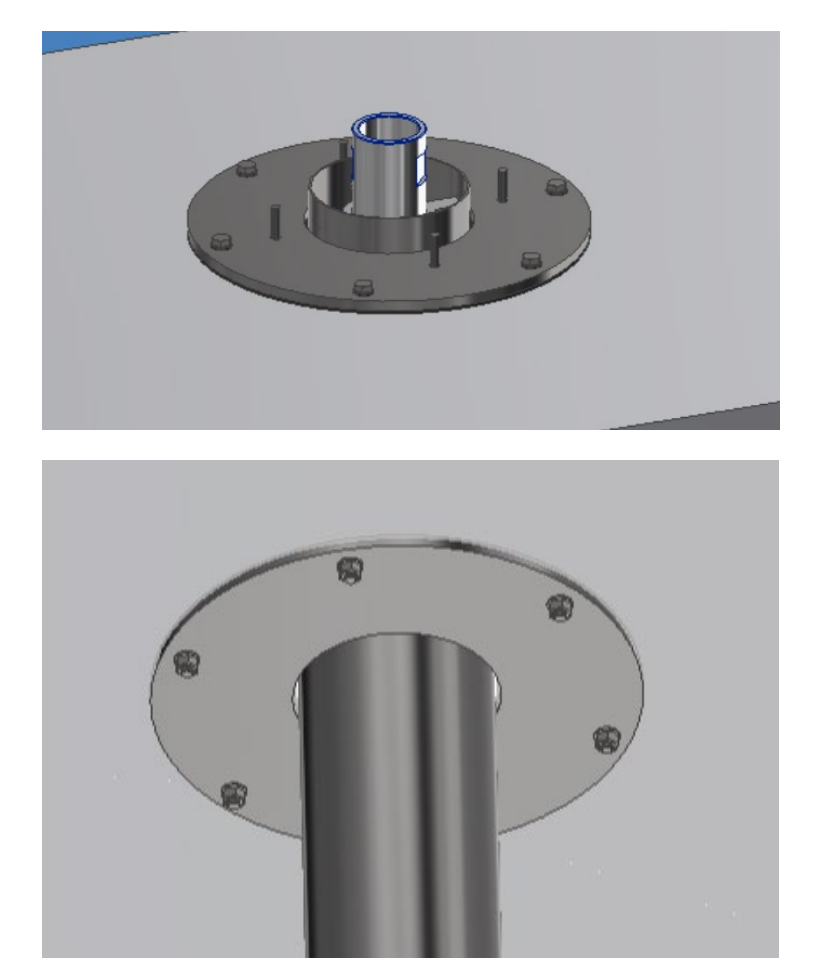

Ora posizionare il tubo di prelievo superiore: questo ha una parte filettata ed una di un diametro più piccolo e con degli o-ring. Infilare quest'ultima estremità nel tubo di prelievo inferiore verificando che gli o-ring siano presenti e correttamente inseriti.

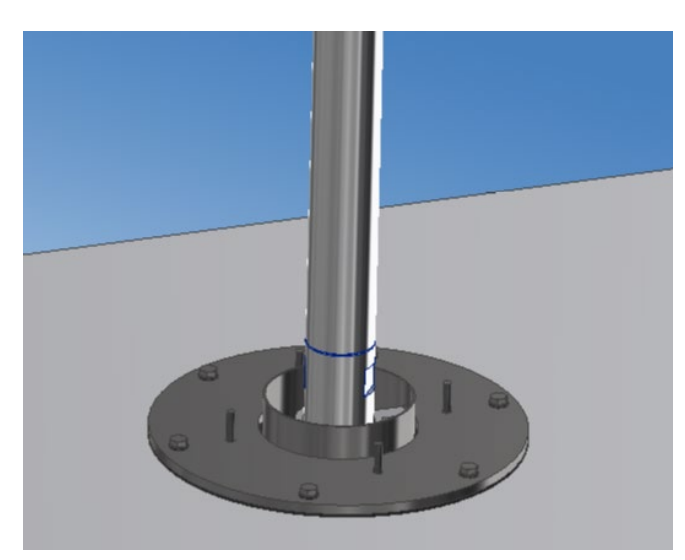

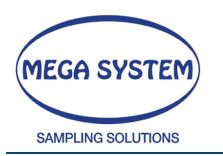

Inserire il tubo esterno superiore (notare il disco saldato) e fisarlo con dei dati dalla flangia.

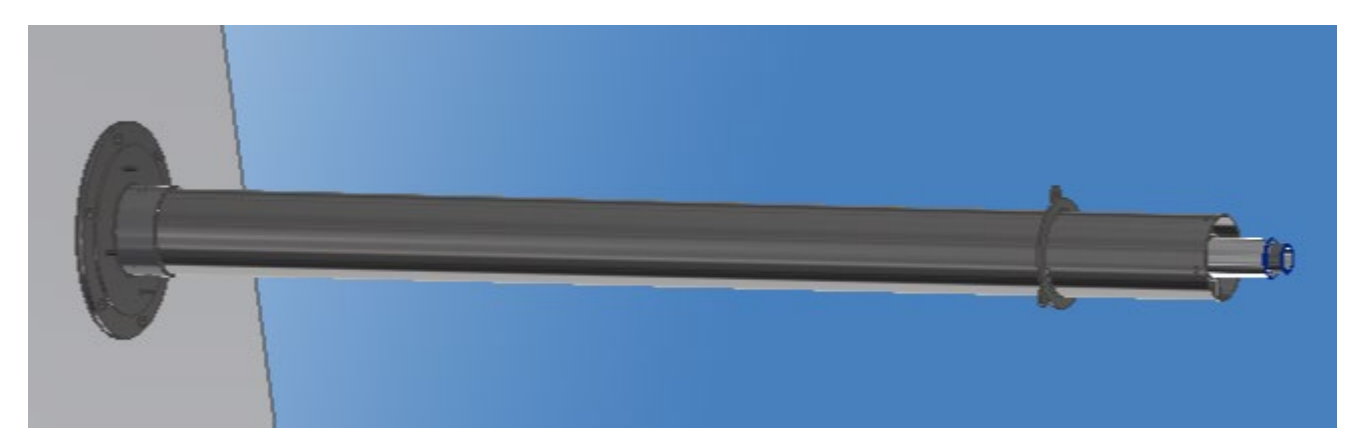

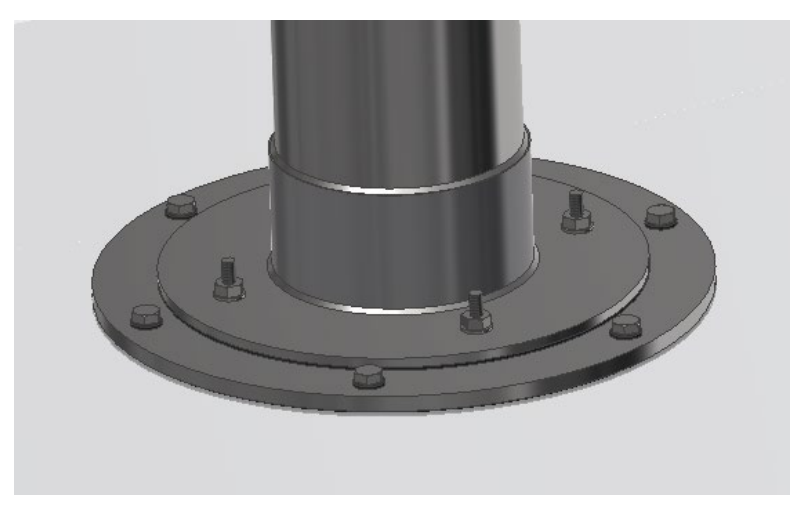

Utilizzando I fori nel disco saldato fissare il tubo al tetto con dei tiranti.

Installare nuovamente il cappuccio giallo di protezione.

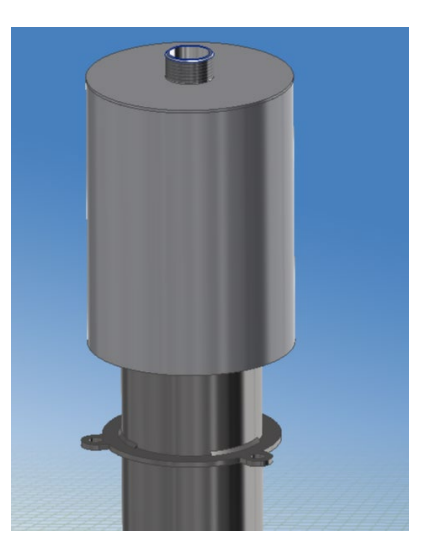

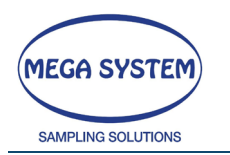

Conclduere montando la testa di campionamento.

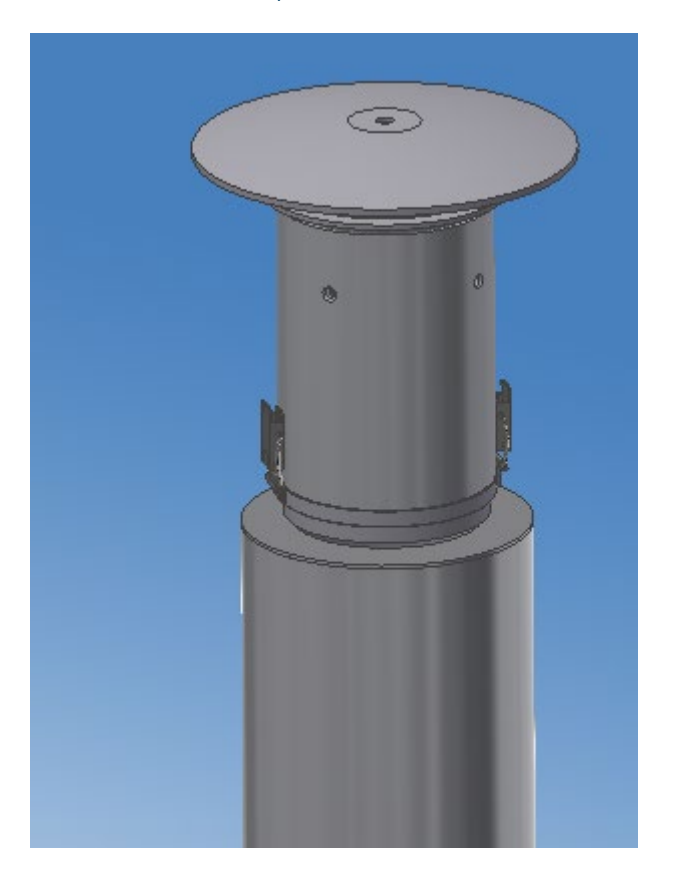

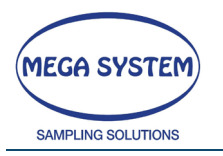

# **5.30 AVVERTENZE**

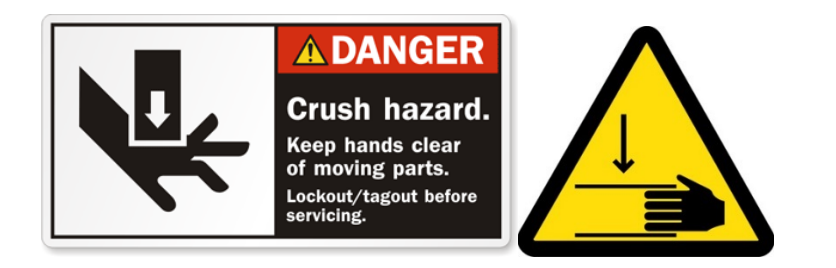

Accertarsi che il cavo di alimentazione sia inserito in una presa di corrente del voltaggio specificato e non superiore. Collegare il campionatore alla rete elettrica 230Vac – 50Hz con messa a terra.

Non utilizzare il campionatore se il cavo di alimentazione o la presa sono danneggiati oppure se la spina non è inserita completamente nella presa di corrente.

Non tagliare, danneggiare o alterare il cavo dell'alimentazione. Tali operazioni possono causare un cortocircuito.

Non immergere il campionatore in acqua o altre sostanze liquide.

Non toccare il cavo di alimentazione o il campionatore con le mani bagnate. Ciò potrebbe provocare scosse elettriche.

Non ostruire le prese di aspirazione aria laterali per evitare il surriscaldamento della pompa.

NON effettuare alcuna manovra all'interno del vano del "cambio filtri automatico" quando il disco o le piastre sono in movimento.

NON interporre le mani o oggetti tra i componenti in movimento del "cambio filtri automatico".

Non smontare o modificare parti del campionatore. Ispezioni interne, modifiche e riparazioni devono essere effettuate solo da personale tecnico qualificato.

Non smontare, sostituire o alterare le batterie interne. Eventuali operazioni di sostituzione devono essere effettuate scollegando lo strumento dalla rete elettrica e devono essere effettuate solo da personale tecnico qualificato.

Le operazioni di pulizia o sostituzione del filtro interno della pompa devono essere effettuate scollegando lo strumento dalla rete elettrica e devono essere effettuate solo da personale tecnico qualificato.

Evitare di utilizzare, appoggiare o conservare il campionatore in luoghi ad alte temperature. L'esposizione al calore potrebbe causare la fuoriuscita accidentale di liquidi dalle batterie interne o causarne il surriscaldamento o l'esplosione provocando incendi, ustioni o altre lesioni.

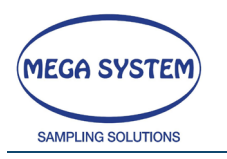

Sospendere immediatamente l'uso del campionatore se è caduto, danneggiato, se emette fumo o esalazioni nocive. Spegnere immediatamente il campionatore e rimuovere le batterie interne e scollegare l'alimentazione. Per togliere le batterie (se presenti), svitare le viti poste sui coperchi ed aprire il campionatore. Contattare il servizio assistenza.

Non conservare il campionatore in luoghi umidi o polverosi.

Disconnettere l'alimentazione dal campionatore e dalla presa di corrente dopo il suo utilizzo e quando il campionatore non è in uso al fine di evitare incendi o altri pericoli.

Evitare di lasciare inutilizzato il campionatore per lunghi periodi. Si consiglia di farlo funzionare, a vuoto, una volta al mese per almeno 15 minuti.

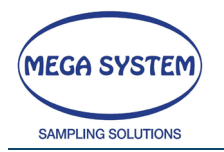

# **5.31 RISOLUZIONE DEI PROBLEMI**

Nel caso in cui non si riesca a risolvere il problema, contattare il servizio assistenza.

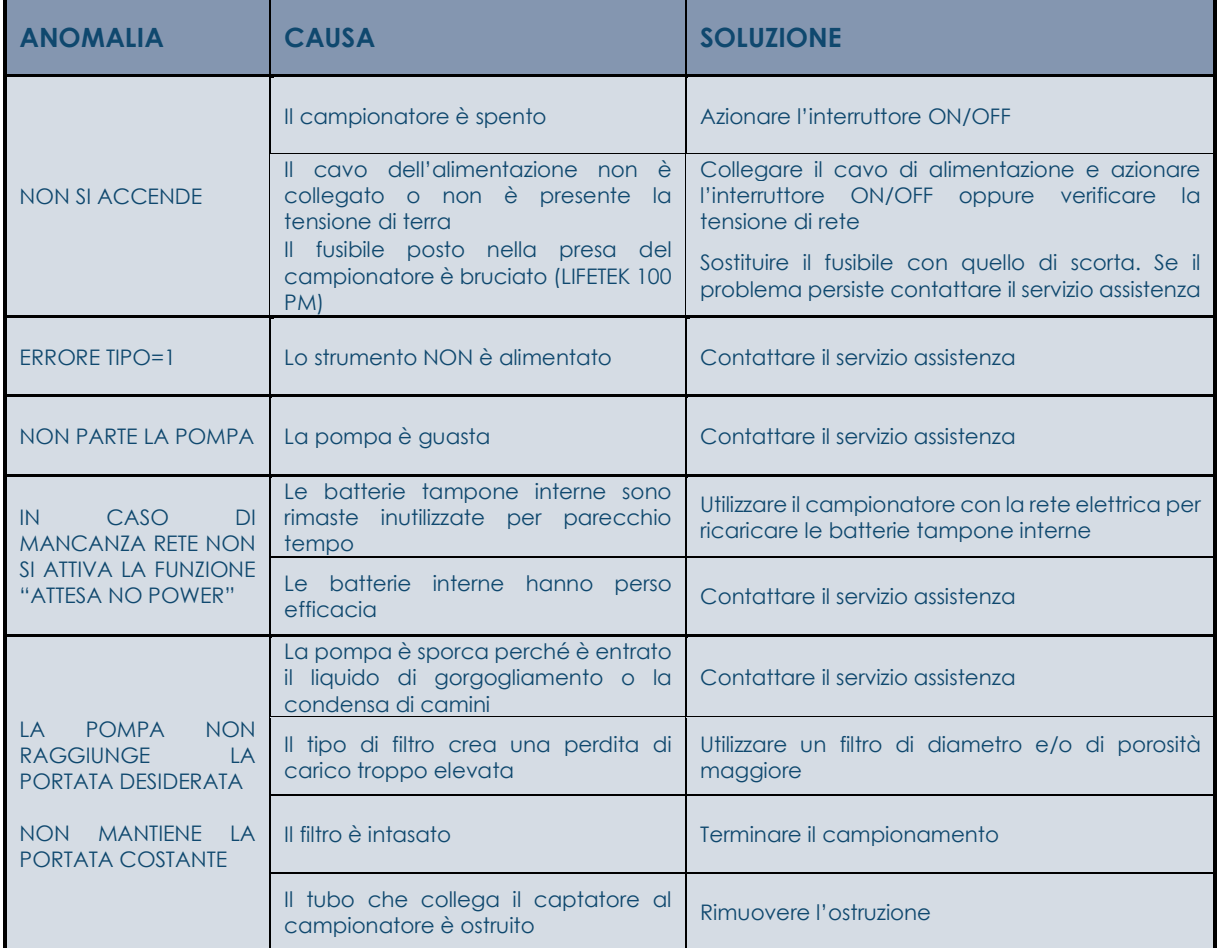

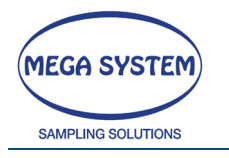

# **6 ENGLISH**

# **INTRODUCTION**

LIFETEK PMS / LIFETEK 100 PMS series sampling unit was designed in compliance with the European Norm **UNI EN 12341: 2014** *(Determination of the PM10 fraction of suspended particulate matter).*

The sampler pump [rotary pump - flow rate:  $6 \text{ m}^3/h$  – high hydraulic head] guarantees flow rate precision.

Thanks to the electronic system, the flow rate is constant and the pressure drop is automatically balanced.

# **OPTION FOR THE MANAGEMENT OF THE SELECT 8 (Optional)**

To execute sampling of total dust, the instrument is available in a configuration to manage the SELECT 8.

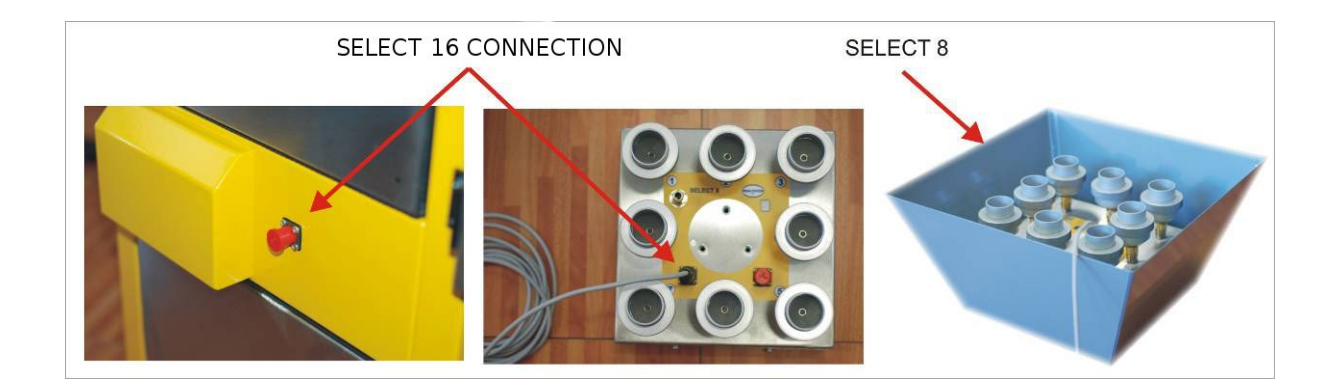

# *<b>INSTALLATION AND TRANSPORT*

The sequential sampler must be transported and handled in a vertical position. Move the instrument by the handle.

The instrument must be positioned always in a level. Use the feet to keep the structure vertical.

The sampling head must be positioned at a height of 1,60 metres.

For this purpose, is available, as option, a specific support.

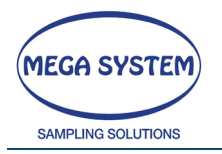

# LIFETEK PMS / LIFETEK 100 PMS

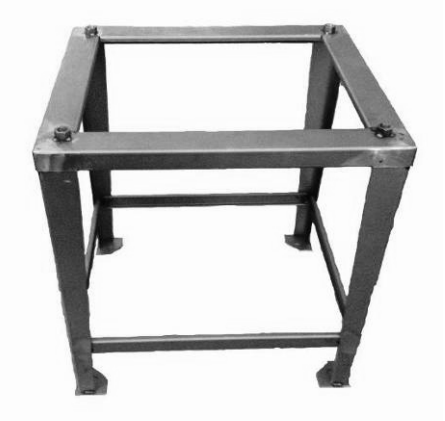

# **POWERING THE INSTRUMENT**

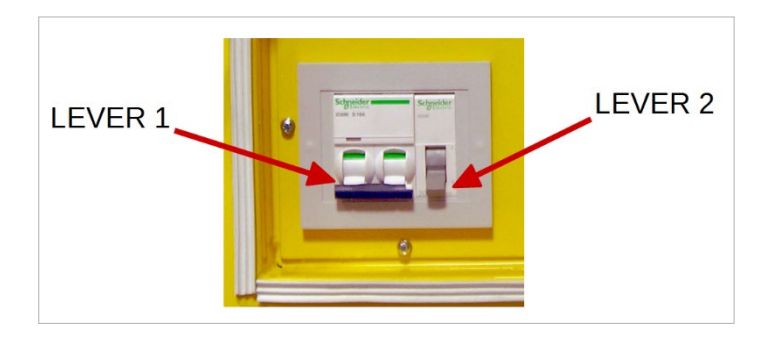

Connect the power plug. Set the switch (lever 1) ON to power the sampler and set the other switch (lever 2) on the "I" position to activate the internal backup battery.

*WARNING! – The missing power function works only with the lever 2 on "I" position*

Switch off to shut down the instrument.

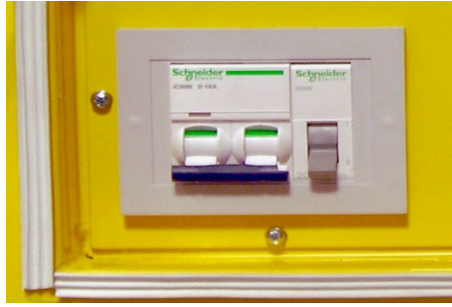

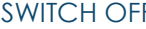

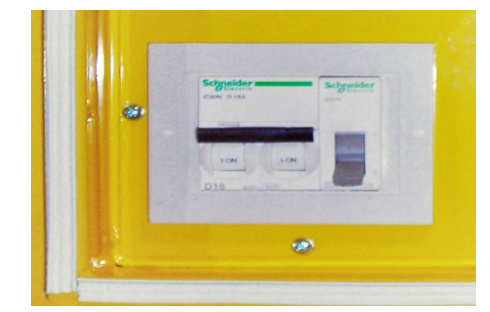

SWITCH OFF SWITCH ON

# **MISSING POWER FUNCTION**

The sampler is provided of the "MISSING POWER" function that allow keeping standby the instrument for about 4 hours in case of missing power.

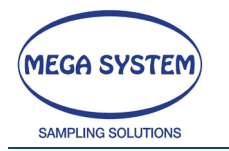

The missing power function causes this conditions:

- $\triangleright$  The pump turns off
- $\triangleright$  MISSING POWER on the screen
- $\triangleright$  Instrument stand-by
- $\triangleright$  The instrument sends an SMS with the anomaly to the selected number (GSM module optional)

When the blackout ends:

- $\triangleright$  Sampling restart (from the same point)<sup>1</sup>
- $\triangleright$  SMS to inform the restart
- $\triangleright$  Return to the sampling screen

## **PRELIMINARY OPERATION**

#### **6.6.1 SIM INSTALLATION (only for the GSM MODULE option)**

Turn off the instrument and disconnect from the power grid. Open the left panel and see the GSM module.

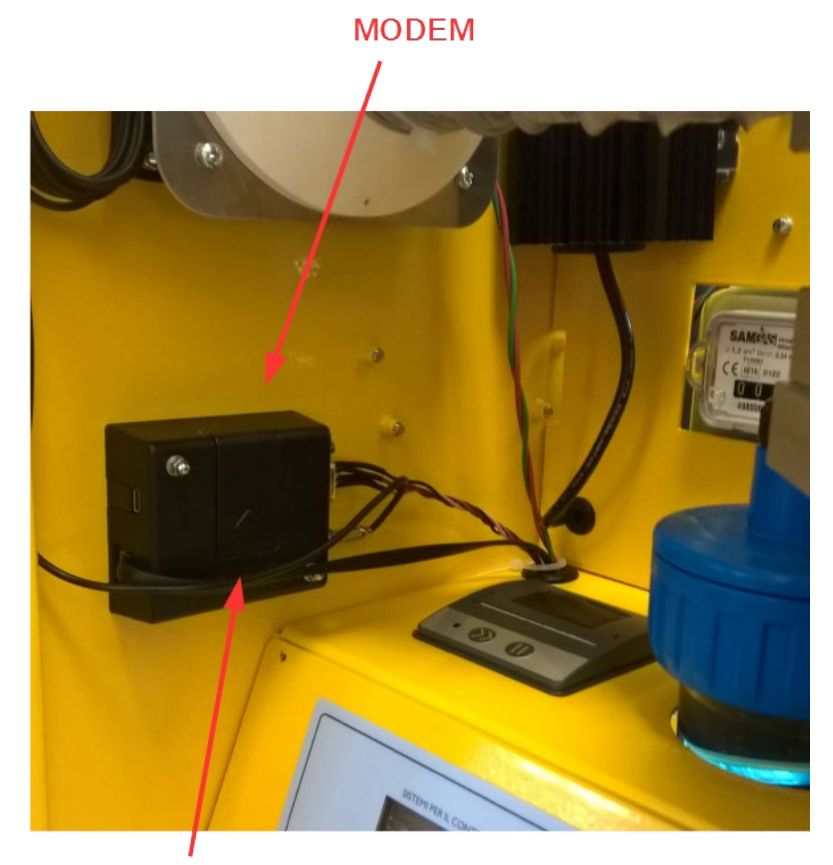

**SIM SLOT** 

63

<sup>&</sup>lt;sup>1</sup> Even the mechanical filter changing.

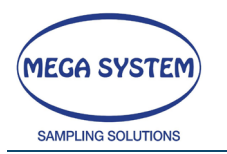

Install the SIM (enabled for VOICE and SMS)

Close the side panel and be careful assembling the screws with the Teflon seal.

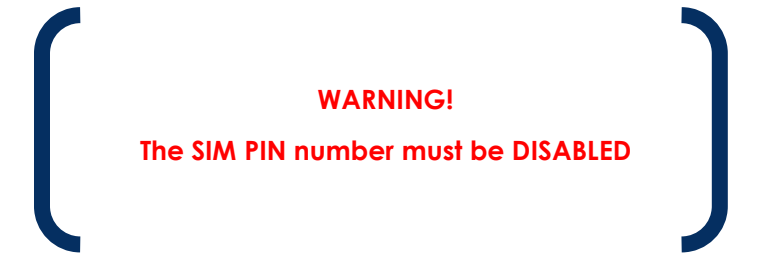

To set the telephone number, to send messages in case of alarm or for SIM TEST purpose, enter in the "SMS MESSAGE ASSISTANCE" menu.

Call the phone number to receive an SMS with the instrument status. (Wait two rings and end the phone call). The SMS contain the serial number and further information about the sampler status.

#### **6.6.2 FILTERS PREPARATION**

6.6.2.1 Filter holder cassette preparation

Assemble the filter holder cassette. Place the membrane between the closing ring and the filter holder. Be sure that the filter holder cassette is well closed.

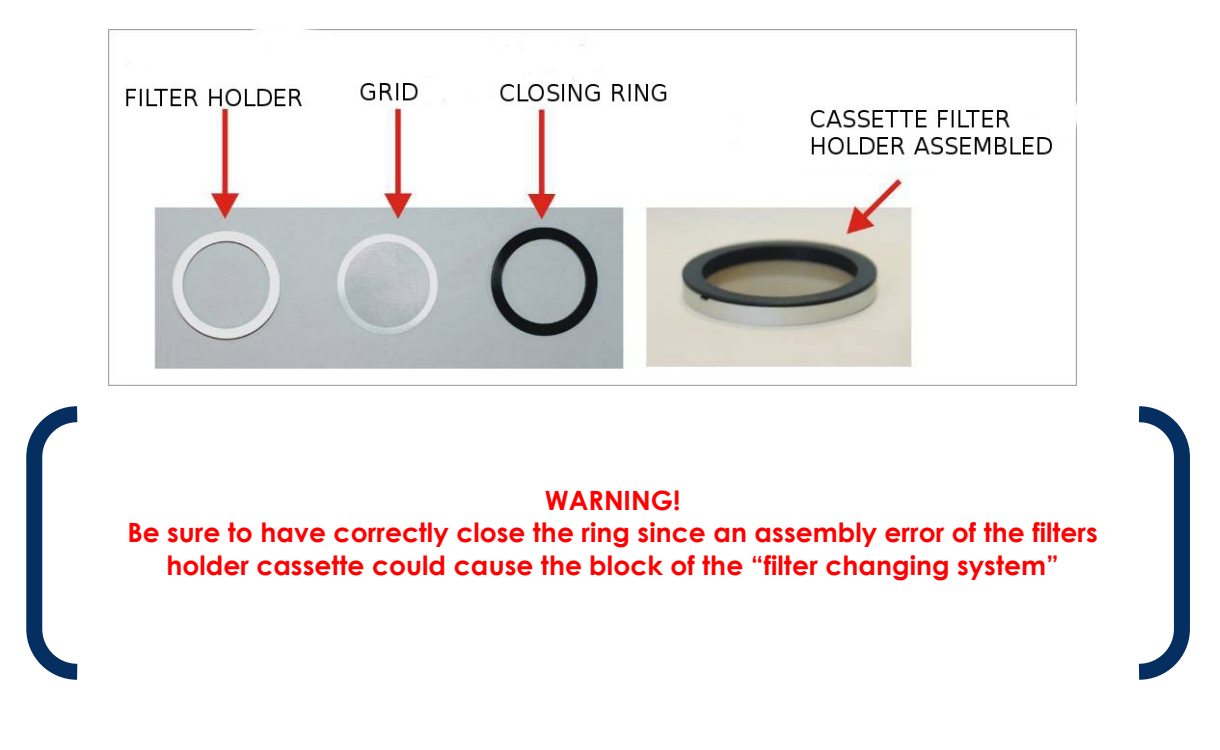

#### *6.6.2.1.1 Filter holder cassette case.*

The filter holder cassette case is the warehouse for the membrane to use during the sampling. It can contain 16 filters holder cassette.

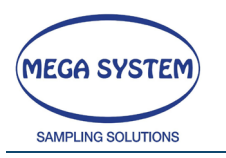

The case must be installed in the filter changing system and blocked by the specific security pawl. After the installation of the full case, verify with the cord that the insight weight can easily move. This guarantees the right changing filter movement.

**NOTE -** The instrument can be programmed to work with more than 16 membranes. The loading filters procedure can be made even during the sampling.

*6.6.2.1.2 Sampled filter holder cassette case*

The filter holder cassette case must be prepared before the installation. The internal disk must be above just to leave the space for one filter holder cassette (picture).

Insert the case in his slot by the bayonet fitting (rotate right the case and block in by the security pawl.

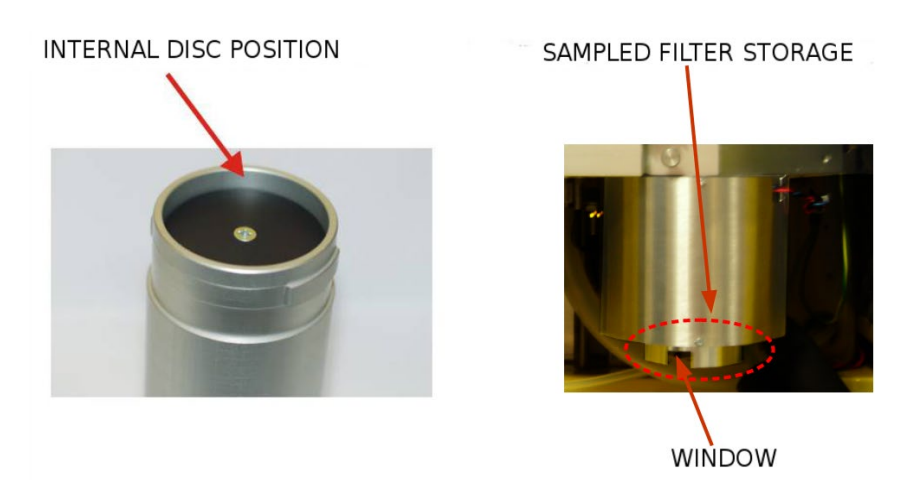

**6.6.3 CAUTION how to remove the sampled filter holder cassette** 

In case of moisture, outside the cassette case, before to remove it, make dry the surface with a cloth.

**case**

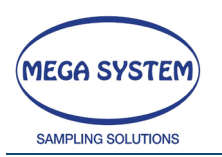

#### **6.6.4 Assembly of anti-condensation support (optional)**

If it is present, mount the anti-condensation support in the lower part of the sampled filter container.

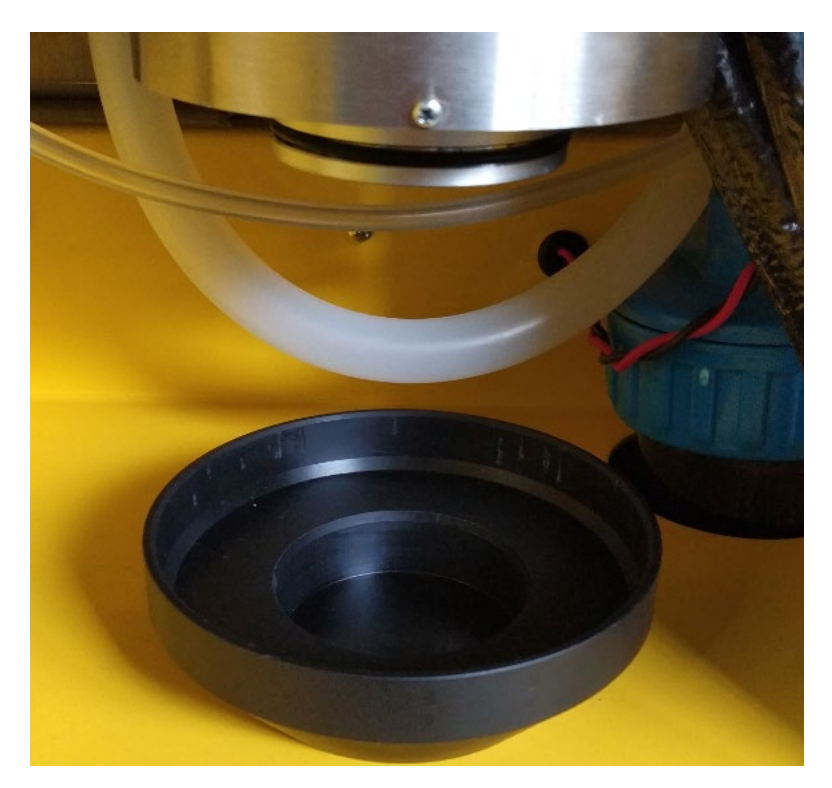

Place the support on the lower end of the filter container and simply push upwards so that the lower o-ring works and keeps the support in place.

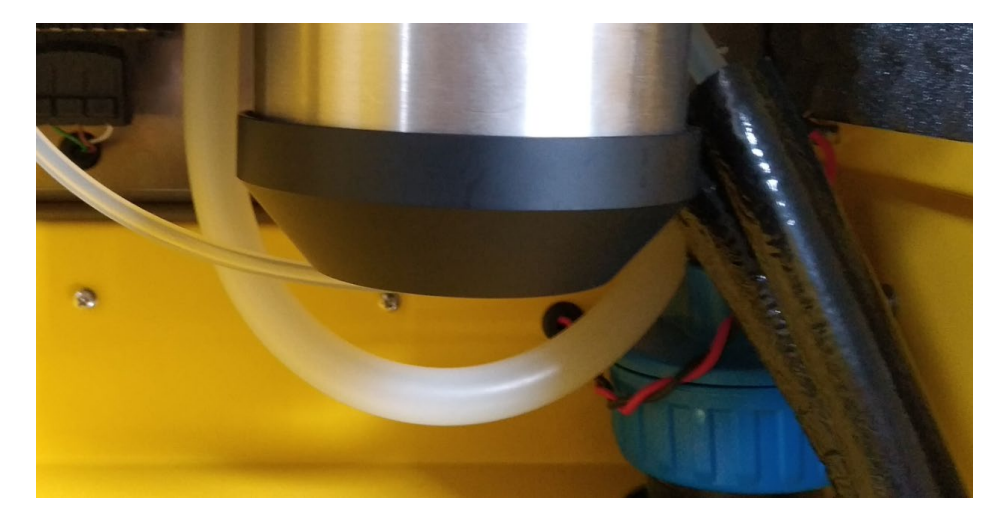

To remove it, push the support upwards.

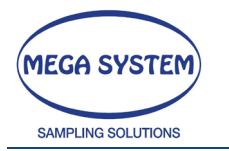

## **HOW TO INSERT DATA**

The software is made for an easy navigation and data set up:

#### **OPTION SELECTION**

Press the menu button

#### **VALUE MODIFICATION**

Press F4 to set the new value. Confirm with E the selection

# **DATE / TIME SETTINGS AND MAIN MENU'**

Turn on the instrument by the switch.

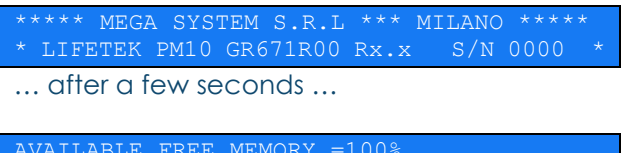

AVAILABLE FREE MEMORY =100% 01/01/16 – 12:30:00 <E>CONT <S>SET TIME

*WARNING: if the free memory is less than 25% the screen display:" WARNING LOW MEMORY". Press F1 and continue to the DOWNLOAD DATA to save the previous sampling then start a new sampling.*

Press the E button to go to the MAIN MENU or press SET to change the current date and time. There are several parameters to modify. Choose the value and press E to confirm.

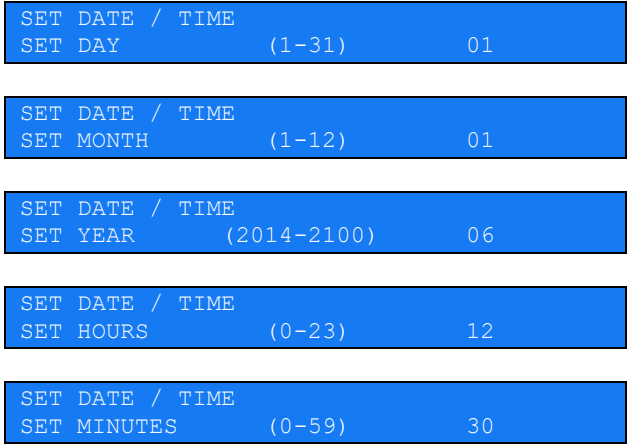

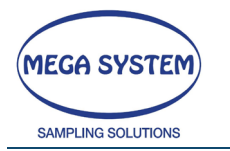

Then, returns to the main screen:

SET DATE / TIME 01/01/06 – 12:30:00 <E>CONT <S>SET TIME

Press E to the MAIN MENU.

Use the F1 and F2 keys to scroll the **main menu.** Press the E key to select the desired program.

Below the different programs:

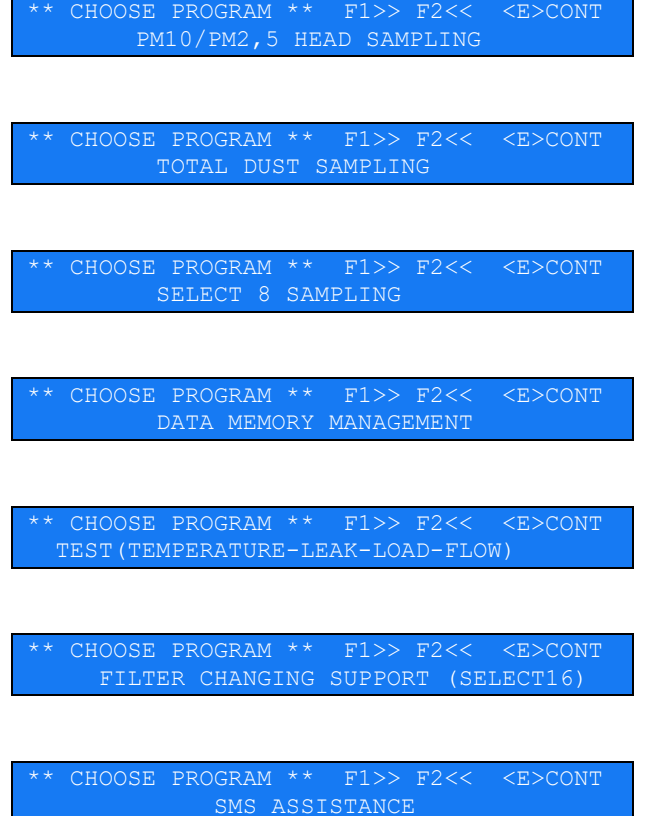

#### **Important notes:**

- Clean the memory before the first use.
- Check the setup parameters before every sampling

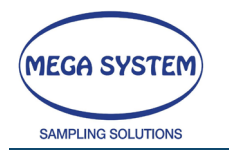

# **TEST (TEMPERATURE-VACUUM-LOAD-FLOW)**

Use the F1 and F2 keys to scroll the main menu. Select "TEST (TEMPERATURE-VACUUM-LOAD-FLOW)" and press the E button.

0=SENSOR TEST 1=LEAK TEST 2=LOAD TEST<br>3=TEST FLOW 4=EXIT CHOICE? =4 3=TEST FLOW

OPTION 0 TEMPERATURE TEST OPTION 1 VACUUM TEST OPTION 2 LOAD TABLE OPTION 3 FLOW TEST OPTION 4 METEOR. (optional)<br>OPTION 5 FXIT - GO BACK TO **EXIT – GO BACK TO THE FIRST SCREEN OF THE MAIN MANU'** 

Confirm the selected option with the E button to go on.

#### **6.9.1 SENSORS TEST**

Select this option to test the temperature sensors (dry gas T\_C, ambient T\_AMB, electronic board T\_SC, filter T\_F) and the pressure sensor (PB).

SENSOR TEST <←> EXIT PB=997.9 PGM=0  $T_C=20.6 TAMB=20.6 T F=20.6 T s=20.6$ 

Keep pressed the  $\leftarrow$  (C) button to end the test and return to the program menu "TEST (TEMPERATURE -LEAK-LOAD LOSS)".

#### **6.9.2 LEAK TEST**

Select this option to check the seal capacity of the sampling line. For this test close the instrument intake air.

 LEAK TEST % <C> OUT CLOSE SAMPLING LINE <E> CONT.

Remove the sampling head from the top of sampling tube, and install the adaptor (see the picture); use a filter holder with the membrane to perform the test.

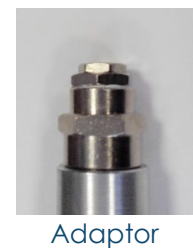

**WARNING: Remember to close the plates before starting. To close them see the FILTER CHANGING TEST (SELECT16) menu.**
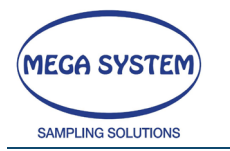

Close the sampling line and press E to continue.

 LEAK TEST % SET VACUUM

Set the desired leak test vacuum value (referred to the desired sampling value). Press E to continue.

 WAIT : VACUUM IN PROGRESS VOID = 500 PWM = 200

The pump starts and runs until the desired leak test vacuum value.

CLOSE THE VALVE TO START <E> CONT <C> OUT

Install the sphere valve as shown in the picture. The valve must be closed to start the test.

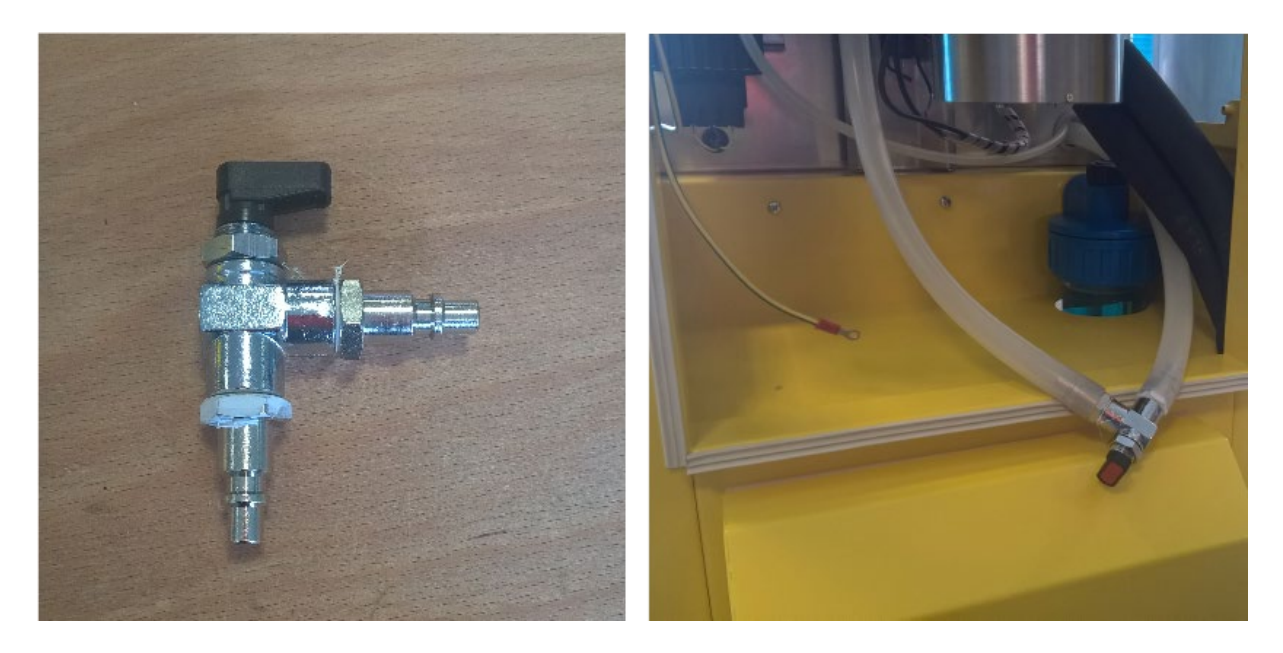

Press E to continue.

IN PROGRESS <C> OUT SEC.=300 VACUUM=100

The test takes 300 seconds within every loss litre are numbered. If the test fails, on the instrument appear this screen:

FAILED TEST!! <E>

If the test is fulfilled, set the "dead volume" (internal instrument volume between the sampling probe and the membrane under test). This value is 250cc if any part of the instrument was modified.

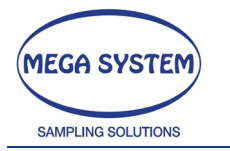

71

DEAD VOLUME Vsys cc = 250

Press E to continue:

V ini=506 V end= 1 Vsys=250 cc LEAK RATE (LOSS) l/min=0,0499 <E>CONT

The screen displays the initial volume, final volume, the total estimate system volume and the leak rate. Press E to continue.

SAMPLING FLOW 1/min. = 38.3

Set the expected sampling flow during the sampling to be able to calculate the % of the loss error. (this value must be 38.3 l/min)

LOSS RATE =0.1313 % <C>REPEAT <F1>STORE <E>END

If the value is more than 1% check the sampling line and repeat the test. Press C to repeat the leak test, F1 to store the value and E to finish the procedure and return to the "TEST (TEMPERATURE-VACUUM-LOAD-FLOW)" program.

The following test is written on the data report:

```
REFERENCE FLOW l/min=38.30 - REF.VACUUM mmHg= 500 
START VACUM mmHg= 498 - END VACUM mmHg= 474 
LEAK RATE(LOSS) l/min.=0.0024 - Loss RATE=0.0063%
```
## **6.9.3 LOAD TABLE**

Select this option to save the load table.

The sampling line must be in the standard configuration.

 TABLE PUMP <E> START <←> EXIT

Press the key  $\leftarrow$  (C) to stop the test and go back to the program menu "TEST (TEMPERATURE-VACUUM-LOAD-FLOW)"

Press the E key to start the test and save the load table.

```
 TABLE PUMP 
XX.XX YYY ind=Z
```
At the beginning of the test the pump starts and speed using default velocity steps. The screen displays the XXX and YYY table parameters.

The test lasts about 5 minutes.

At the end of it, the device automatically goes to the "TEST (TEMPERATURE- VACUUM – LOAD-FLOW)" program menu.

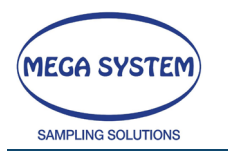

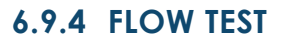

Use this option to check the flow rate according to the pressure drop of the sampling line. Set the % value: 100% to test the maximum flow rate, 10-20% to test the minimum flow rate.

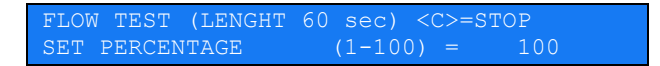

Press SET to change the percentage value. Press E button to start the test.

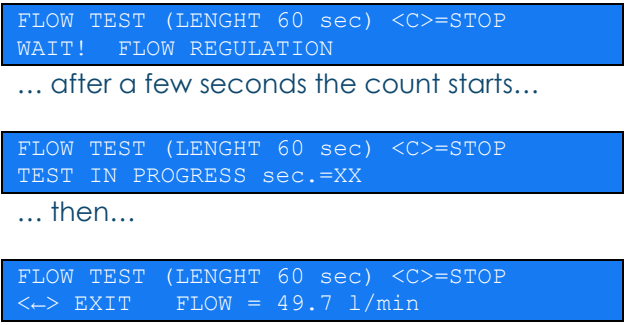

The pump stops at the end of the test and is displayed on the screen the pump flow rate (suction)

Press the key  $\leftarrow$  (C) to return to the "TEST (TEMPERATURE- VACUUM – LOAD-FLOW)" program menu'.

### **6.9.5 METEOROLOGY – WIND DIRECTION - CALIBRATION**

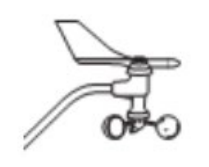

The instrument, thanks to its integrated anemoscope is able to activate the sampling according to the wind direction and give the wind speed. For an optimal operation, the sensor must be positioned in a wide area, away from buildings or items that can obstruct the wind and its measurements.

To define the sampling direction is necessary to specify the value of two limit angles expressed in degrees, compared to the NORTH with clockwise convention.

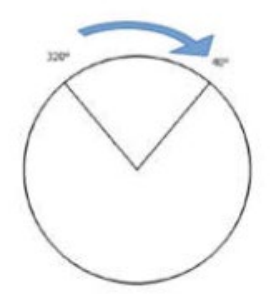

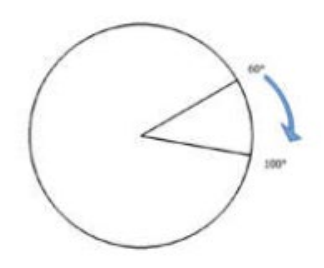

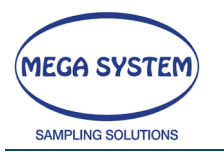

Before the use t necessary to calibrate the instrument depending on the spatial position.

DIR. DEG.READ=360 DEG.COR=30 Vel=000 m/s<br><C> STOP <D>NORD <E> EXIT <C> STOP <D>NORD

The first operation to execute is to set the pointer to NORTH using a compass. Then press the D key (SET) to record the NORTH. From this time said position will be considered as the pole (0°) in a system with polar coordinates.

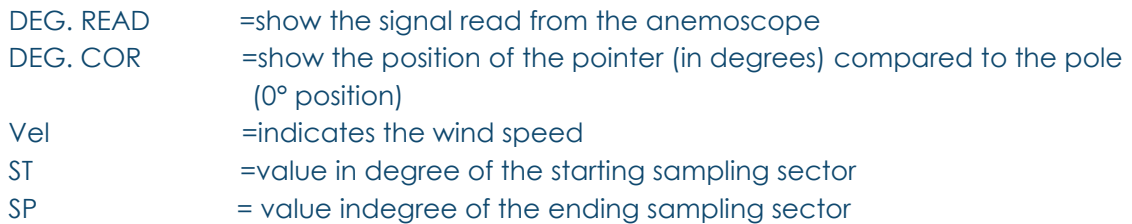

#### **WARNING!**

THE INSTRUMENT IS USULLY SET WITH THE METEOROLOGY FUNCTION DISABLED AFTER EVERY POWER CYCLE. IF IT'S NEEDED TO SAMPLE WITH THE METEOROLOGY FUNCTION REMEMBER TO ADJUST THE SECTORS IN THEIR MENU' BEFORE **STARTING** 

## **6.9.6 EXIT – GO BACK TO THE FIRST SCREEN OF THE MAIN MENU' -**

Select this option to return to the main menu'.

CHOOSE PROGRAM \*\* F1>> F2<< <E>CONT PM10/PM2,5 HEAD SAMPLING

**Main menu'**

73

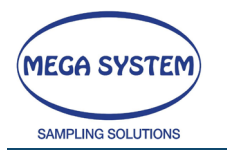

## **SAMPLING HEAD PM10/PM2,5**

*WARNING: if the free memory is less than 25% the screen display:" MEMORY ALMOST FULL". Press F1 and continue to the DOWNLOAD DATA to save the previous sampling then start a new sampling. Then, erase the instrument memory.*

Use the F1 and F2 keys to scroll the main menu. Select "HEAD SAMPLING PM10/PM2,5" and press the E button to access to the program.

PM10/PM2,5 HEAD SAMPLING 1=DATA 2=START 3=EXIT CHOICE? =3

Select one of the following option:

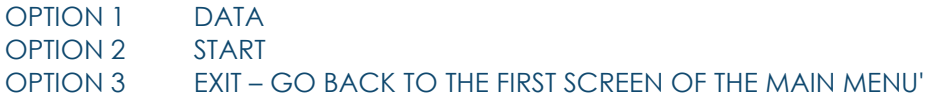

Select with SET and confirm with E to go on.

#### **6.10.1DATA**

Set the data before the sampling. The instrument works with these settings until the next modification.

PM10/PM2,5 HEAD SAMPLING ENVIRO CONDITION. FLOW(Fa) l/min = 38.40

Set the intake flow rate. Press E to continue or press SET to change the value.

PM10/PM2,5 HEAD SAMPLING<br>1=SET TIME 2=SET VOLUM  $2=SET$  VOLUME  $=1$ 

Set the program method: 1) sampling time, 2) volume to sample.

Press E to continue or press SET to change the value.

6.10.1.1 - TIME PROGRAMMING MODE (OPT.1)

PM10/PM2,5 HEAD SAMPLING START HOURS 24  $(0=NO 1=YES)$  = 0

Set 0 (zero) to set the interval sampling time. (after this interval the filter is changed with a new one).

Set the value to 1 to **START** the sampling at hour 24.00. In this case at the hour 24.00 of every day the filter is changed2.

<sup>2</sup> EVERY SAMPLING will be synchronized at the hour 24.00.

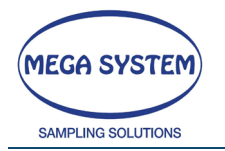

#### **WARNING: To correctly use this option check that the time and date are set correctly**

Set the interval sampling time:

PM10/PM2,5 HEAD SAMPLING SAMPLING TIME (2-9999) min= 60

6.10.1.2 - VOLUME PROGRAMMING MODE (OPT.2)

PM10/PM2,5 HEAD SAMPLING LITERS TO SAMPLE  $(1-65000)$  l= 100

Set the litres to sample (OPTION 2 program method)

Then, for both options the instrument display this screen:

PM10/PM2,5 HEAD SAMPLING STOP FLOW SAMPLING (0-xx) l/min=0.10

Set the flow rate that can stops the sampling in case of filter clogging (excessive load) The instrument stops if the flow rate is minor than the set value for at least 10 consecutive minutes.

Press E to continue or press SET to change the value.

PM10/PM2,5 HEAD SAMPLING DELAYED SAMPLING START (1-9999)min= 0

This screen is displayed only with the START AT 24 function in not enabled. Set the sampling start delay.

Press E to continue or press SET to change the value.

PM10/PM2,5 HEAD SAMPLING NORMALISATION TEMPERAT.(0-50) C= 20

Set the normalization temperature. Press E to continue or press SET to change the value.

PM10/PM2,5 HEAD SAMPLING SAVING PARTIAL DATA  $(0=NO 1=SI) = 0$ 

enable or disable the option that allows registration of the intermediate sampling parameters.

If the option is enabled the parameters are stored about every 10 minutes. Press E to continue or press SET to change the value.

PM10/PM2,5 HEAD SAMPLING MINUTES RS232 DATA(0=DIS. MAX 99) = 0

Set the data status sting time interval (sent through the RS232)

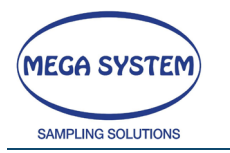

Set 0 (zero) to disable the option. For the string configuration check the paragraph RS232 STRING CONFIGURATION.

PM10/PM2,5 HEAD SAMPLING NUMBER OF LOADED FILTER(max 999) = 16

Set the filters number inserted in the Filter holder cassette case (max value 999). Press E to continue or press SET to change the value.

PM10/PM2,5 HEAD SAMPLING CONTINUUS PROGRAM (0=YES 1=NO)

Select YES to perform the sampling with the volume or time indications (to set later). Select NO to interrupt (for the filters number earlier chosen) the sampling in some moment depending on the time or on the volume.

If you select NO

The instrument displays the following screen:

PM10/PM2,5 HEAD SAMPLING 1= SET TIME 2= SET VOLUME

Select SET TIME to set the sampling duration and the pauses:

PM10/PM2,5 HEAD SAMPLING SAMPLING DURATION 1 (2-9999)min= 100

Press SET and the desired value, press ENTER to confirm:

PM10/PM2,5 HEAD SAMPLING PAUSE DURATION 1 (2-9999)min= 10

Press SET and the desired value, press ENTER to confirm.

According to the filters number is possible to choose pause time and duration for every new filter (max 16 filters).

Select SET VOLUME, to program the sample according to the volume and set the time pause:

PM10/PM2,5 HEAD SAMPLING SAMPLE LITERS 1 (10-65000)l= 100

Press SET and the desired value, press ENTER to confirm:

PM10/PM2,5 HEAD SAMPLING PAUSE DURATION 1 (0-9999)min= 10

Press SET and the desired value, press ENTER to confirm:

PM10/PM2,5 HEAD SAMPLING

Pag. 76 | 117

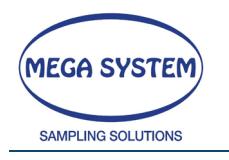

77

HECK STORED FILTERS (0=NO 1=SI) =

Enable or disable the *sampled filter holder cassette case* overfill control sensor (optional) (max 16 filters).

Press E to continue or press SET to change the value.

PM10/PM2,5 HEAD SAMPLING SET TEMP PELTIER  $(0-50 c.) = 23$ 

Set the Peltier temperature in order to maintain the sampled filters temperature under 23°C. (this value must be 23°C)

Press E to continue or press SET to change the value.

PM10/PM2,5 HEAD SAMPLING SET DIFF. NEG. PELTIER  $(0-20 c.) = 5$ 

Set the negative difference between the Peltier set point temperature (23°C) and the Peltier system starting. The Peltier starts to work at 5°C less than the set point, 18°C, (and turn off at 10°C) in order to maintain the set point temperature (23°C). Press E to continue or press SET to change the value.

#### **THIS FUNCTION IS OPTIONAL**

In the next menu (OPTIONAL) possible to change the sampling according to the wind direction (default is disabled, with the meteorology OFF).

**WARNING CALIBRATE THE ANEMOSCOPE BEFORE USING IT (chapter WIND DIRECTION)**

With the meteorology function active is possible to sample only with the selected wind directions and to exclude, pausing the instrument, all the other conditions. The system has a delay of about one minute to avoid continuous interruption of the sampling due to non-stable conditions.

During the pause phases the instrument show on the display the time of the sampling, stopped.

In the mask SAMPLED SECTOR Wd START and SAMPLED SECTOR Wd END is necessary to insert the starting and ending degrees of the sector considering 0° as the NORTH.

In the next example it has been set Wd START  $0^{\circ}$  and Wd END = 110 $^{\circ}$ .

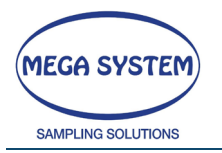

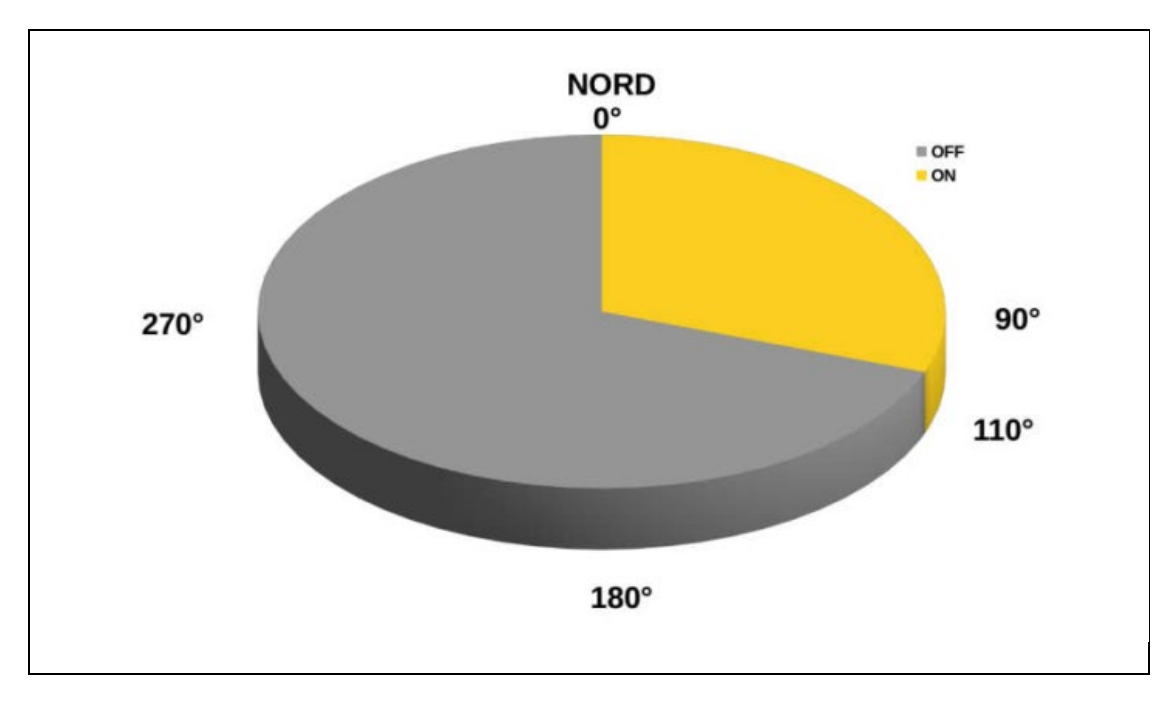

ENVIRONMENTAL SAMPLING SAMPLING SECTOR Wd START gr = 0

Set the value in degree of the starting sampling sector. The value refers to the NORTH direction (NORTH =0°).

Press E to go on or press SET to change the value.

ENVIRONMENTAL SAMPLING SAMPLING SECTOR Wd END  $qr = 0$ 

Set the degree values of the ending sampling sector. The value is referred to the NORTH direction (NORTH =0°). This value including the one before determines the sampling sector (for example Wd START = 1°; Wd END = 30° determines a sampling sector of 30° starting from the NORTH direction clockwise).

> **WARNING TO DISABLE THE SAMPLING WITH THE METEOROLOGY FUNCTION INSERT Wd START = 0° and Wd END =0°**

Press E to go on or press SET to change the value.

PM10/PM2,5 HEAD SAMPLING 1=DATA 2=START 3=EXIT CHOICE? =3

At the end the instrument displays the "HEAD SAMPLING PM10/PM2,5" program.

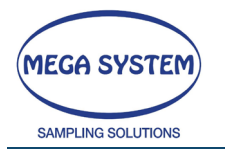

### **6.10.2RS232 STRING CONFIGURATION**

The instrument sends a string through the RS232. The frequency depends from the value set in the last sampling.

@8T-OLD;s/n 1249;00/00/0000;00:00:00;000;0.00;0.00;000.0;000.0;0.0;0.0;0.0;0.0;00.0;0.00;0.00;00 @9T-STANDBY @8T-OLD;s/n 1249;00/00/0000;00:00:00;000;0.00;0.00;000.0;000.0;0.0;0.0;0.0;0.0;00.0;0.00;0.00;00 @9T-STANDBY

The strings during the pause, during the waiting of "start hour 24" and during the "missing main power" are NOT sent via the RS232

The strings @8-OLD and @7T-RUN during the sampling are sent at adjustable interval from 1 to 99 minutes. To disable this option, set an interval equal to 0 (zero).

Example

@8T-OLD;s/n 1249;00/00/0000;00:00:00;000;0.00;0.00;000.0;000.0;0.0;0.0;0.0;0.0;00.0;0.00;0.00;00 @7T-RUN;19/06/2014;09:33:42;001;38.96;24.1;00004;2.2;998.3;22.0;22.0;22.0 @8T-OLD;s/n 1249;00/00/0000;00:00:00;000;0.00;0.00;000.0;000.0;0.0;0.0;0.0;0.0;00.0;0.00;0.00;00 @7T-RUN;19/06/2014;09:34:43;001;38.96;24.1;00044;2.4;998.2;22.0;22.0;22.0 @8T-OLD;s/n 1249;19/06/2014;09:35:44;001;2.18;36.51;079.7;078.6;24.1;26.8;24.6;2.3;998.3;36.83;2.49;00 @8T-END-SAMPLE N.=001  $@8T-OLD: s/n$ 1249;19/06/2014;09:35:44;001;2.18;36.51;079.7;078.6;24.1;26.8;24.6;2.3;998.3;36.83;2.49;00 @7T-RUN;19/06/2014;09:36:48;002;37.95;24.2;00004;2.8;998.3;22.0;22.0;22.0 @8T-OLD;s/n 1249;19/06/2014;09:35:44;001;2.18;36.51;079.7;078.6;24.1;26.8;24.6;2.3;998.3;36.83;2.49;00 @7T-RUN;19/06/2014;09:37:49;002;37.95;24.3;00045;2.3;998.3;22.0;22.0;22.0 @8T-OLD;s/n 1249;19/06/2014;09:38:50;002;2.18;37.14;081.1;079.9;24.2;26.9;24.7;2.6;998.3;37.47;- 0.31;00  $@8T-END-SAMPLE N.=002$ <br> $@8T-OLD: S/n$  1249:  $\frac{0.31:00}{0.31:00}$ <br>0.31:00 0.31;00<br>@7T-RUN;19/06/2014;09:39:54;003;37.30;24.3;00004;2.3;998.3;22.0;22.0;22.0<br>@8T-OLD;s/n 1249;19/06/2014;09:38:50;002;2.18;37.14;081.1;079.9;24.2;26.9;24.7;2.6;998.3;37.47;-0.31;00  $@7T-RUN;19/06/2014;09:40:55;003;37.30;24.4;00045;2.5;998.3;22.0;22.0;22.0;22.0;87.04;080.9;079.7;24.3;34.080$ @8T-OLD;s/n 1249;19/06/2014;09:41:56;003;2.18;37.04;080.9;079.7;24.3;26.9;24.8;2.4;998.3;37.37;- 0.37;00 @8T-END-SAMPLE N.=003

It goes on………

@8T-OLD ---> This string identifies the previous sampling final data (In the string is always written the instrument serial number, the data and the sampling time. it's always written the filter number to which the data string refers).

@8T-OLD;**s/n** 

**1249**;**19/06/2014**;**11:05:22**;**001**;2.18;36.91;080.6;079.2;25.1;28.0;25.8;2.6;998.1;37.27;1.53;00

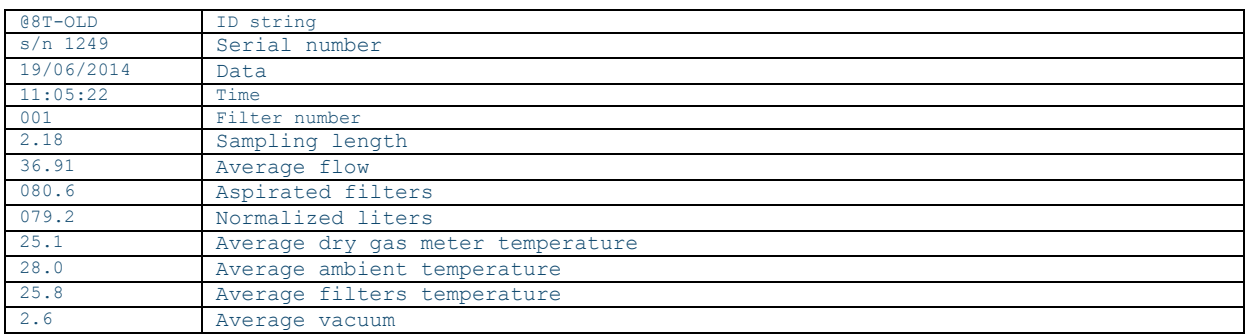

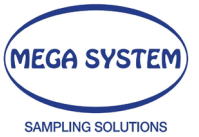

 $\overline{a}$ 

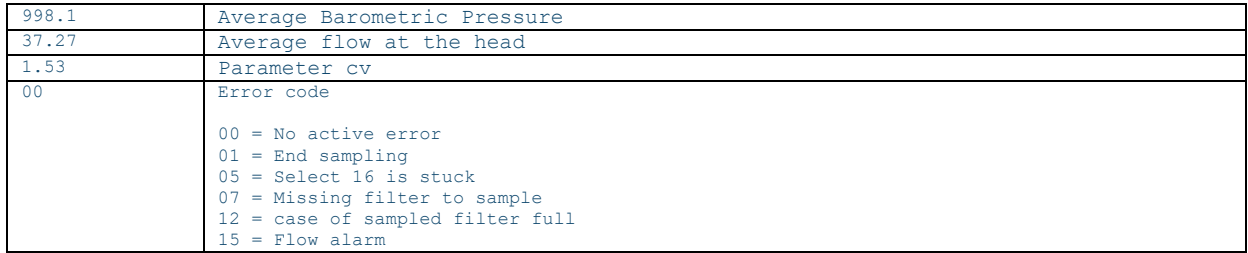

@8T-END-SAMPLE ---> this string identifies the number of the filter just sampled.

#### @8T-END-SAMPLE N.=001

@7T-RUN ---> this string identifies the sampling partial instantaneous data (it's always displayed the filter data, time and the number which refers to the string data)

@7T-RUN;19/06/2014;09:33:42;001;38.96;24.1;00004;2.2;998.3;22.0;22.0;22.0

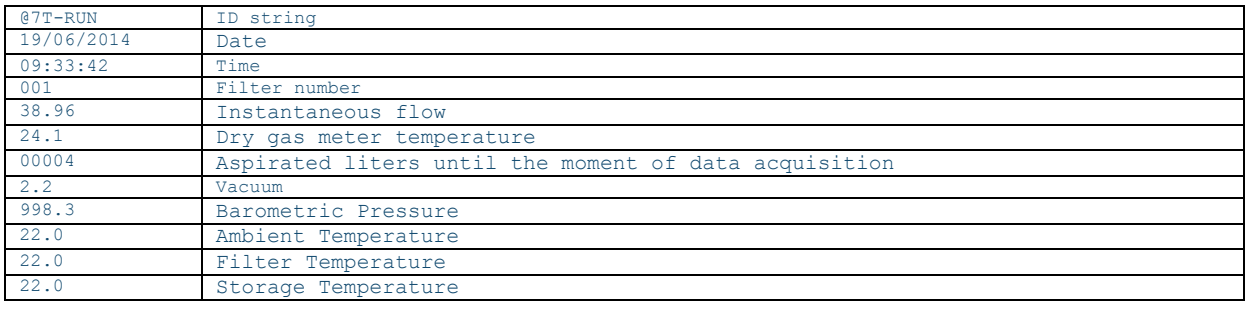

@31-TEMP.FILTER STORE >23C. ---> this string identifies the Filter Storage Temperature alarm (T>23°C). This string will continue to appear in case of temperature go lower then  $<$  23 °C

@31-TEMP.FILTER STORE >23C 19/06/2014;09:33

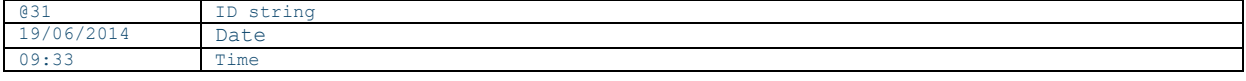

### **6.10.3START**

Verify all the automatic filter changer component and the correct position of the sampling head.

After this check is possible to start the sampling according to the data set in the DATA MENU.

```
 PM10/PM2,5 HEAD SAMPLING 
SAVING INITIAL DATA
… after a few seconds …
WAIT START HOURS 24 <C>BREAK <F1>START
```
This screen appears if the function START HOUR 24 is active.

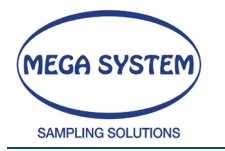

Press the C button to abort and to go back to the menu "SAMPLE WITH HEAD PM10, PM2,5"

Press F1to immediately start the sampling which will last until the hour 24.00 of the same day. All the next samplings will last 24 hours.

If the effective start of the sampling occurs at the hour 24.00, the instrument sends an SMS to the specified number as an advice for the sampling start (option available only for the system with the GSM module).

After the start command:

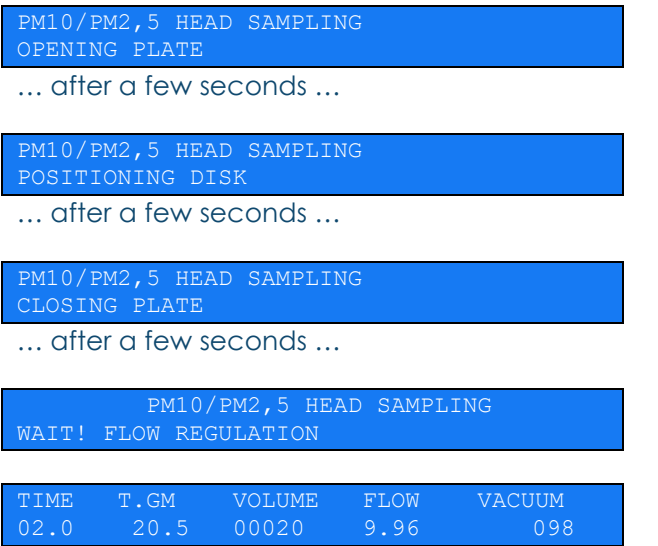

During the sampling the instrument display the following data:

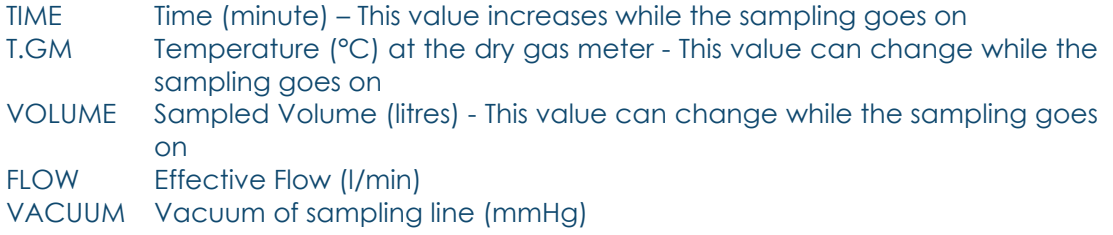

## \_AMB BAR %ERR N.FLT FLOW\_GM<br>20.0 995.5 -0.4 1 38,30 8AR<br>995.5

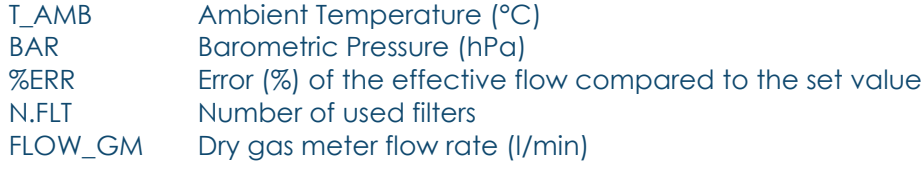

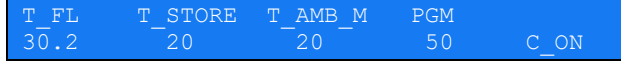

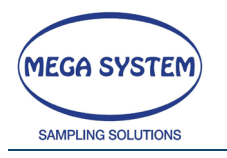

T\_FL Filter temperature (°C)<br>
T STORE Storage temperature (° Storage temperature (°C) T\_AMB\_M Average Ambient Temperature (°C) PGM Dry Gas Meter pressure (Pa) C\_ON Cooling system ON/OFF

During the sampling the button  $\leftarrow$  <C> is active.

Press this button to show the following options:

- Press the E button to early stop the sampling
- Press the F1 button to continue the sampling.
- Press the F2 button to access to the memory menu where is possible to display the free memory, download the data via RS232, download the data via USB, erase the memory or continue the sampling.
- Press the SET button to pause the sampling. This operation will be recorded in the data report.

#### **WARNING**

If the free memory is not many, it is necessary to download the data by the RS232 or the USB and subsequently erase the memory. In this case the sampling data in progress (saved until the memory cancellation) will be included in the downloaded file, while the next sampling will be included in the next report file.

At the end of the sampling:

END SAMPLING – SAVING DATA

The pump stops and all the data are automatically saved. Then, the instrument changes the filter continue the sampling with the new membrane.

#### **WARNING**

If the filter case (new membrane) is empty or the sampled filter cassette is full (overfull sensor is optional), the instrument sends an SMS that inform about one of this two conditions. (only for system with GSM module)

At the end of the samplings the instrument display to the main menu.

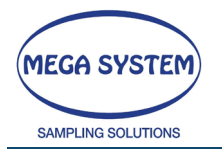

# **TOTAL DUST SAMPLING (Optional)**

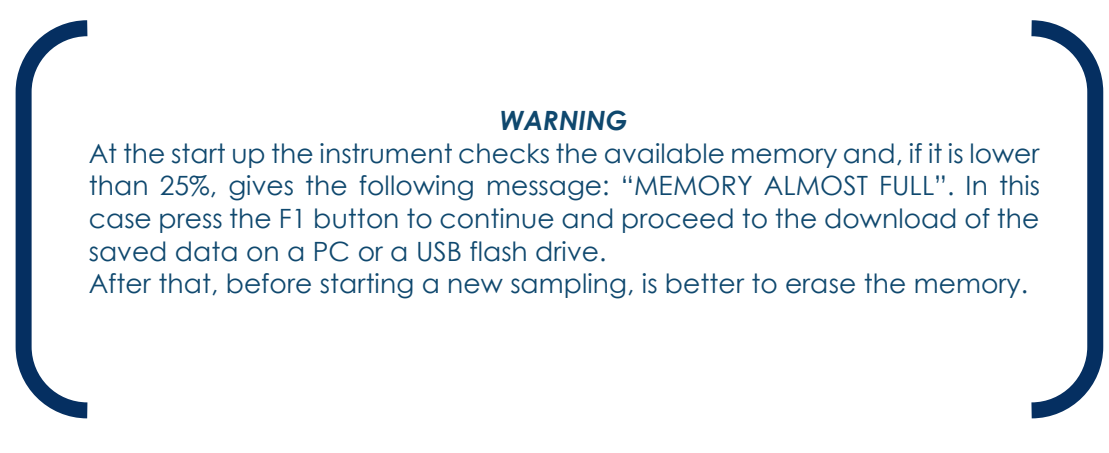

Use the F1 and F2 keys to scroll the main menu'. Select "HEAD SAMPLING PM10/PM2,5" and press the E button.

 TOTAL DUST SAMPLING 1=DATA 2=START 3=EXIT CHOICE? =3

In this program is possible to select one of the following option:

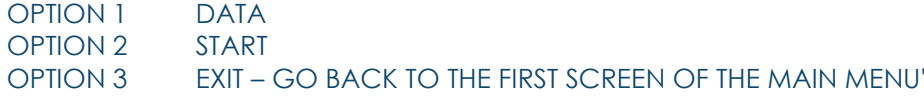

Select the specified option with the SET button and confirm with the E button to go on.

## **6.11.1DATA**

Before the sampling you can do a check/edit of the sampling programmed data. The data will be stored in memory until the next modification.

TOTAL DUST SAMPLING FLUSSO CONDIZ. AMB (FA) L/MIN = 38,40

Set the intake flow.

Press the E button to go on or press the SET button to change the proposed value.

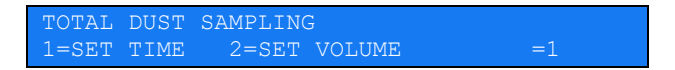

Set the programming methods. Use the first option to set the sampling time, otherwise, the option 2, to set the sampling volume.

Press E to go on or press the SET button to change the value

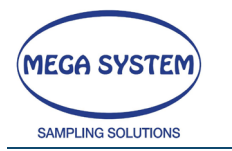

*- TIME PROGRAMING MODE (OPT.1)*

TOTAL DUST SAMPLING START HOURS 24  $(0=NO 1=SI)$  = 0

Set 0 (zero) for a "free" time programming.

Set 1 to **START** at hour 24.00. In this case the instrument changes the filter at the hour 24.00 of every day, so **EVERY SAMPLING will be synchronized at the hour 24.00.**

*WARNING* To correctly use this option, check the time and date and their correct set.

TOTAL DUST SAMPLING SAMPLING TIME (2-9999) min= 60

The screen for the sampling length setup will be displayed only if the previous option was set as 0 (zero) for a "free" time programming.

*- VOLUME PROGRAMING MODE (OPT.2)*

TOTAL DUST SAMPLING LITERS TO SAMPLE  $(1-65000)$  l= 100

The screen for the sample volume set up will be displayed only if the option 2 was chosen (SET VOLUME).

After the sampling time or the sampling volume adjustment:

TOTAL DUST SAMPLING STOP FLOW SAMPLING (0-xx) l/min=0.10

Set the value.

The stop sampling flow is the value below the sampling ends for an error caused by the filter clogging (for example: excessive load). The flow rate must stay under the set value for at least 10 consecutive minutes.

Press E to go on or press the SET button to change the value.

TOTAL DUST SAMPLING DELAYED SAMPLING START (1-9999)min=

This screen will be displayed only if the function "START AT 24" is disabled (if it is enabled, this screen will not be displayed). Set the sampling start delay.

Press the E button to go on or press the SET button to change the value.

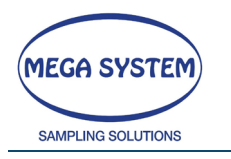

OTAL DUST SAMPLING NORMALISATION TEMPERAT. (0-50) C= 20

Set the normalization temperature.

Press the E button to go on or press the SET button to change the value.

TOTAL DUST SAMPLING MINUTES RS232 DATA (0=DIS. MAX 99) = 0

In this screen you can change the time interval (in minutes) of the data transmission to PC (using the RS232) about the sampler STATUS string. Set 0 (zero) to disable the option. For the string configuration check the RS232 STRING CONFIGURATION paragraph. Press E to go on or SET to change the value.

TOTAL DUST SAMPLING NUMBER OF LOADED FILTER  $= 16$ 

Set the number of filters inserted in the specific container (max value 999). Press the E button to go on or press the SET button to change the value.

TOTAL DUST SAMPLING 1=DATA 2=START 3=EXIT CHOICE? =3

At the end the instrument displays the "TOTAL DUST SAMPLING" menu.

### **6.11.2START**

Verify all the automatic filter changer component and the correct position of the sampling head.

After this check is possible to start the sampling according to the data set in the DATA MENU.

TOTAL DUST SAMPLING SAVING INITIAL DATA

… after a few seconds …

WAIT START HOURS 24 <C>BREAK <F1>START  $01/01/2014 - 11:12:35$ 

This screen appears if the function START HOUR 24 is enabled.

Press the C button to abort and to go back to the menu "TOTAL DUST SAMPLING"

Press F1to immediately start the sampling which will last until the hour 24.00 of the same day. All the next samplings will last 24 hours.

If the effective start of the sampling occurs at the hour 24.00, the instrument sends an SMS to the specified number as an advice for the sampling start (option available only for the system with the GSM module). After the start command:

TOTAL DUST SAMPLING CHECK SELECT8 CONNECTION WAIT!!

… after a few seconds …

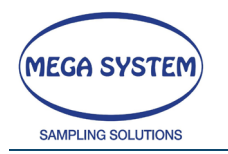

If the SELECT 8 is not connected or properly configured or the required instrument number is not correct according to the set up value, the instrument displays an error screen.

If the SELECT 8 is properly connected the sampling will go on.

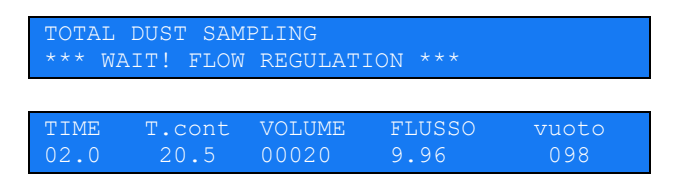

During the sampling the following data will be displayed:

- TIME Time (minute) This value increases while the sampling goes on
- T.cont Temperature (°C) at the dry gas meter This value can change while the sampling goes on
- VOLUME Sampled Volume (litres) This value can change while the sampling goes on

FLOW Effective Flow (I/min)

VACUUM Vacuum of sampling line (mmHg)

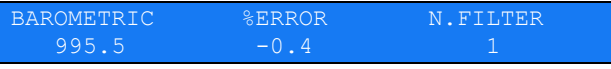

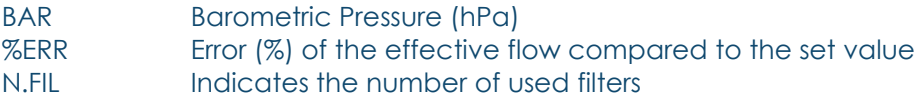

During the sampling the button  $\leftarrow$  <C> is active. Press this button to show the following options:

- Press the E button to early stop the sampling
- Press the F1 button to continue the sampling.
- Press the F2 button to access to the memory menu where is possible to display the free memory, download the data via RS232, download the data via USB, erase the memory or continue the sampling.
- Press SET to pause the sampling. This operation will be recorded in the data report

#### **WARNING**

If the free memory is not many, it is necessary to download the data by the RS232 or the USB and subsequently erase the memory. In this case the sampling data in progress (saved until the memory cancellation) will be included in the downloaded file, while the next sampling will be included in the next report file.

At the end of the sampling:

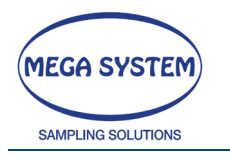

87

END SAMPLING – SAVING DATA

The pump stops and all the data will be automatically saved. After that the instrument will change the filter and it will go on with the new sampling.

## **SELECT 8 ASSISTANCE (Optional)**

Use the F1 and F2 button to scroll the main menu. Select "SELECT 8 ASSITANCE" and press the E button.

1=SET\_A 2=SET\_B 3=TEST\_A 4=TEST\_B 5=OUT

In this program is possible to select one of the following options:

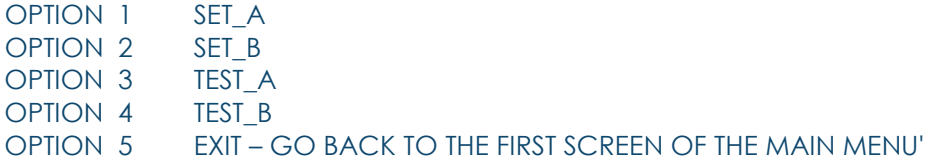

Press "SET" and confirm with E to select the program.

**WARNING**  When you operate in this menu is necessary to connect only one SELECT 8 at the time.

#### **OPTION SET\_A**

Select this option to program the first SELECT 8 which will be programmed as group A (filter from 1 to 8).

CONNECT ONLY THE FIRST GROUP<E>OK <C>OUT

Connect the filter group as requested from the instrument and press <E> to go on with the set up or press <C> to go back to the previous menu.

#### **OPTION SET\_B**

Select this option to program the first SELECT 8 which will be programmed as group A (filter from 8 to 16).

CONNECT ONLY THE SECOND GROUP <E>OK <C>OUT

Connect the filter group as requested from the instrument and press <E> to go on with the set up or press <C> to go back to the previous menu.

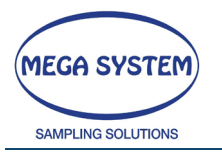

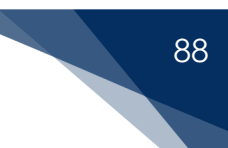

#### **OPTION TEST\_A**

Select this option to check the correct programming of the group A and the correct operation of the electro-valves.

CONNECT THE GROUP A<E>OK <C>OUT

Connect the group previously programmed as "group A". Press <E> to proceed with the test or press<C> to go back to the main menu. During the test all the electro-valve will be turned on until the button C will be pressed.

#### **OPTION TEST\_B**

Select this option to check the correct programming of the group B and the correct operation of the electro-valves.

CONNECT THE GROUP B<E>OK <C>OUT

Connect the group previously programmed as "group B". Press <E> to proceed with the test or press <C> to go back to the main menu. During the test all the electro-valve will be turned on in sequence until the C button will be pressed.

#### **OPTION OUT**

Select this option to go back to the first screen of the main menu.

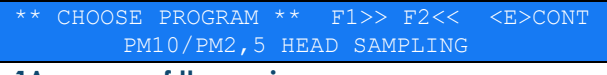

**1^ screen of the main menu**

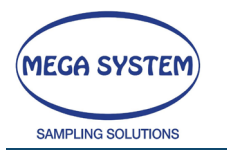

# **6.13 SMS ASSISTANCE**

Use the F1 and F2 button to scroll the main menu. Select "SMS MESSAGE SUPPORT" and press E.

\*\* CHOOSE PROGRAM \*\* F1>> F2<< <E> OUT SMS ASSISTANCE

Select this menu to adjust the GSM value (optional). Press E to confirm. Then a submenu screen.

1=TEST 2=ENAB./DIS. 3=N.TEL 4=ANT. 5=OUT SMS MESSAGES ENABLED

In this program is possible to select one of the following options:

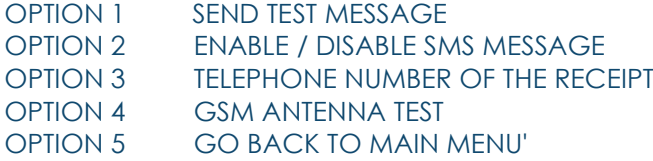

NOTE: it's possible to set two mobile phone numbers for the notification SMS. In case only one phone number is available press E without writing any number in the second field. In this case, during the SMS sending, the instrument display "ERROR ON SECOND NUMBER".

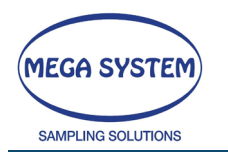

# **FILTER CHANGING TEST (SELECT 16)**

Use the F1 and F2 button to scroll the main menu. Select "FILTER CHANGING TEST (SELECT16)" and press the E button to continue.

\*\* CHOOSE PROGRAM \*\* F1>> F2<< <E> OUT FILTER CHANGING SUPPORT (SELECT16)

Select this menu to manually adjust the filter changer functions.

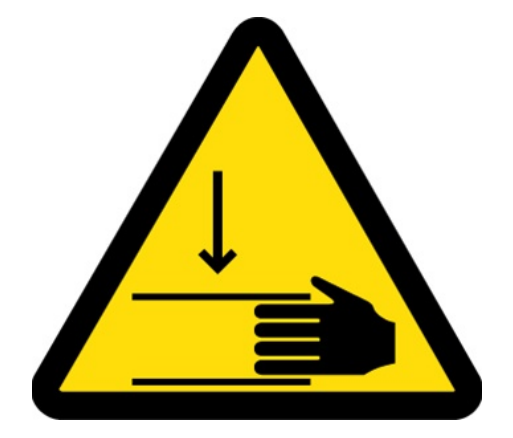

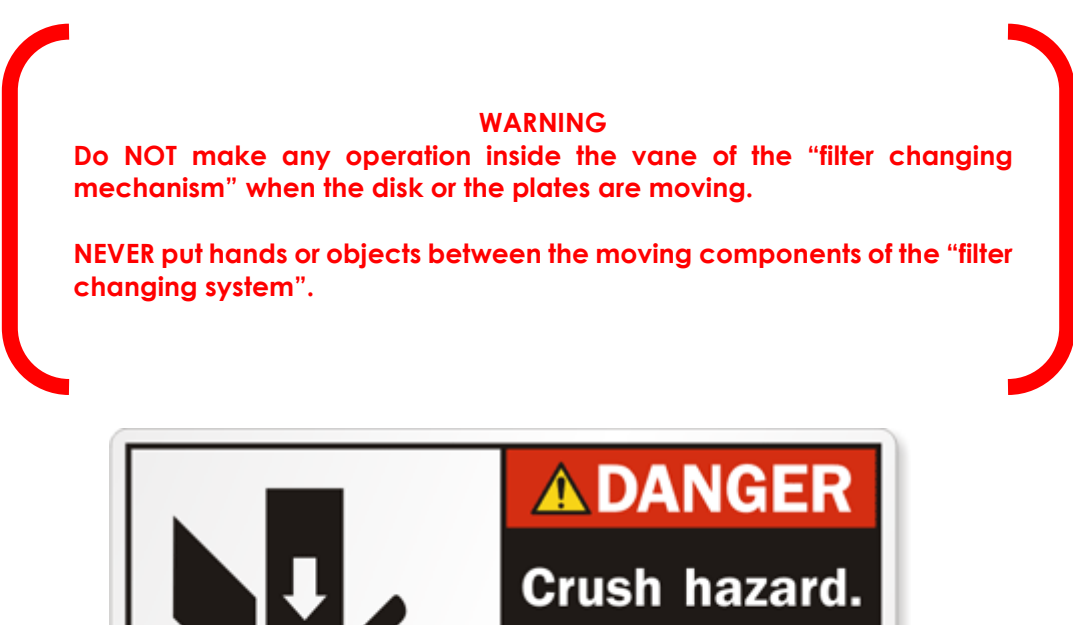

Keep hands clear of moving parts. Lockout/tagout before servicing.

Press E to confirm,

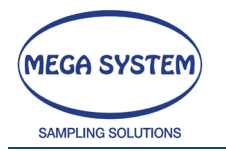

91

#### 1=STATUS 2=OPEN 3=CLOSE 4=POS. DISK 5=TEST(16 FL.) 6=UNLOAD FL. 7=OUT

In this program it's possible to select one of the following options:

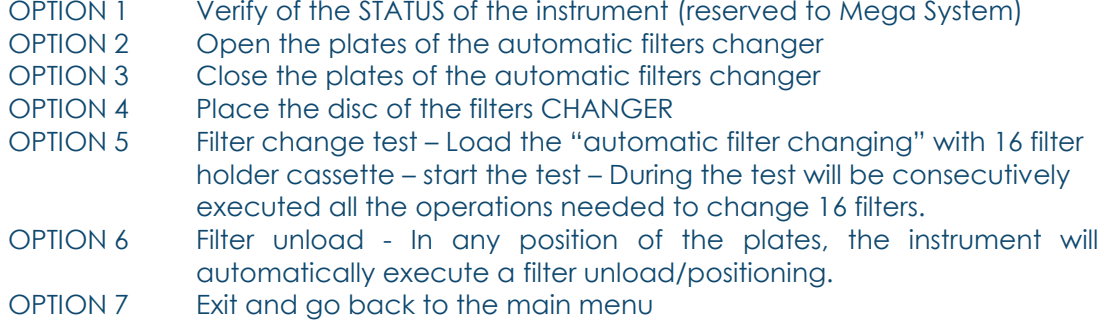

# **DATA MEMORY MANAGEMENT**

Use the F1 and F2 keys to scroll the main menu'. Select "STORED DATA" and press the E button to gain access to the program.

In the program is possible to select one of the following option:

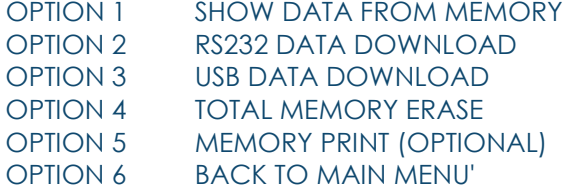

Use the F1 and F2 key to scroll the **stored data menu**. Press the E button to select the desired option.

### **6.15.1SHOW DATA FROM MEMORY**

Select this option to display the stored data.

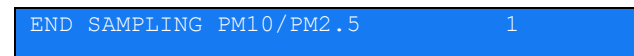

*This screen is showed as a selection example*

In this screen (shown for about 3 seconds) is displayed the total number of the available file for this type of sampling. In case of no files available you will be warned that, for the selected file type, there aren't any stored data.

After 3 seconds:

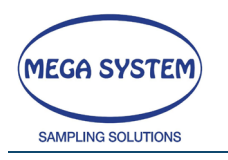

92

@4=01/01/06-12:00:00 PM10 SAMPL. 1=HOME 2=NEXT 3=EXIT E=CONT

The first line contains the identification data sampling, that is DATE and TIME start of the programmed sample.

The second line contains the option available for the selection/display of the data.

Press 2 to select the next sampling (if available in memory). The first line will be updated with the identification data of the next sampling available in memory and the counter file (N. FILE) will be increased.

After the file to review is selected, press the E button to scroll on the  $1^{\wedge}$  line of the display all the related data of the sampling itself.

If during the data visualization you want to go back to the beginning of the file, is necessary to press the button 1.

At the end of the visualization, press the button 3 to go back to the screen that allows selecting the sampling methods.

#### **6.15.2RS232 DATA DOWNLOAD**

Select this option to download the stored data to a PC

To **download and the data management** you can use the Software LIFETEK XS 1.0 (optional).

To **download only the data** you can use the Hyper Terminal of Windows or similar software (TeraTerm freeware).

The first step is to set the serial port of the PC. The port must be configured as below:

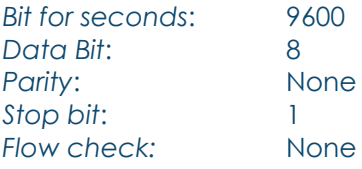

After, connect the instrument to the serial port RS232 of the PC. Activate the program on the PC as it remains in waiting mode for the data from the instrument.

On the screen instrument …

 RS232 DATA DOWNLOAD ACTIVATE PC SOFTWARE

Press the E button to start the download.

Press the SET button to exit and go back to the main screen of the memorized data management program.

At the end the instrument will automatically go back to the first screen of the memorized data management program.

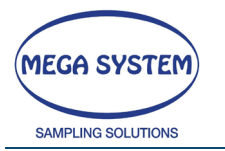

### **6.15.3USB DATA DOWNLOAD**

DOWNLOAD MEMORY >>>USB <F1>OUT <E>CONT

In this screen is possible to confirm the data download or to abort the operation.

INSERT MEDIA <F1>OUT <E>CONT

Insert the USB flash drive in the specific port and press E to continue or F1 to abort the operation.

CHECK MEDIA WAIT!

The instrument checks that the flash drive is inserted and it is working.

**CHECK MEDIA WAIT!** WRITING DATA... WAIT

If the previous operation is successful, it will begin the writing operation on the USB flash drive.

MEMORY TRANSFERRED <E> CONT.

This screen will be displayed at the end of the operation, press E to confirm.

REMOVE MEDIA <E>CONT

After the warning on the writing process, you can remove the USB flash drive, press E to confirm and then remove the drive.

### **6.15.4TOTAL MEMORY ERASE**

Select this option to totally erase the stored data. With this option **THE SETUP SETTINGS WILL NOT BE DELETED.**

\*\*MEMORY MANAGEMENT\*\* F1>> F2<< <E>CONT  $PASSWORD$  ? =

Press the SET button to type the password **1234**.

*The password can't be changed, but will be request according to have an INTENTIONAL data erase.*

Press E to definitely erase the data.

After the screen displays the availability of the memory (100%) and the instrument will automatically go back to the memory menu.

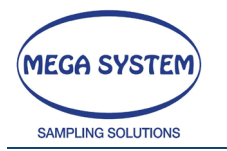

### **6.15.5DATA MEMORY PRINT (Optional)**

In this menu is possible to print (through the optional printer) the data.

\*\*MEMORY MANAGEMENT\*\* PRINT MEMORY <ENTER>

Press ENTER to print the data report.

#### **6.15.6REPORT EXAMPLE**

```
@4 -03/05/2014-18:41- PREL.PM10
SMS DISABLED
FILTER DISCHARGE CONTROL ENABLED
FLOW AMB. CONDITION(Fa)1/\text{min} = 38.40<br>FLOW STOP SAMPLING 1/\text{min} = 10.00FLOW STOP SAMPLING
START TIME HH 24:00 
NORMAL TEMPERATURE C.= 20<br>FILTER CHARGED IN MEMORY = 999
FILTER CHARGED IN MEMORY
@6 -03/05/2014-18:41- WAIT HH 24
@28 -03/05/2014-18:41- START 
@26 -03/05/2014-18:42-FILTER N. 1
START BAROMETRIC PRESS. hpa = 991.3
START T. AMBIENT C.= 25.2<br>START T. GAS METER C.= 24.6
START T. GAS METER C = 24.6<br>START T. FILTER C = 24.4START T. FILTER
0.8 -0.4/05/2014-00:00:10- DATI FINALI<br>FILTER NUMBER = 001
FILTER NUMBER = 001<br>SAMPLING LENGHT min = 317.77
SAMPLING LENGHT
AVG FLOW (GAS METER) l/min = 38.40
ASPIRATED LITERS(G.METER)l = 12201.5<br>NORMALIZED LITERS l = 11997.5NORMALIZED LITERS
AVG AMBIENT TEMPERATURE C.= 25.0<br>FINAL GAS METER TEMP. C.= 24.5
FINAL GAS METER TEMP.
AVG AMBIENT TEMPERATURE C.= 24.9<br>MAX AMBIENT TEMPERATURE C.= 25.2
MAX AMBIENT TEMPERATURE
MIN AMBIENT TEMPERATURE C.= 24.6
AVG FILTERS TEMPERATURE C = 23.4MAX FILTERS TEMPERATURE C.= 24.4
MIN FILTERS TEMPERATURE C.= 22.7
MAX TEMP. FILTER STORAGE C.= 22.0
AVG TEMP. FILTER STORAGE C.= 22.0<br>AVG VACUUM mmHq= 0.4
                           mmHg= 0.4<br>mmHg= 1.0MAX VACUUM mmHg= 1.0<br>MIN VACUUM mmHg= 0.0
MIN VACUUM mmHg= 0.0
AVG BAROMETRIC PRESS. hpa= 993.4
MIN BAROMETRIC PRESS. hpa= 991.3
MAX BAROMETRIC PRESS. hpa= 994.7<br>END BAROMETRIC PRESS. hpa= 994.5
END BAROMETRIC PRESS.
AVG FLOW AT THE HEAD l/min= 38.39
HEAD SAMPLED VOLUME \begin{array}{r}\n1 = 12200.3 \\
\hline\n8 = 0.02\n\end{array}PARAMETER C.V.
TIME FILTER STORAGE >23C.min.TOT.= 10
SAMPLING STOPPED BY THE OPERATOR
end file
```
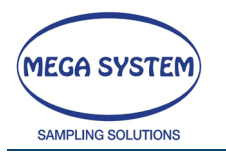

# **ASSISTANCE MENU**

The assistance menu, is a hidden menu present on the instrument software. To enter in this menu, follow this instruction:

- Turn OFF the instrument
- Press and hold the "." Button
- Turn ON the instrument
- Keep pressed the "." button until the display show the ASSISTANCE MENU

Use F1 or F2 to move through the menu below:

\*\*\* ASSISTANCE \*\*\* F1>> F2<< <E>CONT DRY GAS METER TEMPERATURE

### **6.16.1FILTERS STORE TEMPERATURE CALIBRATION**

Enter in this menu to calibrate, with an appropriate primary standard, the filters store temperature.

Press F1 or F2 to increase or decrease the filter store temperature. Press <- to return

## **6.16.2TEST ON\_OFF PELTIER**

In this menu is possible to verify the Peltier functionality through the simulation of different temperature

TEST PELITER 1=+t\_S 2=-t\_s 3=test E=OUT SET=20 t\_s=14,0 diff=5 off=113

Press 1 or 2, to simulate different storage temperature and understand if the cooling system works

### **6.16.3VACUUM PUMP CALIBRATION**

## **WARNING ONLY MEGA SYSTEM CAN PERFORM THIS OPERATION CONTACT THE TECHNICAL ASSISTANCE FOR FURTHER INFORMATION**

### **6.16.4TOTAL MEMORY ERASE – WARNING**

Enter in this menu to erase the complete memory. The instrument will lose all the data.

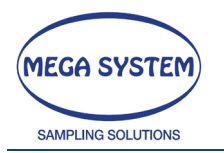

### **6.16.5TEMPERATURE CALIBRATION DRY GAS METER**

Enter in this menu to calibrate, with an appropriate primary standard the temperature sensor of the dry gas meter.

Press F1 or F2 to increase or decrease the dry gas meter temperature. Press <- to return

### **6.16.6CALIBRATION - TEMPERATURE FILTERS (INLET)**

Enter in this menu to calibrate, with an appropriate primary standard the filter temperature

Press F1 or F2 to increase or decrease the filter (inlet) temperature. Press <- to return

### **6.16.7CALIBRATION - GAS METER PRESSURE**

## **WARNING ONLY MEGA SYSTEM CAN PERFORM THIS OPERATION CONTACT THE TECHNICAL ASSISTANCE FOR FURTHER INFORMATION**

### **6.16.8CALIBRATION - BAROMETRIC PRESSURE**

Enter in this menu to calibrate, with an appropriate primary standard the barometric pressure

Press F1 or F2 to increase or decrease the barometric pressure. Press <- to return

### **6.16.9CALIBRATION - AMBIENT TEMPERATURE**

Enter in this menu to calibrate, with an appropriate primary standard the ambient temperature

Press F1 or F2 to increase or decrease the ambient temperature. Press <- to return

### **6.16.10 MULTIPOINT CALIBRATION**

# **Note: Entering this menu will erase the actual calibration and the corresponding certificate**

On some instrument is possible to calibrate the temperature sensor of the Filter storage and Dry Gas Meter on 6 points for a higher accuracy.

The procedure is to insert a standard value and heat/cool the sensor to match as close as possible the temperature set as a standard.

Enter the calibration menu as explained before and select "FILTERS STORE TEMPERATURE CALIBRATION" or "GAS METER TEMPERATURE".

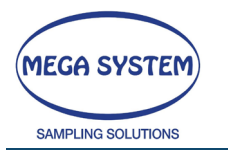

Now the following mask will appear (the name of the sensor will change accordingly):

CALIB. TEMP. STORE +<F1> -<F2> <C>RET POINT 1: PRIMARY STD= 20

POINT indicates the point number that is under calibration (6 points). PRIMARY STD: indicates the temperature of the primary standard used as reference.

Once the value of the Primary Standard as been adjusted with F1 and F2 (+ and -) press E to continue.

CALIB. TEMP. STORE +<F1> -<F2> <C>RET POINT 1: TEMP=20 mv=1234

In the next mask it will be displayed other information:

POINT: indicates the point number that is under calibration (up to 6 points). TEMP: indicates the temperature read by the sensor at the moment without considering the calibration.

mv= is the actual mV of the sensor. Used only during maintenance in case of problem.

Now heat/cool the sensor to match the temperature previously set as standard and then press E to continue.

The instrument will proceed to the second point

CALIB. TEMP. STORE +<F1> -<F2> <C>RET POINT 2: PRIMARY STD= 22

Adjust it as mentioned before and proceed with E when ready.

CALIB. TEMP. STORE +<F1> -<F2> <C>RET POINT 2: TEMP=20 mv=1234

At this point is possible to make a choice.

- 3. Press C to return and stop the calibration
- 4. Continue calibrating all the remaining 5 points

In case of 1 it means that the calibration will be executed only on one point so the offset measured will be only the one on point 1 (SINGLE POINT CALIBRATION). Pressing C will also recall the main menu of the assistance.

In case of 2 in meant that the temperature will be adjusted according to the curve created calibrating ALL 6 points (MULTIPOINT CALIBRATION). After calibrating all the points, it will be recalled the main assistance menu.

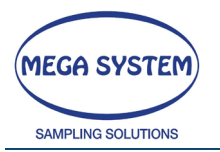

# **CALIBRATION – SENSOR REMOVAL (OPTIONAL)**

The instrument can be manufactured with the possibility to remove the temperature sensor of the dry gas meter and/or the filter storage.

The remove them proceed as follow.

#### **6.17.1Filter storage temperature sensor removal**

Open the front panel to gain access to the filter changing system.

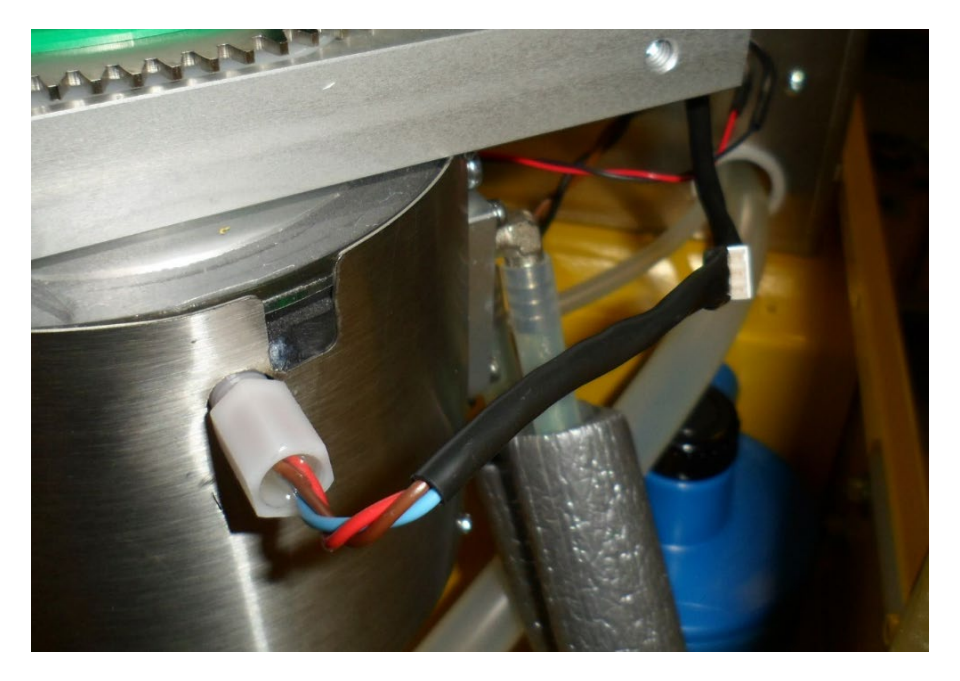

Disconnect the molex from the sensor and its wire.

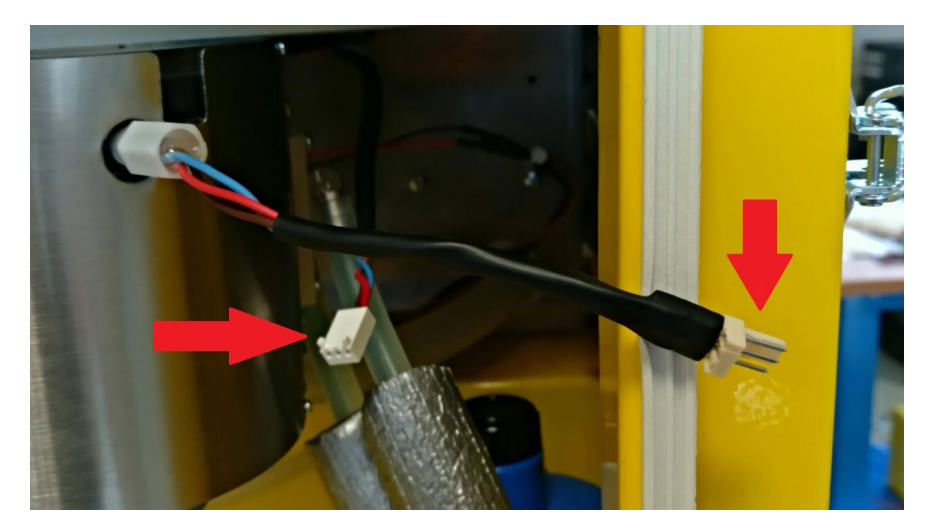

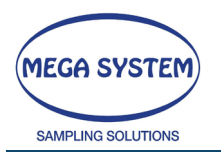

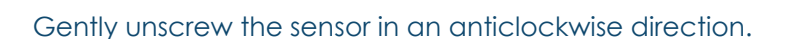

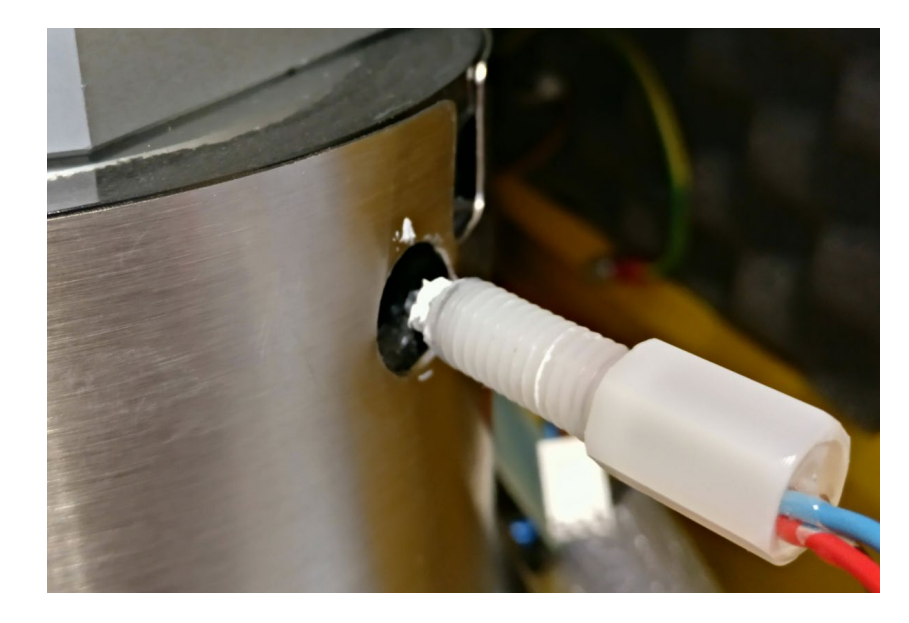

To reassembly the sensor proceed in the opposite way.

#### **WARNING! DO NOT FORCE THE THREAD. IN CASE THE SENSOR DOES NOT MATCH THE THREAD REMOVE IT AND TRY AGAIN**

#### **WARNING! DURING THE REASSEMBLY CHECK THAT THE TIP OF THE SENSOR IS COVERED BY A THIN VEIL OF THERMAL PASTE**

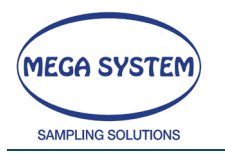

#### **6.17.2 Dry Gas Meter temperature sensor removal**

To remove the dry gas meter temperature sensor please dismount the front command panel.

Proceed with the removal of the front panel unscrewing all the screws.

### **WARNING! ONCE ALL THE SCREWS HAS BEEN REMOVED THE PANEL IS NO LONGER ATTACHED TO THE CHASSIS TO MAKE SURE TO NOT LET IT FALL OR PULL IT SINCE MANY WIRES ARE CONNECTED TO THE ELECTRNOCI BOARD MOUNTED ON IT**

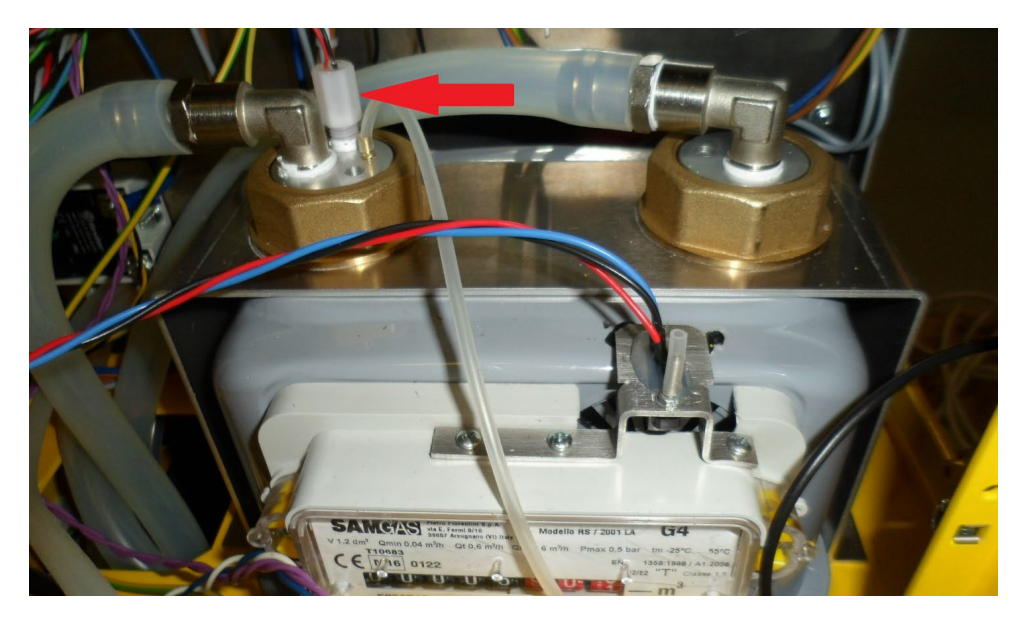

Remove the connection molex of the sensor. The right connector is the one showed in the picture and it's marked as "T.CONTAT." on the pcb board.

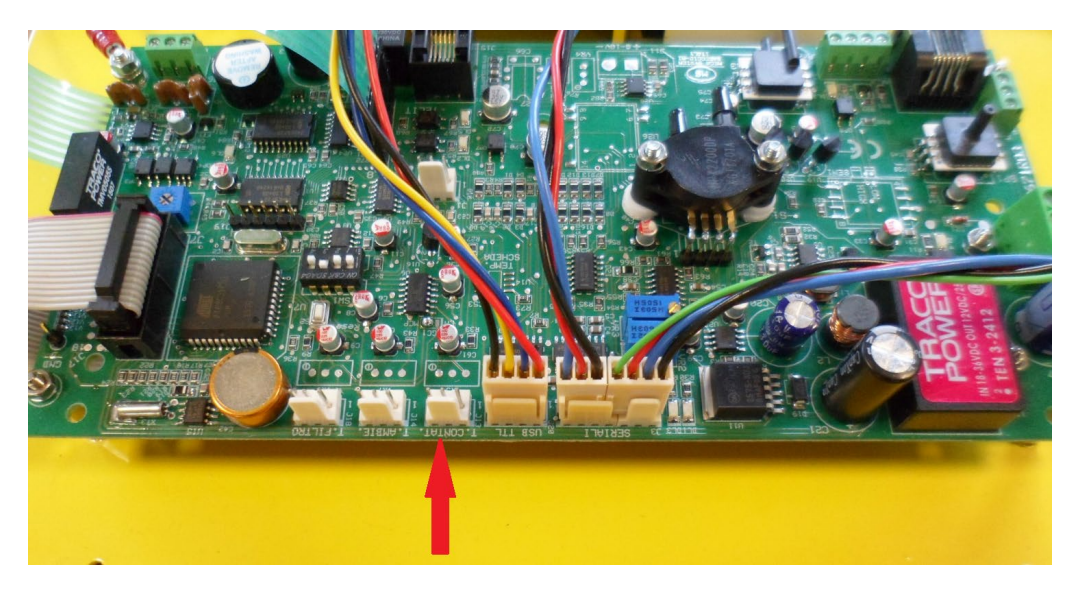

Proceed to the removal of the sensor unscrewing it in an anticlockwise direction.

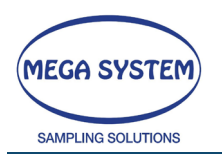

The thread of the sensor s covered with a Teflon film so it may require a light force to be removed.

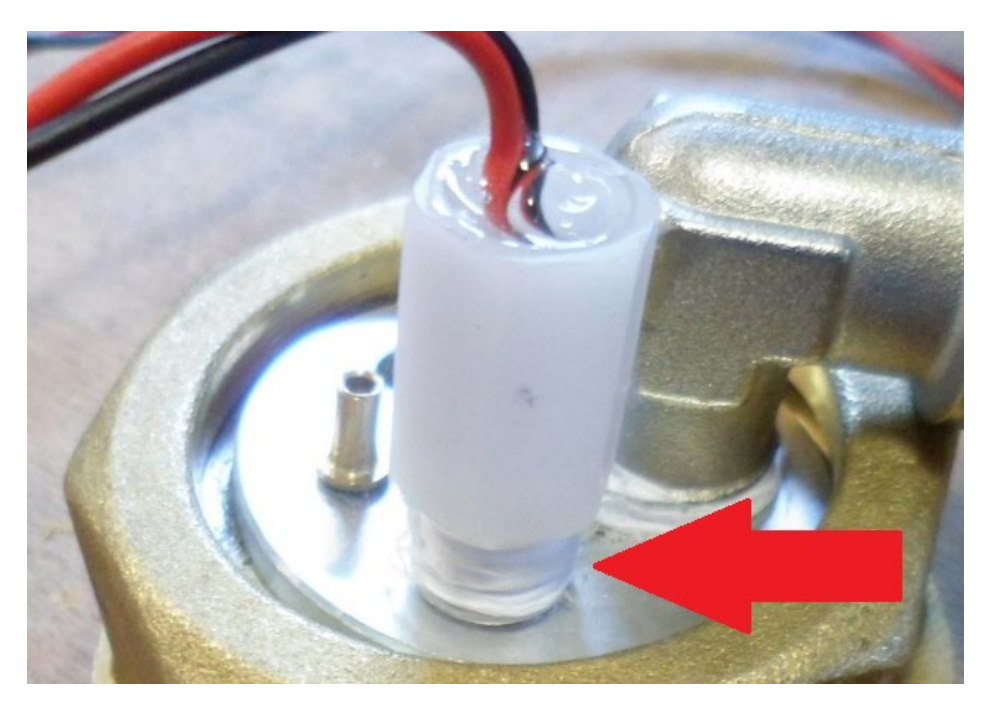

To reassembly it proceeds in the opposite way.

### **WARNING! ONCE THE SENSOR AS BEEN EXCTRACTED REMOVE ALL THE OLD TEFLON FILM AND APPLY A NEW ONE.**

**WARNING! DURING THE REASSEMBLY PROCEDURE MAKE SURE THAT THE SENSOR HOLDER IF SCREWED FOR ALL THE THREAD LENGTH SO THE TIP OF THE SENSOR STICK OUT FROM ITS HOLE. CHECK THE HEIGHT USING THE ASSEMBLED POSITION AS A REFERENCE.**

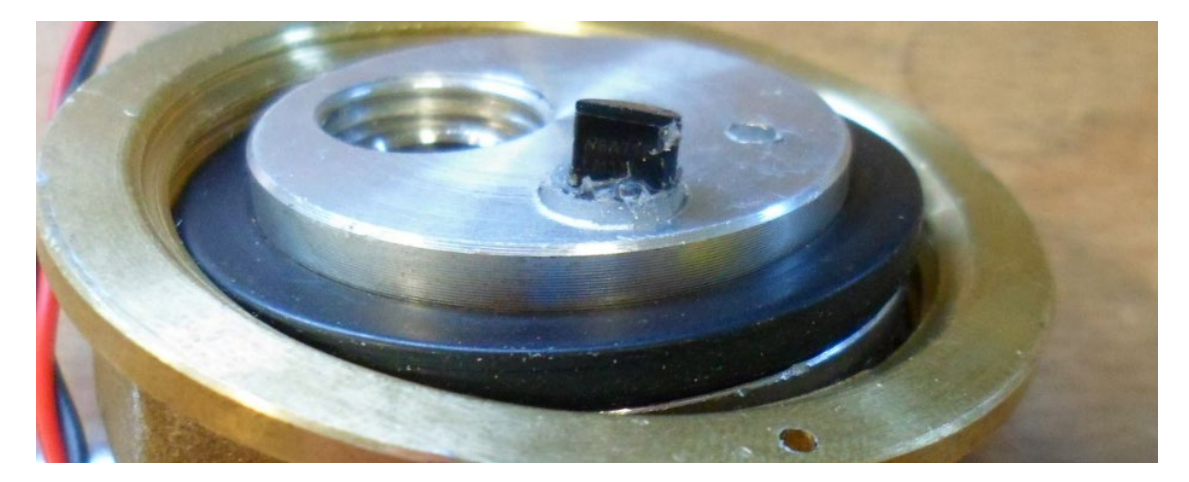

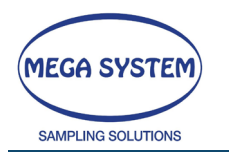

## **6.17.3DOWNLOAD TOTAL MEMORY THROUGH RS232**

## **WARNING ONLY MEGA SYSTEM CAN PERFORM THIS OPERATION CONTACT THE TECHNICAL ASSISTANCE FOR FURTHER INFORMATION**

Enter in this menu to download the memory through the RS232 port

Connect the serial cable to a PC and configure a program like Hyper terminal, Teraterm etc. with the following settings:

The port must be configured as below:

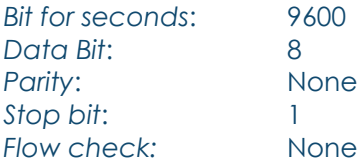

Press ENTER on the instrument to start the download.

### **6.17.4SET K LITERS**

## **WARNING ONLY MEGA SYSTEM CAN PERFORM THIS OPERATION CONTACT THE TECHNICAL ASSISTANCE FOR FURTHER INFORMATION**

# **FILLING THE COOLING SYSTEM**

The sampling unit has its own water cooling system. In case of necessity, when the water level is low, is possible to re-fill the little tank inside the instrument. A good level is between  $1 \div 1.5$  cm on the ground level.

To fill the tank, the water must be mixed with a 15% of antifreeze.

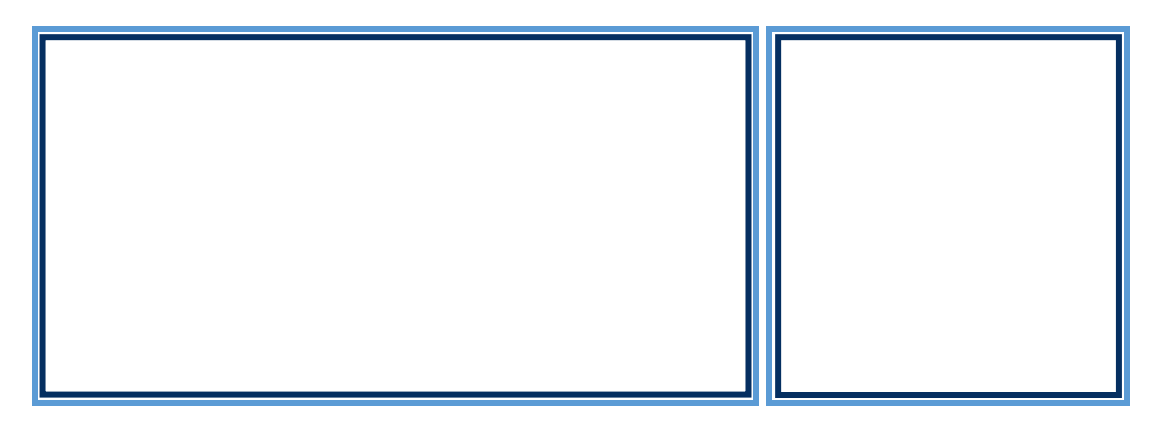

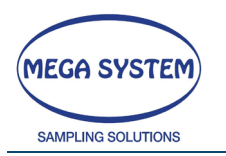

## **SAMPLING TUBE EXTENSION (OPTIONAL)**

The Lifetek 100 PMS can be supplied with an optional exstension of the sampling tube. This let the instrument sample outdoor air while still being in the shelter.

Follow the next steps to install it.

Start be removing the sampling head, the yellow cap from the sampling line, the sampling tube and the external tube from the instrument. Place the gasket on the instrument roof.

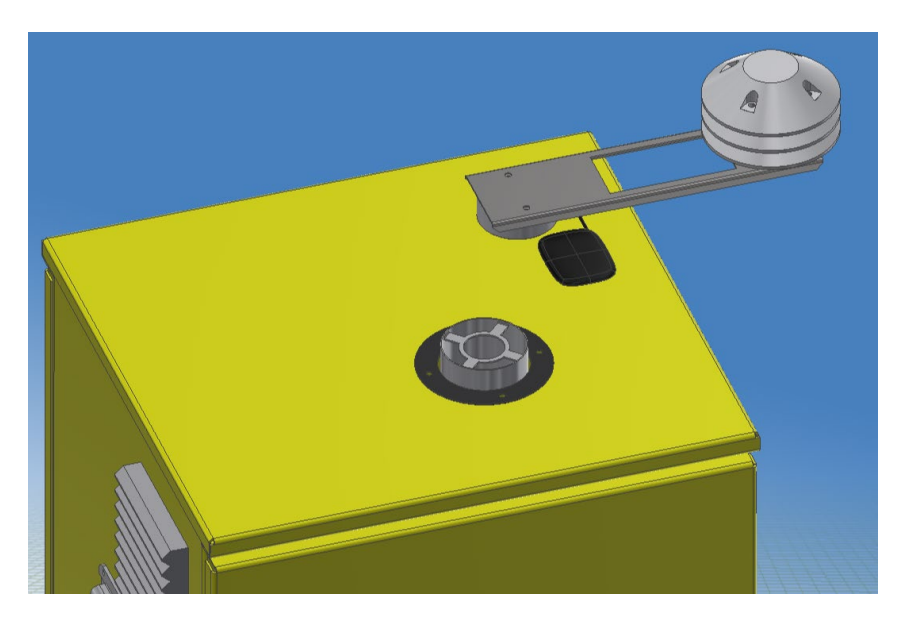

Identify the first sampling tube of the extension kit: this has threads on one side and seats for wrench on the other.

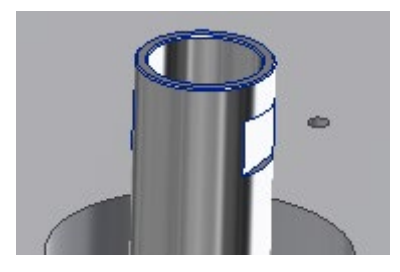

Slide it inside the external tube and slide also the lower support disc.

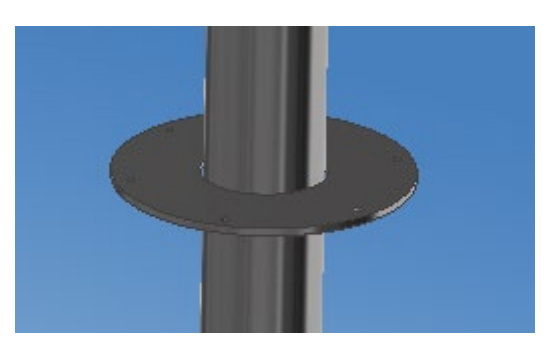

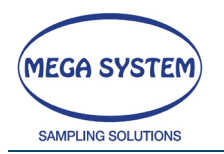

Proceed by screwing the sampling tube in the instrument by using a wrench size 32.

Then fix in place the external tube and secure it to the instrument with the original's screws removed before.

You will reach the following configuration.

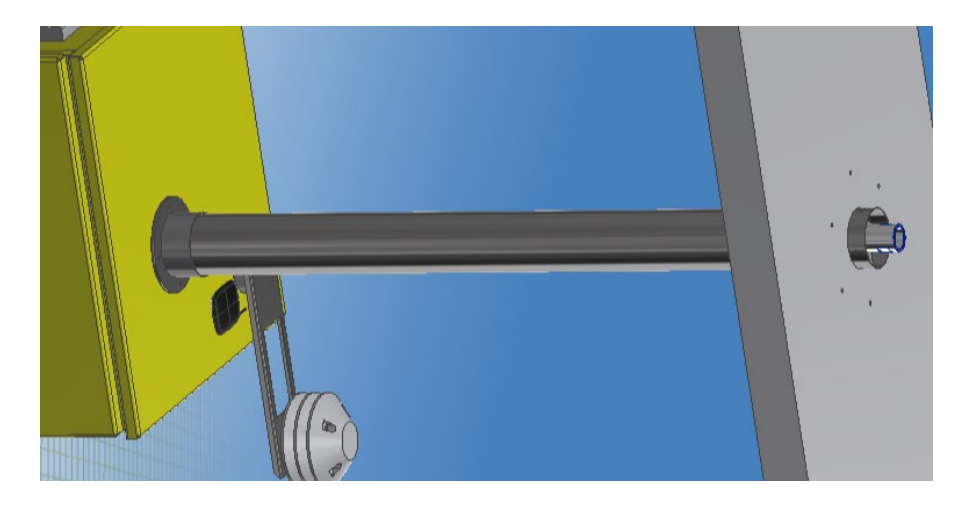

Now proceed assembling the upper part of the extension: start by positioning the gasket.

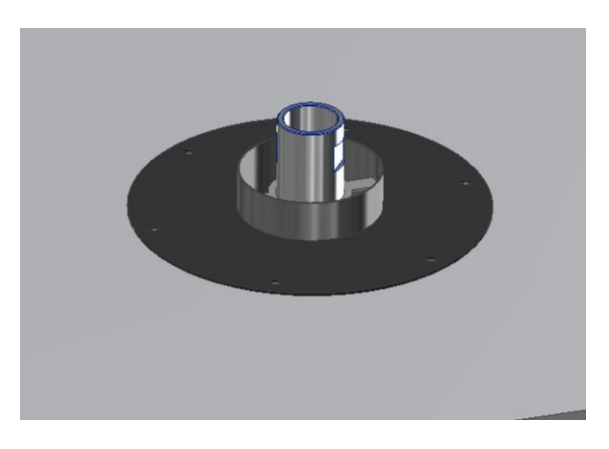

The put in place the fixing system (notice the screws embedded in the plate).

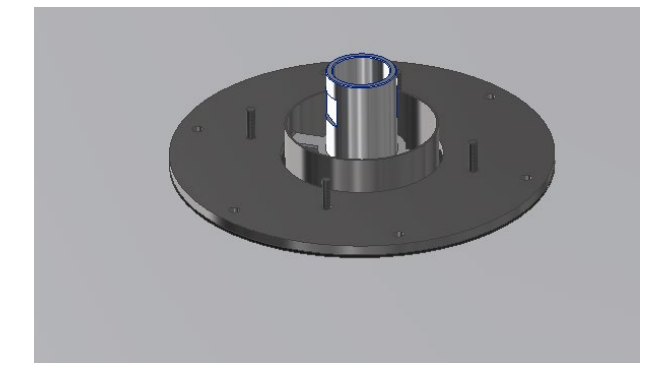

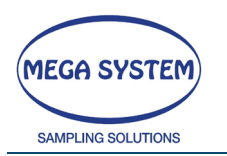

Proceed by drilling the holes using the fixing system as a guide and screw the upper fixing system and the lower disc together.

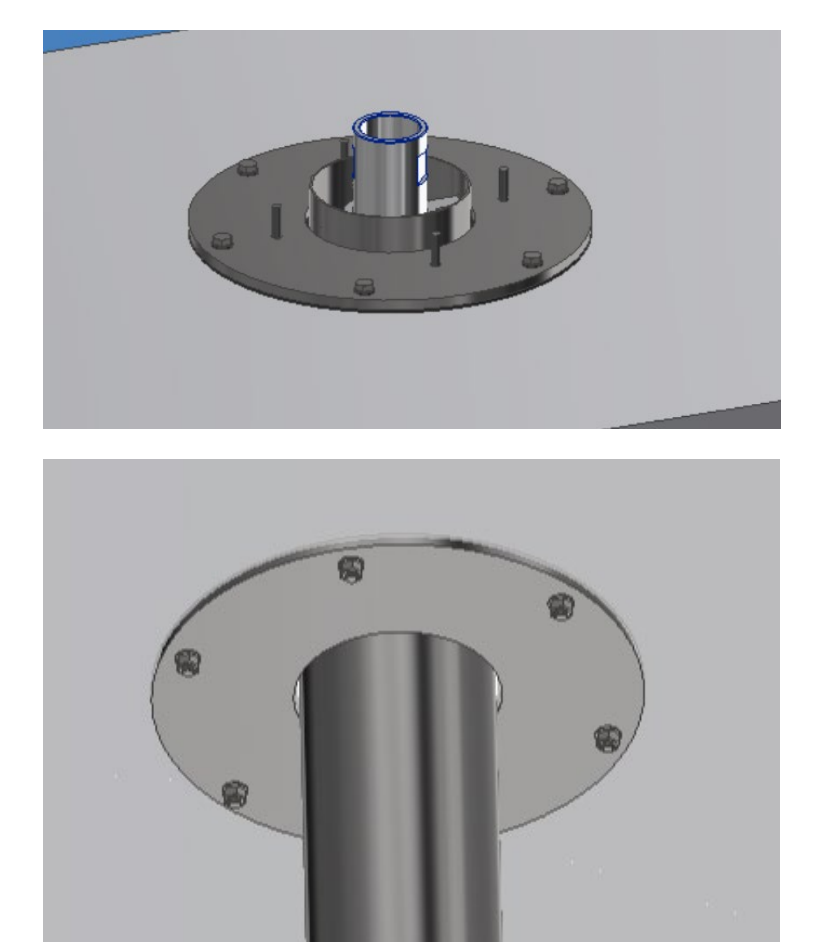

Now put in place the upper sampling tube. Be sure to check that the oring are in place before connecting it to the lower sampling tube.

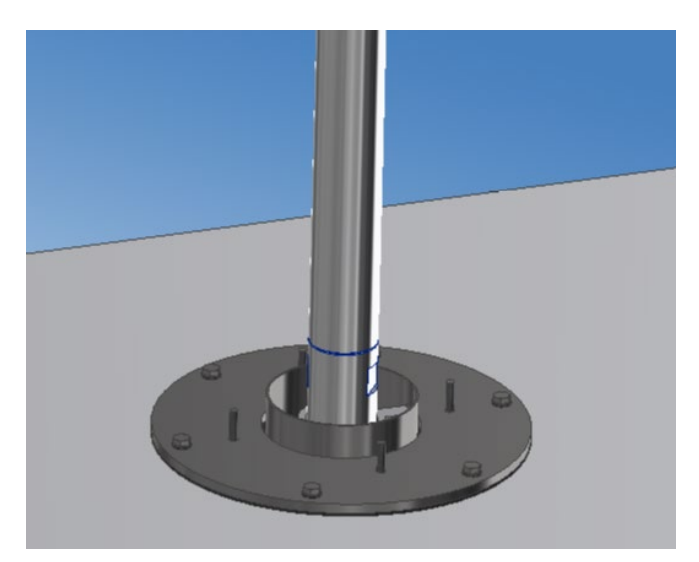
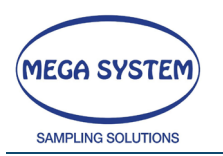

Now position the external tube and fix it in place with some nuts (notice the upper disc).

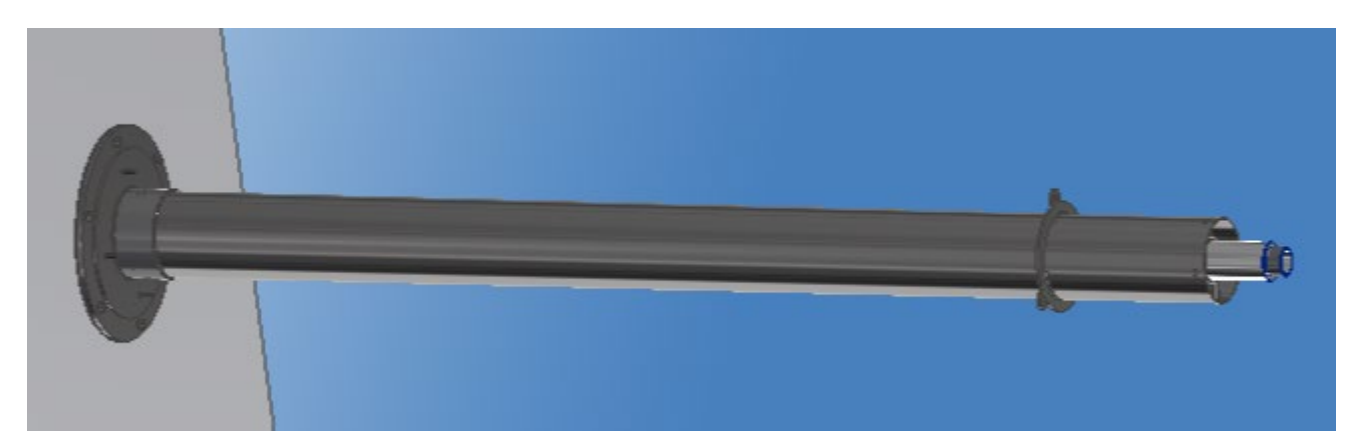

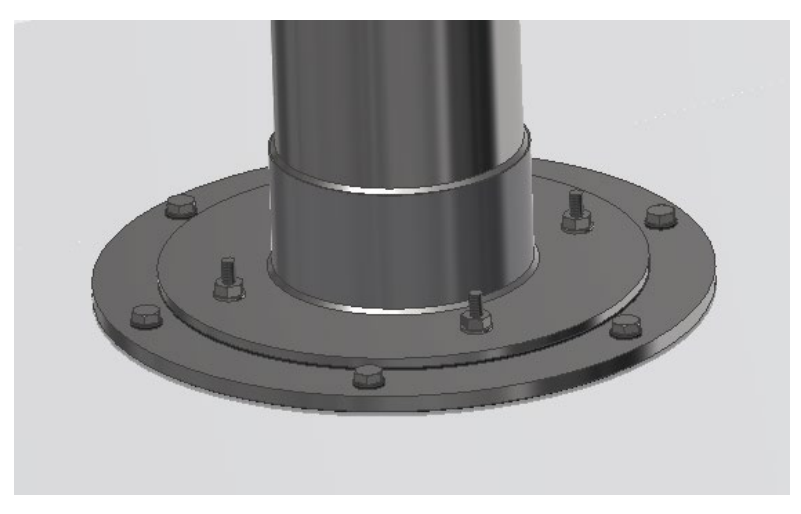

Now use the holes in the upper disc to mount some roof tension rods.

Reinstall the yello cap and its gasket.

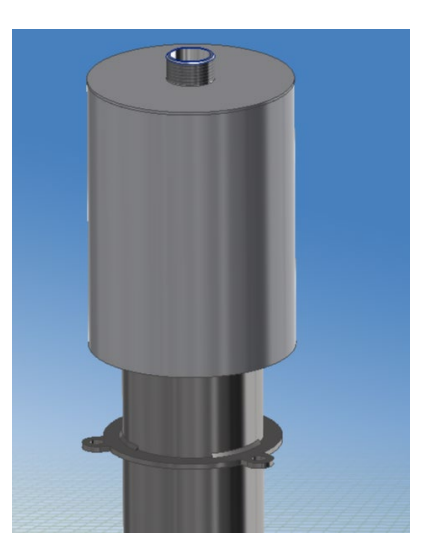

106

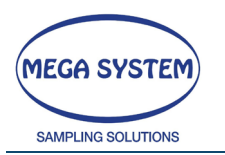

Finally mount the sampling head.

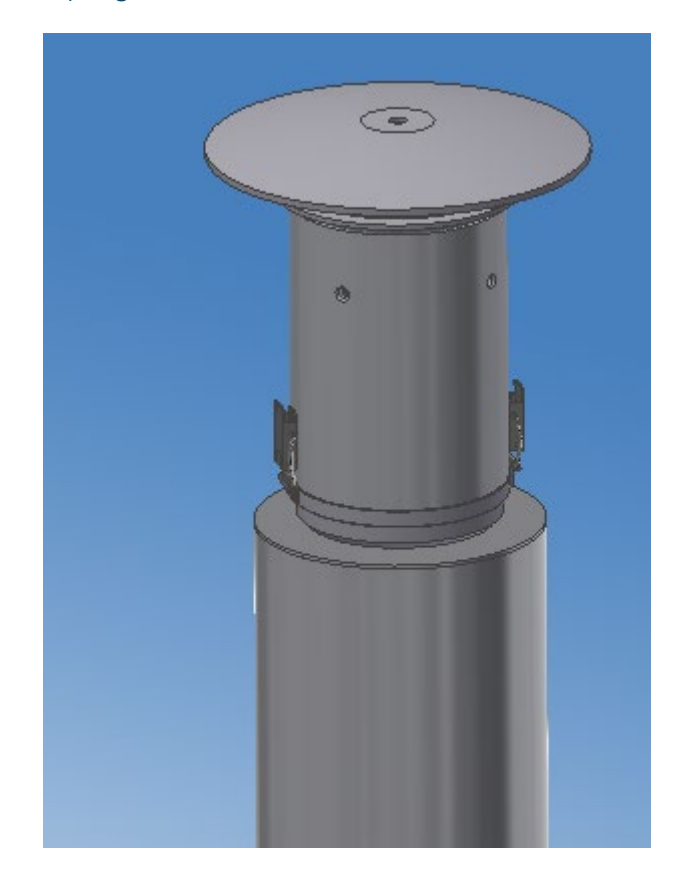

### **WARNINGS**

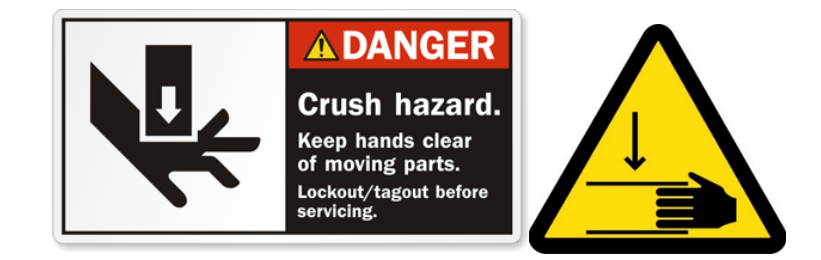

Be sure that the power supply cable is well connect in a correct socket of the right voltage and not superior. Connect the sampler on the electrical grid of 230Vac – 50Hz with grounding.

Do not use the sampler if the main supply cable or the socket are damaged or the power plug is not completely connected in the socket.

Do not cut, damage or alter the main supply cable. That operation can cause a shortcircuit.

Do not immerse the sampler in water or other type of fluid.

Pag. 107 | 117

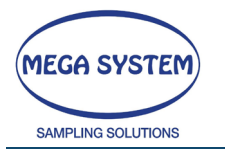

Do not touch the main supply cable or the sampler with wet hands. That could cause electrical shock.

Do not cover the air intake to prevent the pump overheat.

Do NOT touch or make any operation inside the vane of the "automatic filter changing system" when the disk or the plates are moving

Do NOT put hands or object between the components of the "automatic filter changing system".

Do not disassemble or modify any parts of the sampler. Internal inspection, modification or reparations must be done only to qualified technical staff.

Do not disassemble, change or alter the internal batteries. Replacement operations must be carried out by disconnecting the instrument from the power supply and should only be performed by qualified service personnel.

The clean or replace the filter inside the pump must be carried out by disconnecting the instrument from the power supply and should only be performed by qualified service personnel.

Avoid to use, put or store the sampler in place exposed to high sunlight or high temperature. The direct solar exposition and heat could cause the leak of liquids from the internal battery (if present) or cause the overheating or the explosion causing fire, burns or other injuries.

Stop immediately the use of the sampler if it falls or it's damaged or if it emits smoke or noxious fumes.

Shut it down and remove the internal battery or disconnect the main supply.

To remove the internal battery (if any) unscrew the lives in the cover and open the sampler.

Contact the technical assistance.

Do not store the sampler in humid or dust place.

Disconnect the main supply from the sampler and from the socket after the use and when the sampler is no powered on to avoid fire or other dangers.

Avoid to leave the sampler unused for long time. It's recommended to use it, empty, once a month for at least 15 minutes. After that full charge the battery and store it.

108

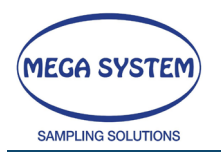

### *<u><b>TROUBLESHOOTING</u>*</u>

In the case it will not be possible to solve the problem contact the technical assistance.

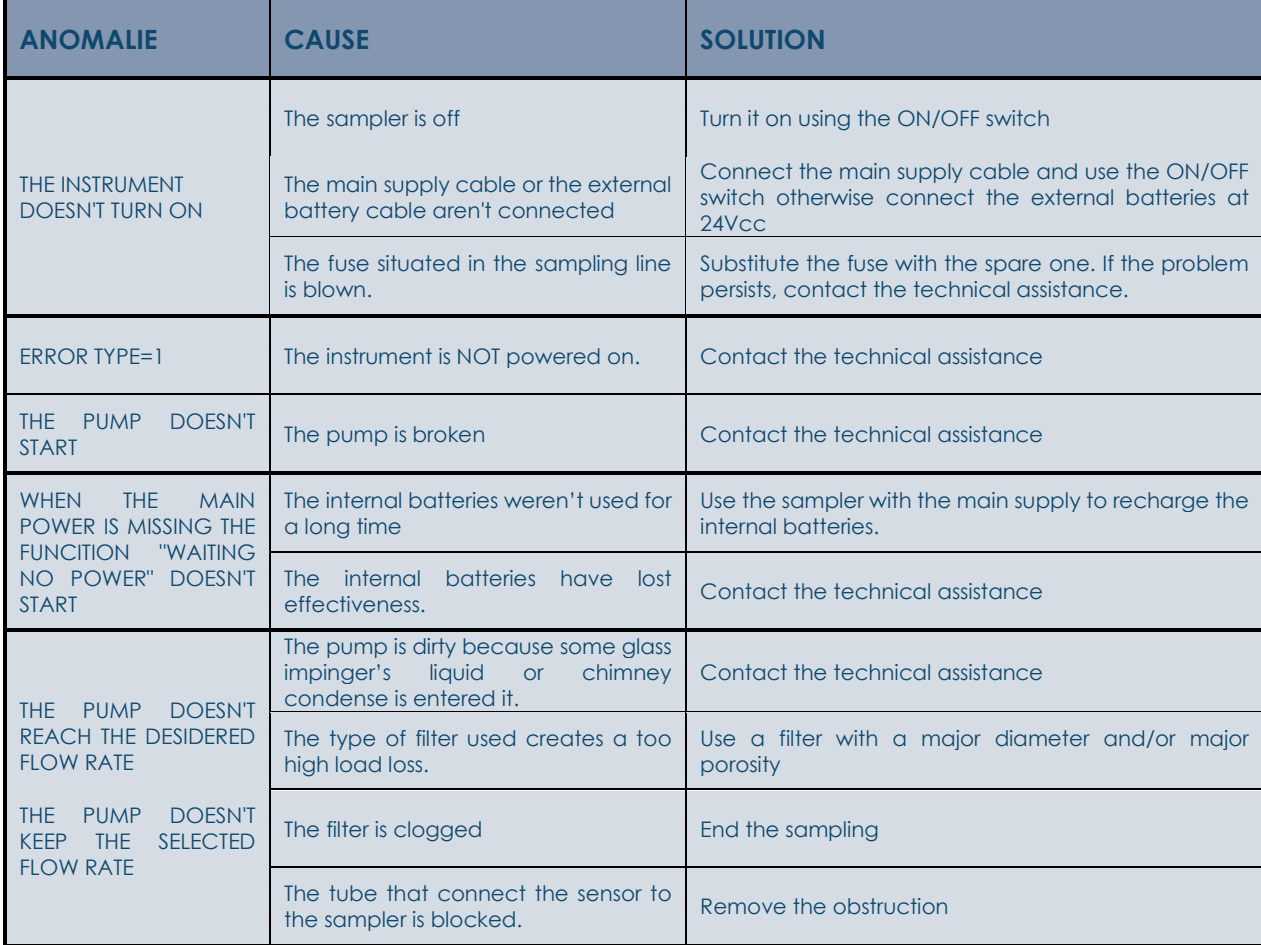

109

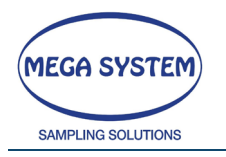

# **7 DICHIARAZIONE DI CONFORMITA' / DECLARATION OF CONFORMITY**

### **Dichiarazione di conformità UE** *EU Declaration of Conformity*

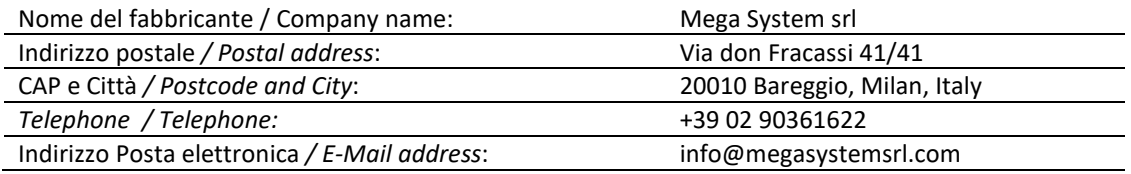

### **dichiara che la presente dichiarazione di conformità UE è rilasciata sotto la responsabilità esclusiva del fabbricante.**

*declare that the Declaration of conformity is issued under our sole responsibility:*

#### **Oggetto della dichiarazione** */ Object of the declaration***:**

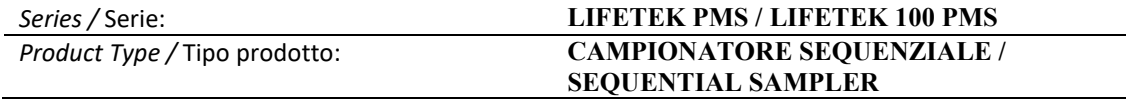

L'oggetto della dichiarazione di cui sopra è conforme alla pertinente normativa di armonizzazione dell'Unione /

*The object of the declaration described above is in conformity with the relevant Union harmonisation legislation***:**

- **Direttiva 2006-42-CE del** *17-06-2006 / Directive 2006/42/CE of 17-06-2006*
- **Direttiva 2014-30-UE** *del 26-02-2014 / Directive 2014/30/UE of 26-02-2014*
- **Direttiva 2014-35-UE del** *26-02-2014 / Directive 2014/30/UE of 26-02-2014*

**Ed alle seguenti norme** */ and to the following norm***:**

• **EN 12341:2014 del 07/2014 / EN 12341:2014 of 07/2014** 

Bareggio, 14/09/2016

 Mega System srl Amm. Unico / sole administrator *G.Colnago*

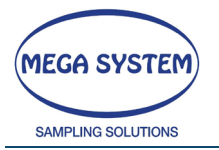

#### **CONDIZIONI GENERALI DI GARANZIA**

Gentile Cliente,

nel ringraziarla per aver acquistato strumentazione Mega System le ricordiamo che la garanzia ha validità **dodici mesi** a partire dalla data del documento di trasporto.

**La garanzia NON comprende i danni provocati da uso improprio dello strumento, nonché quelli provocati da eventi naturali (incendio, crolli, allagamenti, ecc). da cadute, da atti di violenza, da manomissioni e da allacciamento a impianti elettrici non conformi. Non sono altresì comprese le eventuali parti che si consumano per il normale utilizzo degli stessi.**

Le eventuali riparazioni in garanzia dovranno essere rese presso il nostro laboratorio al seguente indirizzo:

#### **Via Don Fracassi 41 – 20010 Bareggio (Milano)**

Al ricevimento del materiale i nostri tecnici provvederanno al ripristino/sostituzione delle parti che verranno giudicate, a loro insindacabile giudizio difettose. Nel caso in cui, invece, l'anomalia riscontrata non rientri nelle condizioni di garanzia, verranno fatturati a prezzo di listino sia la manodopera che gli eventuali pezzi di ricambio, indipendentemente dalla data del documento di trasporto, previo approvazione di un nostro preventivo scritto.

#### **LE SPESE DI TRASPORTO SONO A CARICO DELL'ACQUIRENTE SALVO DIVERSI ACCORDI**

Si consiglia di contattare prima dell'invio della strumentazione il nostro servizio di assistenza tecnica ai recapiti sotto indicati.

Distinti saluti.

**Megasystem Srl Servizio di Assistenza Tecnica Tel.+39.02.90361622 - Fax.+39.02.90366880 E-mail: info@megasystemsrl.com**

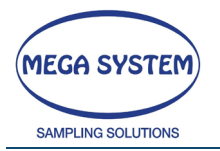

#### **GENERAL CONDITIONS FOR WARRANTY**

Dear Costumer,

thanking you for purchasing a Mega System instrument we would like to remember that the warranty is valid for twelve months starting from the date of the transport document

**The warranty DO NOT include damages caused by misuse of the instrument, as well as natural events (fire, collapse, flooding etc.), falling, acts of violence, tampering and connection to electrical systems that don't complying.**

**Are also not include any parts that you consume under normal use of instrument itself.** 

Any repairs under warranty must be made at our laboratory at the following address

#### **Via Don Fracassi 41 – 20010 Bareggio (Milano) - ITALY**

At the receiving of the material our technicians will provide the restore/substitution of the parts that will be judged, at their sole discretion, defective. In case of, instead, the registered anomaly is not covered by the warranty conditions, will be invoiced at list price the labour and any spare parts, independently from the date of the transport document, prior client approval by a written quotation.

#### **THE SHIPMENT COSTS ARE CHARGED TO THE COSTUMERS EXCEPT DIFFERENT AGREEMENT**

We suggest to contact our technical assistance, to the following contact details, before shipping the instrument.

Best Regards

**Mega System Srl Technical Assistance Service Tel.+39.02.90361622 - Fax.+39.02.90366880 E-mail: info@megasystemsrl.com**

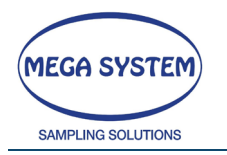

## INDEX

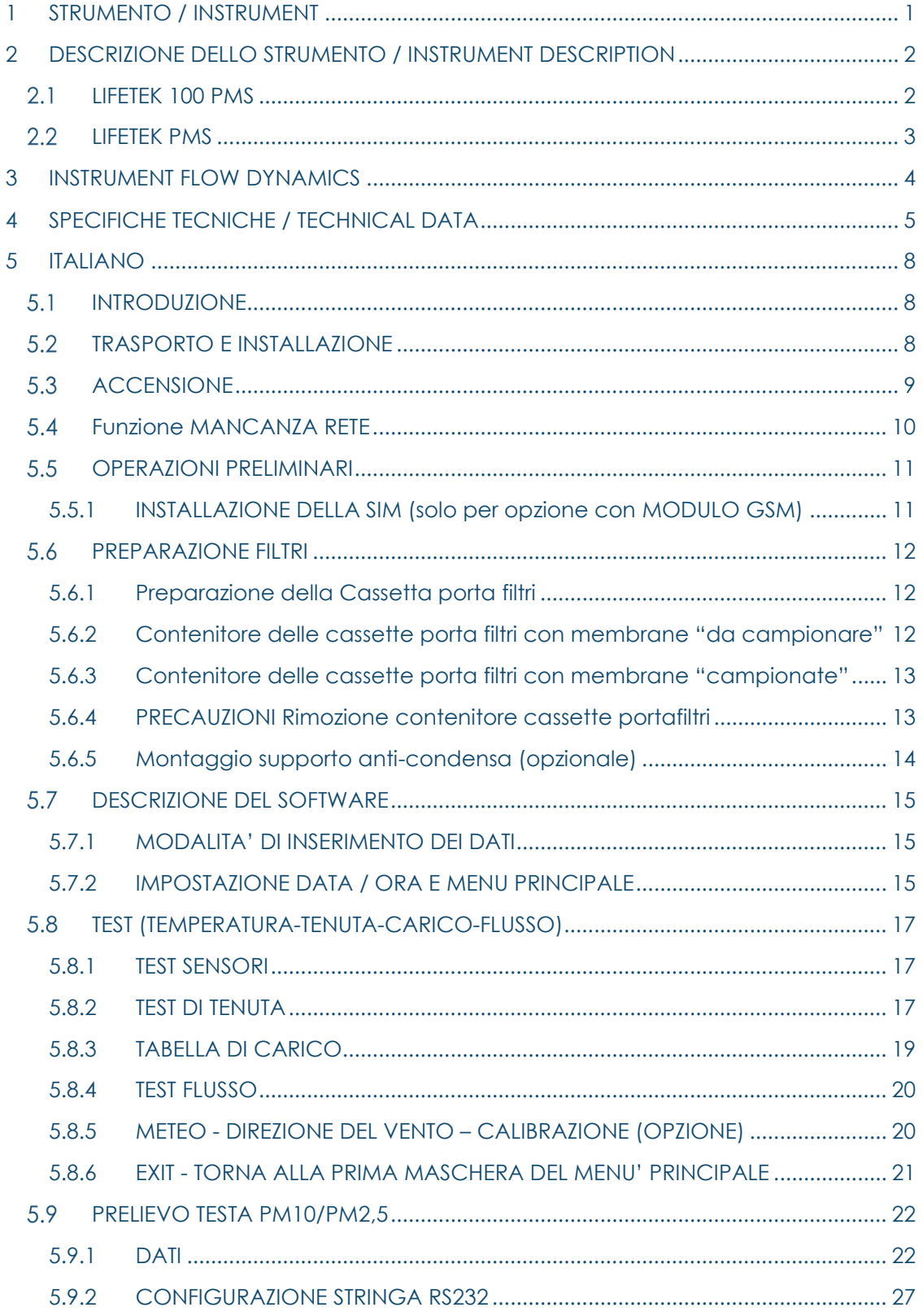

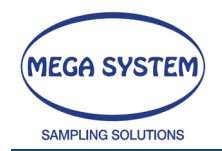

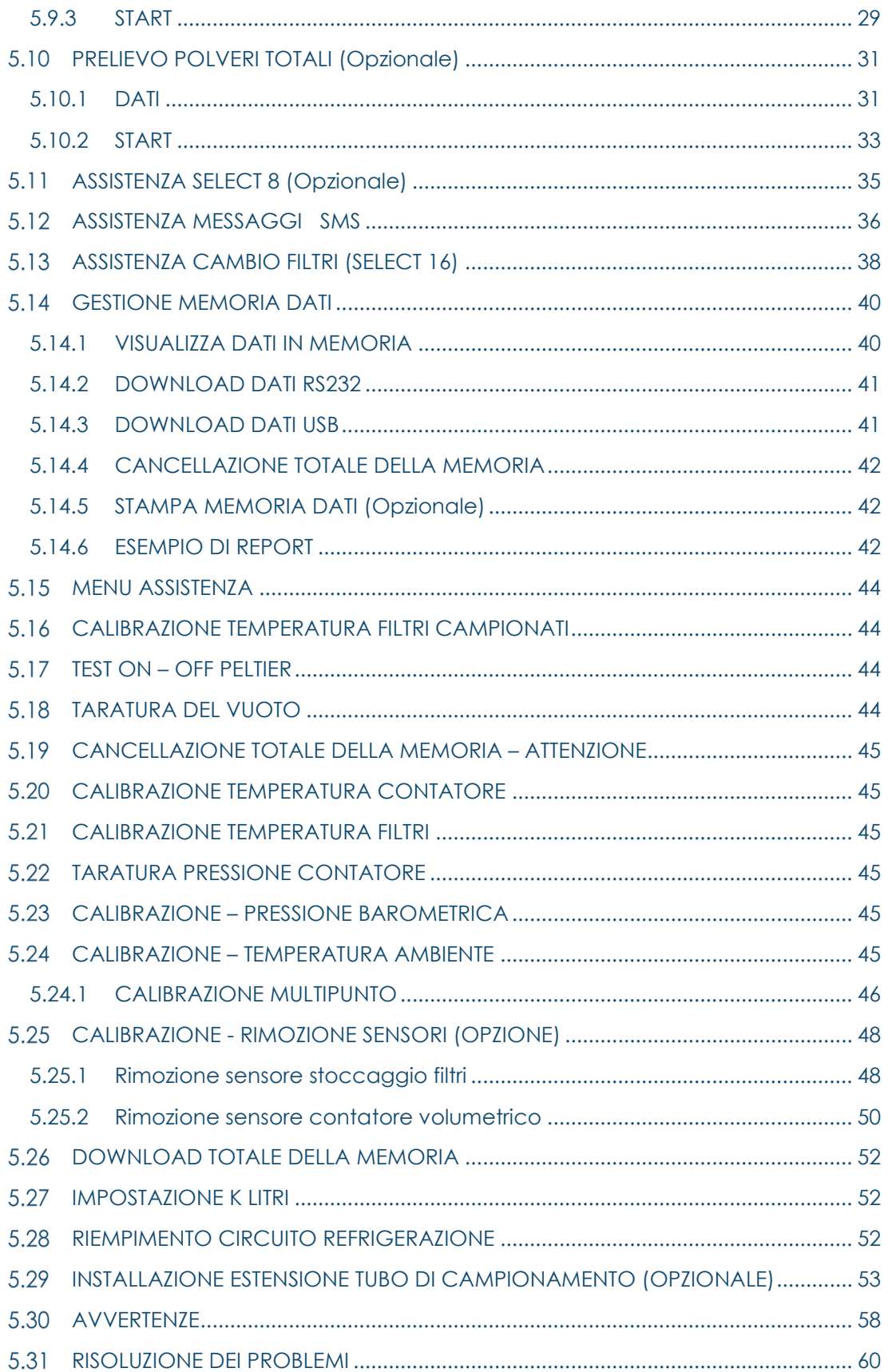

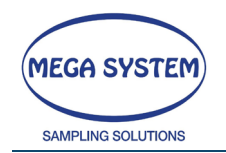

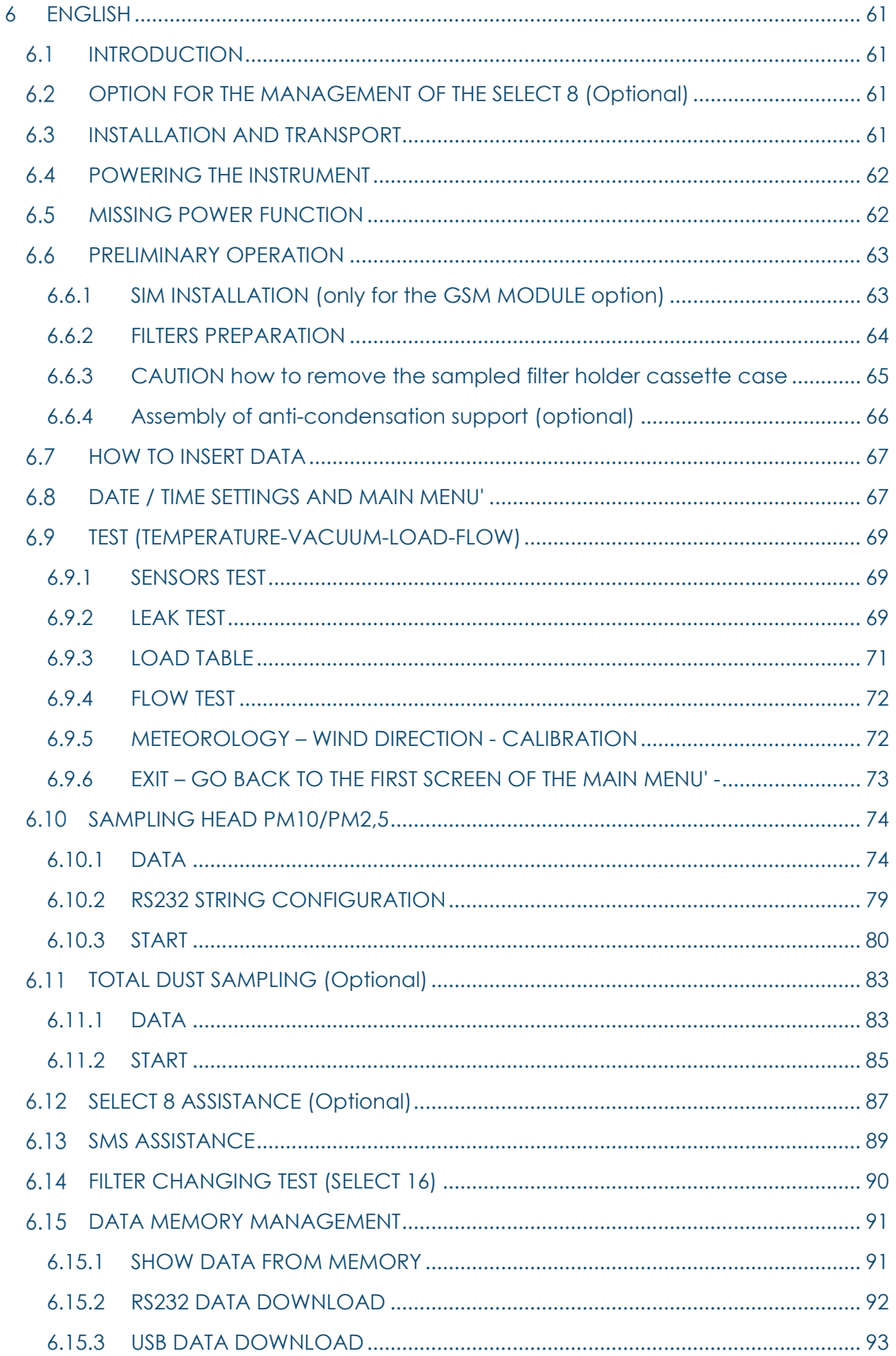

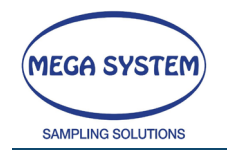

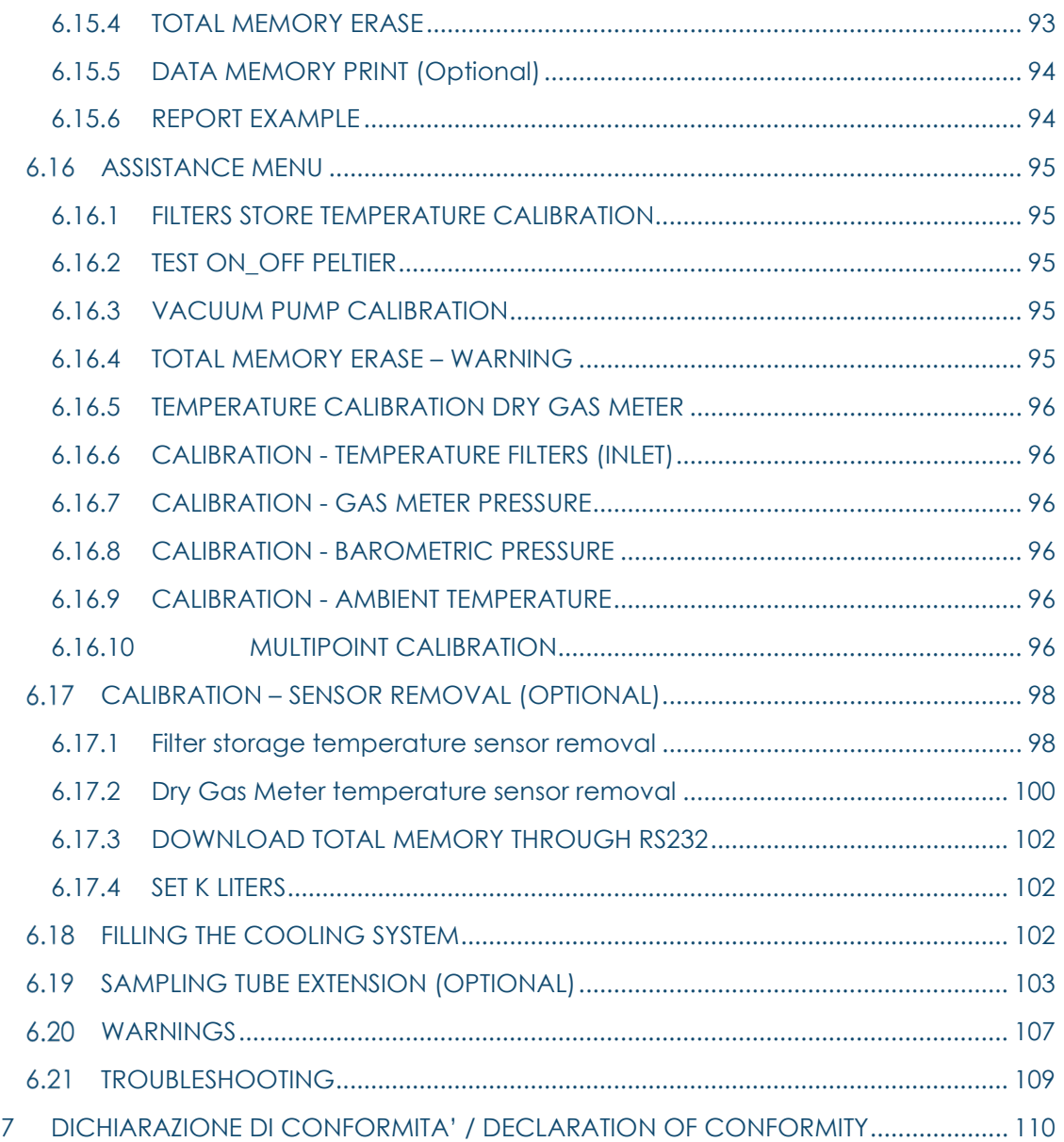

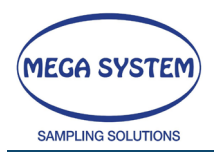

 $\overline{a}$ 

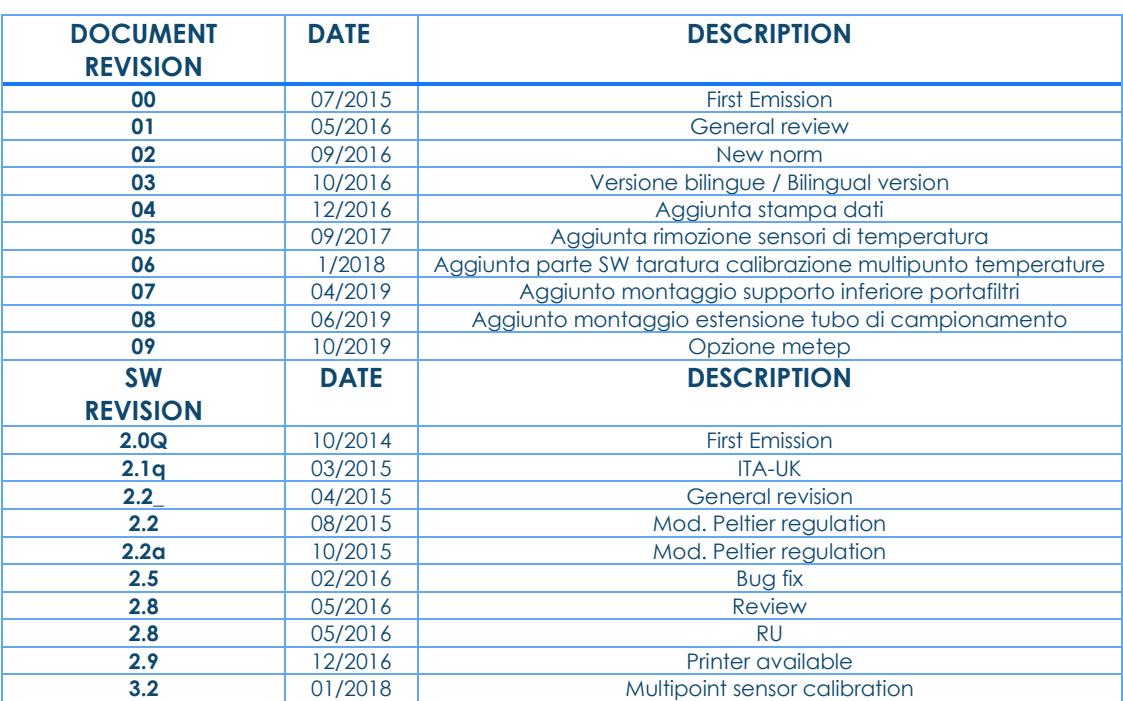

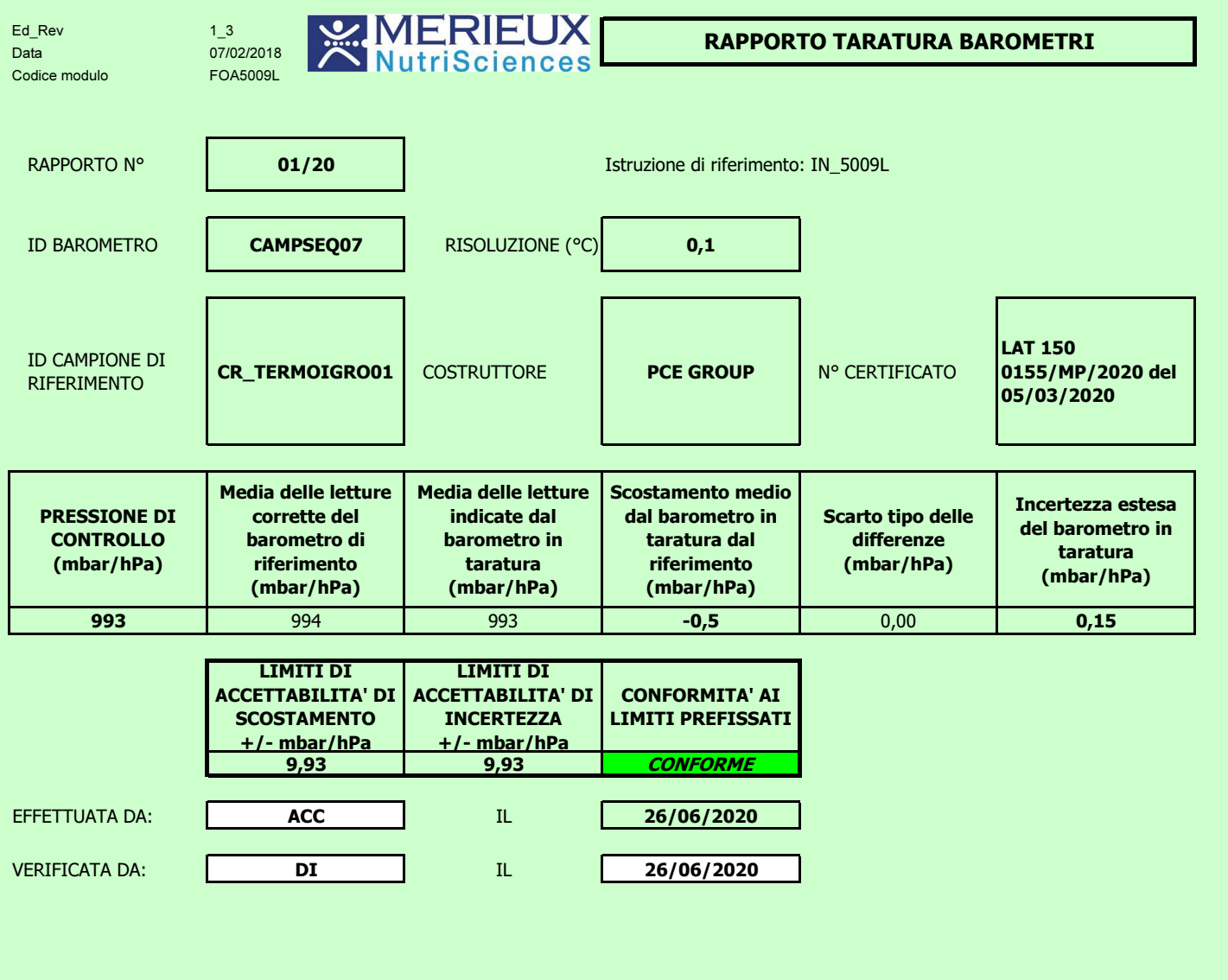

Codice modulo FOB5001L

Ed\_Rev 2\_5 Data: 29/07/19

### RAPPORTO TARATURA STRUMENTI TERMOREGOLATIE MISURATORI DI TEMPERATURA

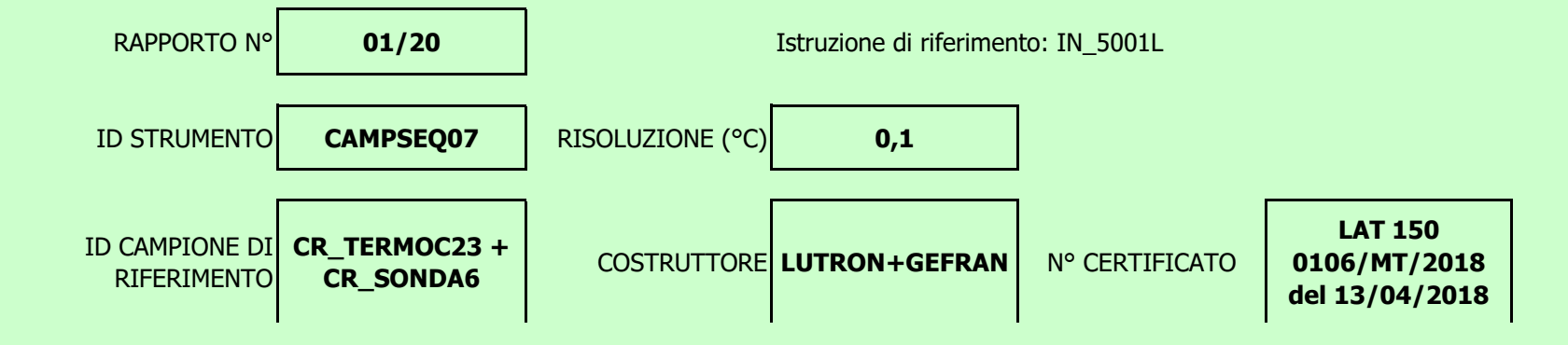

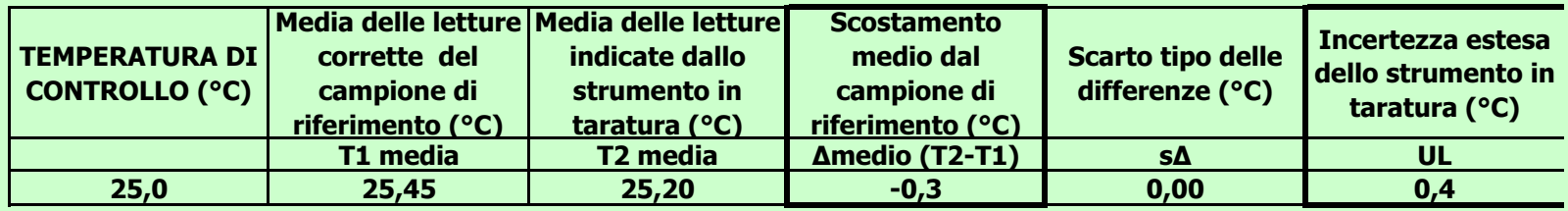

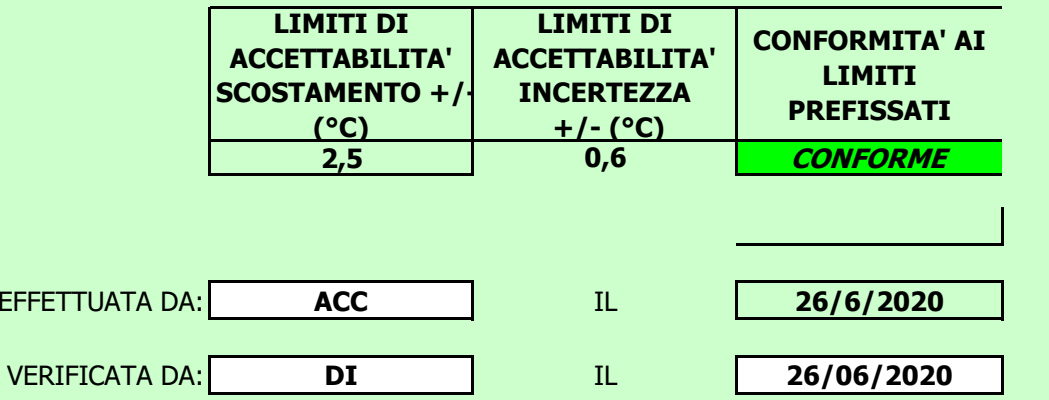

Ed\_Rev 1\_1Data: 26/06/20

### VERIFICA TARATURA STRUMENTI TERMOREGOLATIE MISURATORI DI TEMPERATURA

Codice modulo FOC5001L

**WERIEUX** 

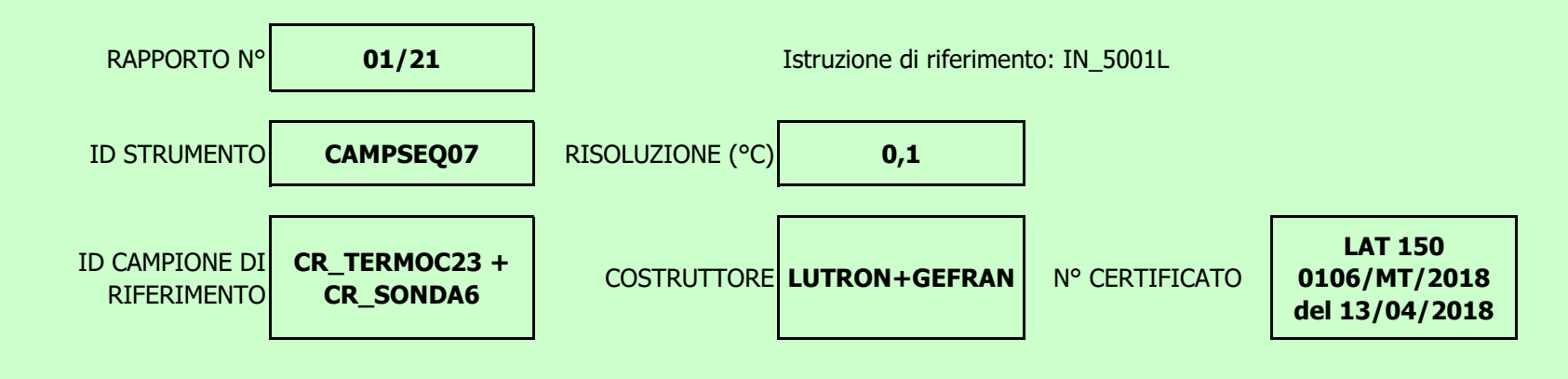

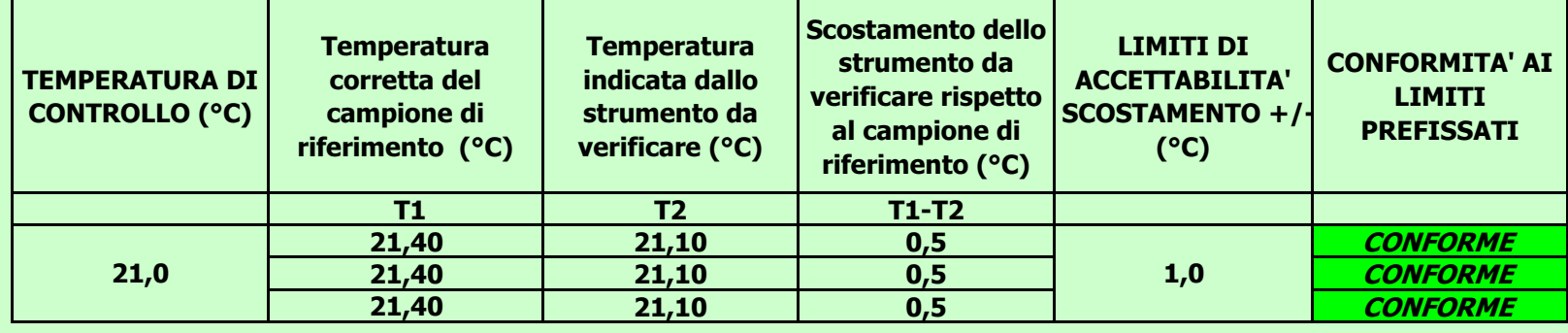

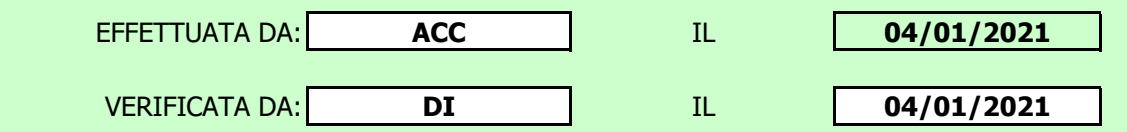

Ed\_Rev  $1_5$  Data 10/06/2018**FOA5061L** Codice modulo

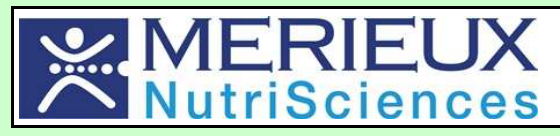

## VERIFICA CONTATORE VOLUMETRICO

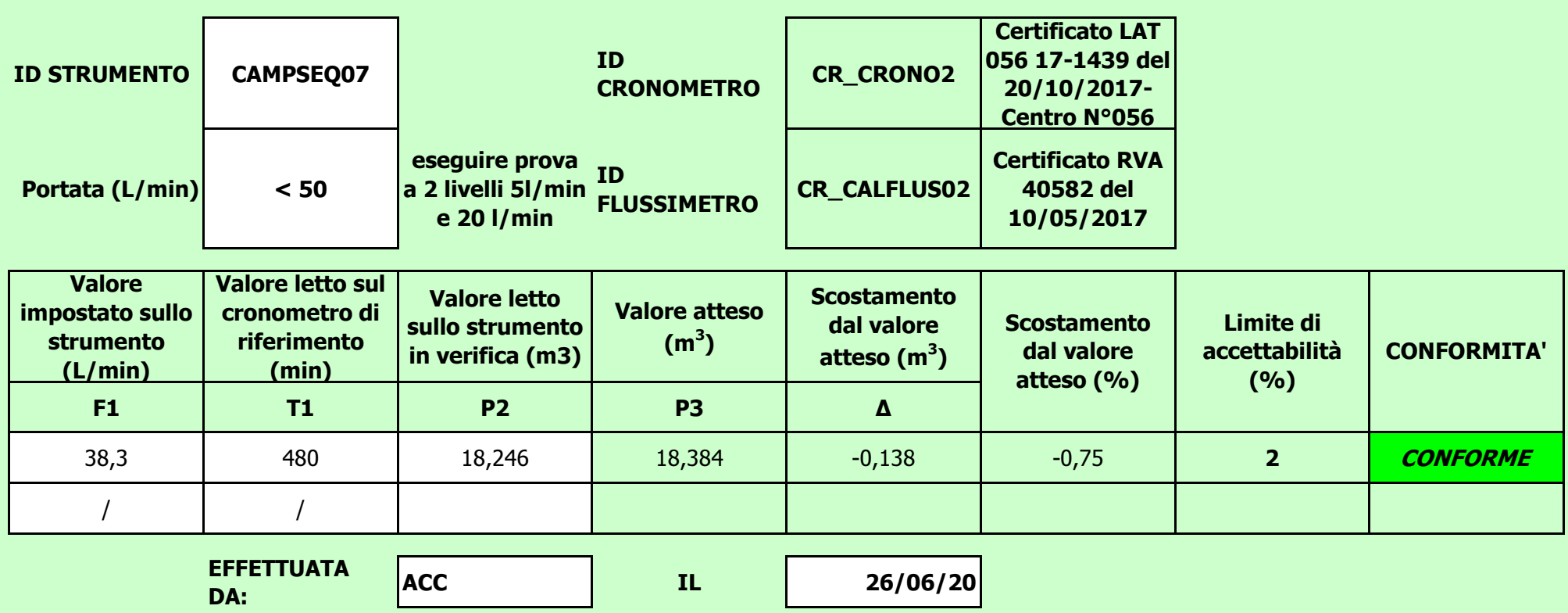